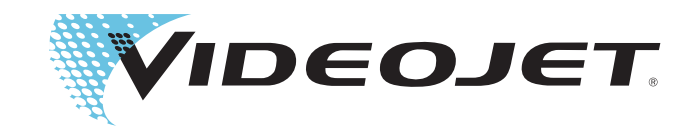

## Videojet 8610

Brukerhåndbok

P/N WLK462425-15 Revidert: AB, februar 2014 Copyright februar 2014, Videojet Technologies Inc. (heri benevnt som Videojet). Alle rettigheter forbeholdes.

Dette dokumentet tilhører Videojet Technologies Inc. og inneholder konfidensiell og fortrolig informasjon som eies av Videojet. Enhver uautorisert kopiering, bruk eller offentliggjøring av dette dokumentet uten skriftlig forhåndstillatelse fra Videojet er strengt forbudt.

**Videojet Technologies Inc.** 1500 Mittel Boulevard Wood Dale, IL 60191-1073 USA **www.videojet.com**

Telefon: 1-800-843-3610 Telefaks: 1-800-582-1343 Int. faks: 630-616-3629

**Kontorer** - USA: Atlanta, Chicago Int.: Canada, Frankrike, Tyskland, Irland, Japan, Spania, Singapore, Nederland og **Storbritannia Distributører verden over**

#### <span id="page-2-0"></span>**Samsvar med tekniske forskrifter**

#### <span id="page-2-1"></span>**For kunder i USA**

**Sikkerhet:** Dette utstyret er i henhold til kravene i UL 60950-1. NRTLakkreditert sertifisering.

**Utslipp:** Utstyret er i henhold til amerikanske punkt 15 av FCCregelverket, underpunkt B, klasse A. Bruk av dette utstyret er underlagt følgende to betingelser:

1) Dette utstyret skal ikke være årsak til skadelig forstyrrelse, og

2) Dette utstyret må være mottakelig for forstyrrelser, selv de som kan føre til uønsket funksjon.

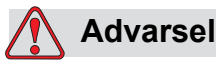

PERSONSKADE. Forandringer eller modifikasjoner på denne enheten som ikke er uttrykkelig gitt tillatelse til av de ansvarlige instanser ansvarlige for samsvar, kan ugyldiggjøre brukerens autorisasjon til å bruke maskinen.

Denne maskinen har blitt testet og funnet å være i samsvar med begrensningene for en digital enhet i klasse A, ifølge punkt 15 i FCCforskriftene, underpunkt B. Disse begrensningene er utformet for å gi ansvarsfull beskyttelse mot skadelige forstyrrelser når utstyret brukes i et industrielt miljø. Denne maskinen produserer, bruker og kan utstråle radiofrekvensenergi, og hvis den ikke blir installert og brukt ifølge bruksanvisningen kan den forårsake skadelig forstyrrelse på radiokommunikasjon. Bruk av denne maskinen i et boligområde kan forårsake skadelig forstyrrelse. Dersom dette oppstår vil brukeren bli oppfordret til å korrigere forstyrrelsen på egen bekostning.

Isolerte ledninger må brukes med denne maskinen for å sikre samsvar med klasse A FCC-begrensninger.

Brukeren kan få mer veiledning ved å lese brosjyren som er publisert av Federal Communications Commission. Slik identifiserer og løser du problemer med radio- og TV-støy. Dette heftet kan fås fra U.S. Government Printing Office, Washington, DC 20402, Bestillingsnr. 004-00-00345-4.

Dette utstyret har blitt kontrollert og godkjent i samsvar med amerikanske forskrifter angående sikkerhet av TÜV SÜD America.

#### <span id="page-3-0"></span>**For kunder i Canada**

**Utslipp:** Dette utstyret er i henhold til canadiske ICES-003 04, klasse A.

**Sikkerhet:** Dette utstyret er i henhold til canadiske standard C22.2 Nr. 60950-1.

Dette utstyret har blitt kontrollert og godkjent i samsvar med canadiske forskrifter angående sikkerhet av TÜV SÜD America.

#### <span id="page-3-1"></span>**For kunder i EU**

Denne maskinen har CE-merket, som indikerer overensstemmelse med følgende lovgivning:

#### **EUs EMC-direktiv 2004/108/EF**

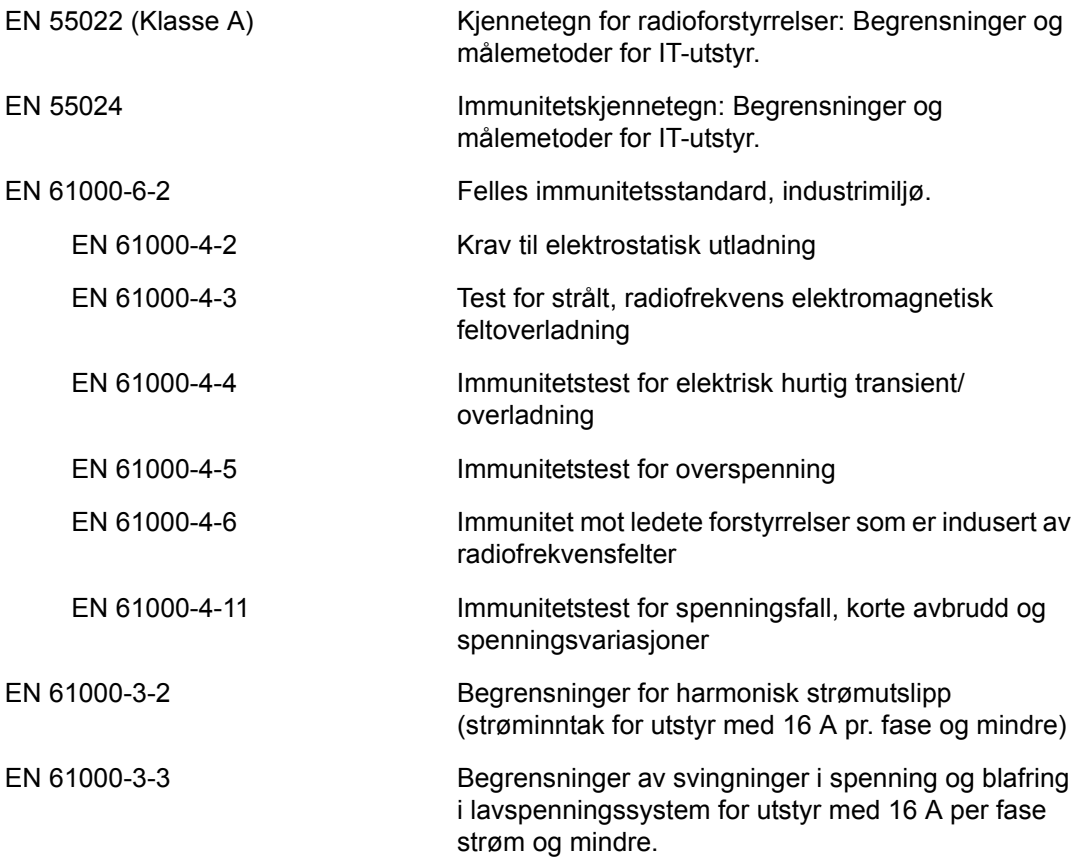

#### **EFs Lavspenningsdirektiv 2006/95/EF**

Vesentlige helse- og sikkerhetskrav i forhold til elektrisk utstyr som er konstruert for bruk innenfor visse spenningsgrenser.

#### **EN 60950-1**

Sikkerhetskrav for informasjonsteknologisk utstyr inklusive elektrisk forretningsutstyr.

#### **EN 60529**

Beskyttelsesgrad med innelukking (IP-kode (IP65)).

#### <span id="page-5-0"></span>**Støtte og opplæring**

#### <span id="page-5-1"></span>**Kontaktinformasjon**

Hvis du har spørsmål eller trenger hjelp, kontakt Videojet Technologies Inc. på tlf. 1-800-843-3610 (for alle kunder i USA). Utenfor USA skal kundene kontakte sin distributør eller datterselskap av Videojet Technologies Inc. for assistanse.

#### **Videojet Technologies Inc.**

1500 Mittel Boulevard Wood Dale, IL 60191-1073 USA. Telefon: 1-800-843-3610 Telefaks: 1-800-582-1343 Internasjonal telefaks: 630-616-3629 Internett: www.videojet.com

#### <span id="page-5-2"></span>**Serviceprogram**

#### **Om Total Source-forpliktelsen**

Total Source® TOTAL SERVICE PLUS RELIABILITY er Videojet Technologies Inc. sin forpliktelse til å gi deg - kunden - den fulle service som du fortjener.

#### **Total Source-forpliktelsen**

Videojets serviceprogram Total Source® er en integrert del av vår virksomhet som leverer merker, koder og bilder hvor, når og hvor ofte kunden ønsker for pakker, produkter eller trykksaker. Vår forpliktelse innebærer:

- Programstøtte
- Installasjonstjenester
- Vedlikeholdsopplæring
- Kundesenter
- Teknisk støtte
- Felttjenester
- Telefonassistanse utenom vanlig arbeidstid
- Deler og materiell
- Reparasjonstjenester

#### <span id="page-6-0"></span>**Kundeopplæring**

Hvis du ønsker å foreta egen service og eget vedlikehold på skriveren, anbefaler Videojet Technologies Inc. på det sterkeste at du tar et kundeopplæringskurs for skriveren.

*Merk: Håndbøkene er ment som et supplement til (og ikke som en erstatning for) opplæring fra Videojet Technologies Inc..*

For mer informasjon om kundeopplæringskurs hos Videojet Technologies Inc., ring på tlf. 1-800-843-3610 (bare i USA). Utenfor USA skal kunden kontakte et Videojet datterselskap eller sin lokale Videojet-distributør for mer informasjon.

#### <span id="page-6-1"></span>**Væsker**

Skriveren er designet til å bruke visse væsker fra Videojet Technologies Inc.. Hvis du skal bestille flere væsker, kontakt Videojet Technologies Inc. på tlf. 1-800-843-3610 (for alle kunder i USA). Utenfor USA må kundene kontakte sin distributør eller datterselskap av Videojet Technologies Inc. for assistanse.

### **Innholdsfortegnelse**

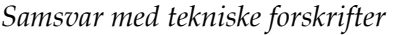

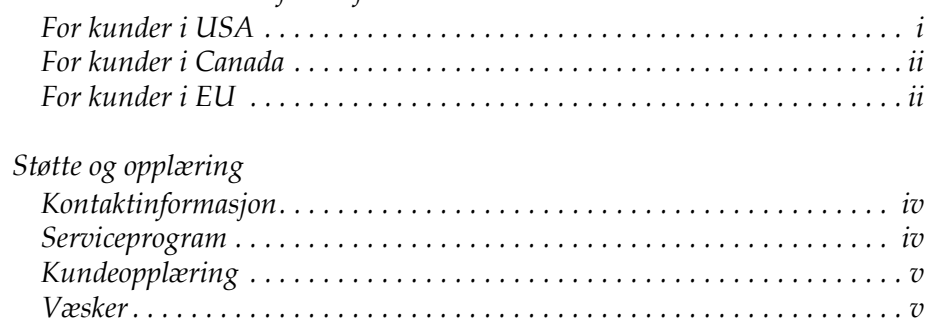

#### *[Kapittel 1 — Innledning](#page-11-0)*

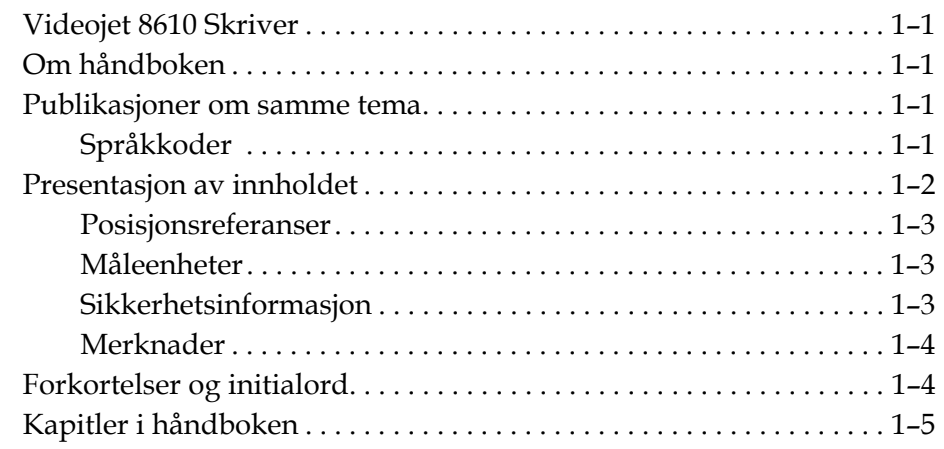

#### *[Kapittel 2 — Sikkerhet](#page-16-0)*

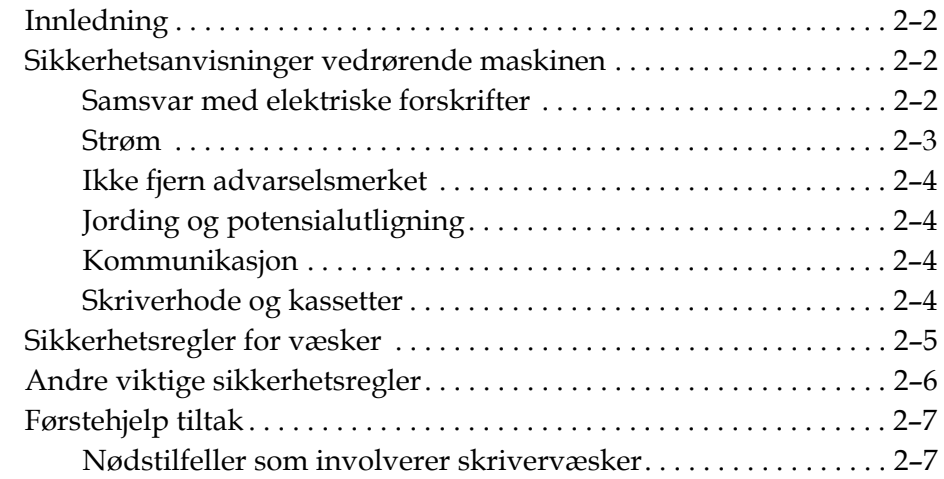

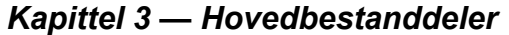

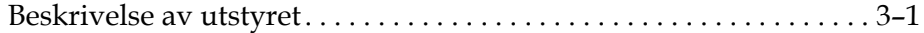

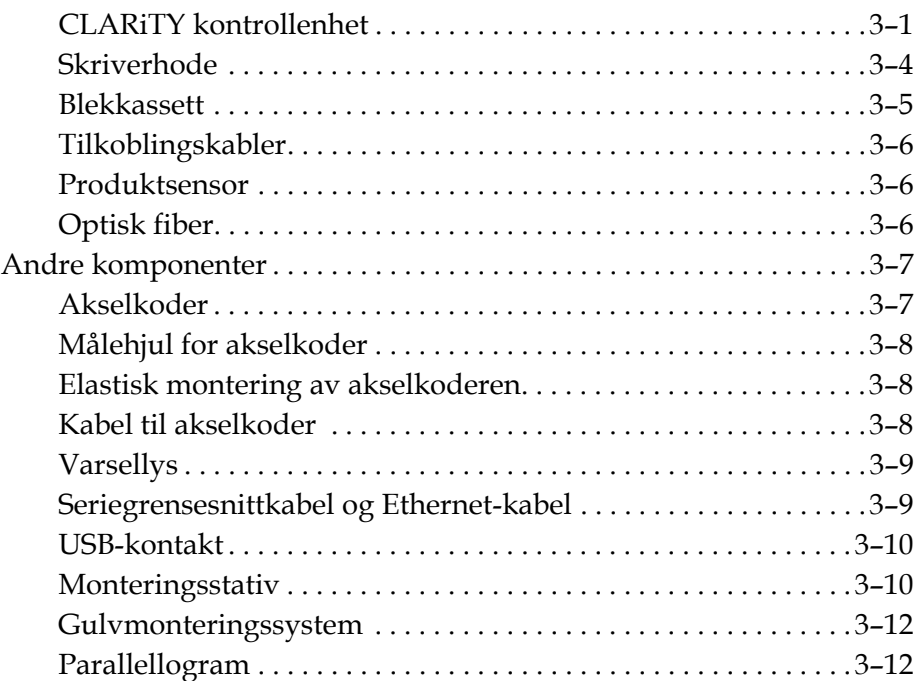

#### *[Kapittel 4 — Operativsystemet CLARiTY](#page-35-0)*

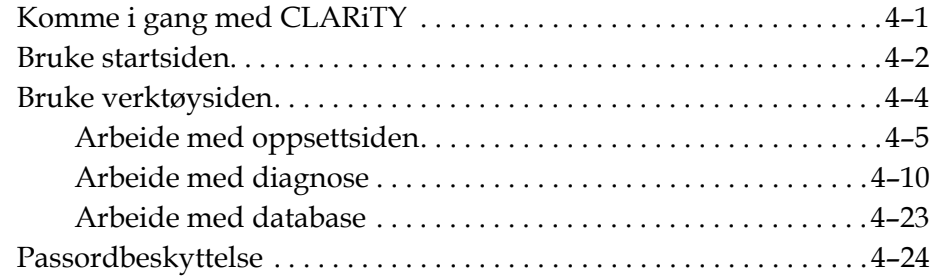

#### *[Kapittel 5 — Bruk av skriveren](#page-59-0)*

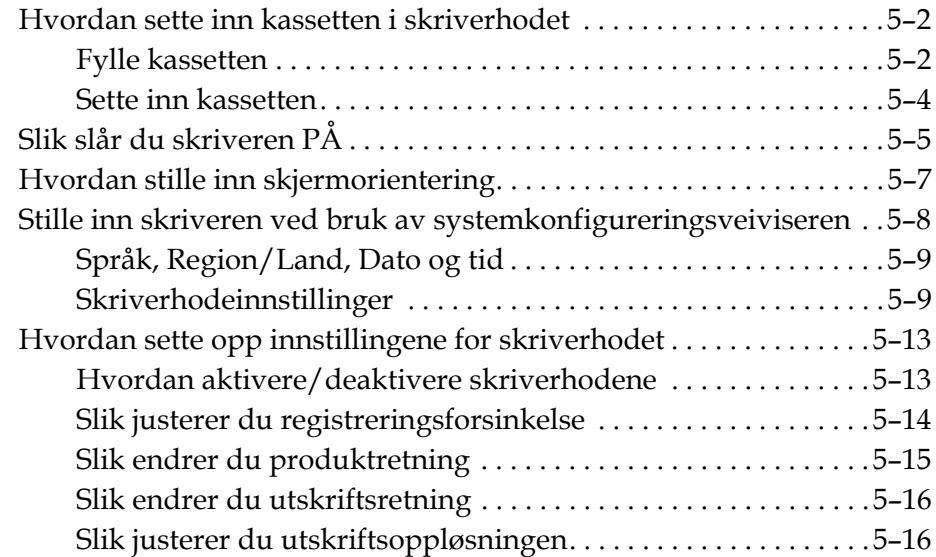

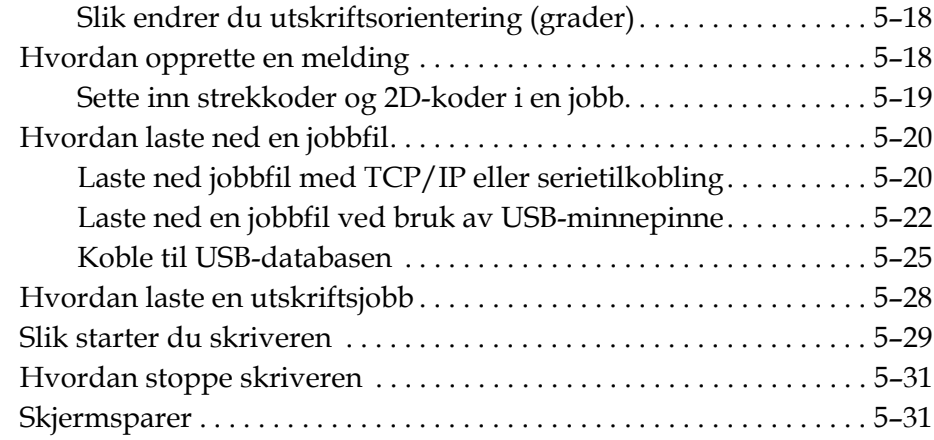

#### *[Kapittel 6 — Flere skriverfunksjoner](#page-91-0)*

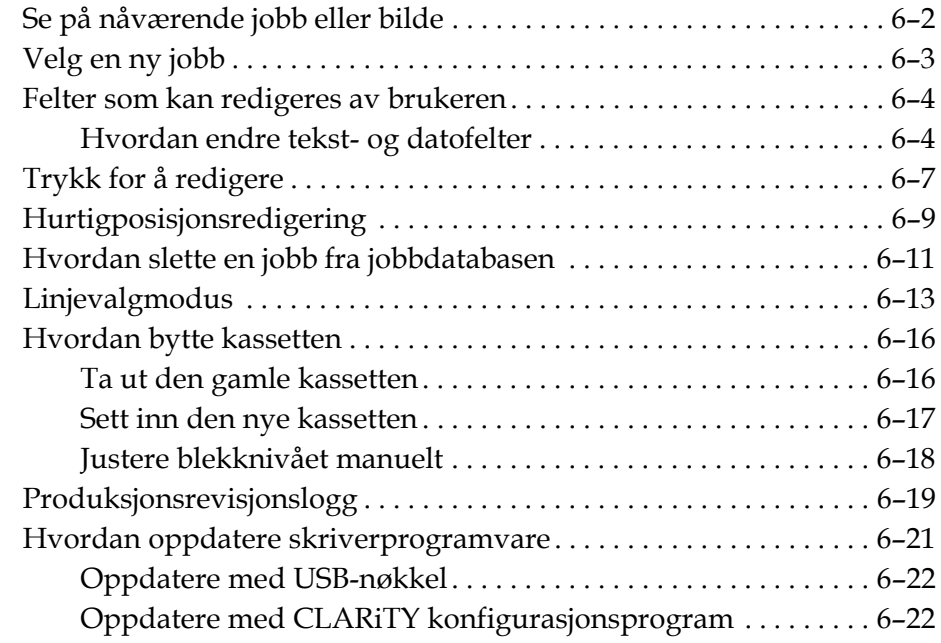

#### *[Kapittel 7 — Vedlikehold](#page-113-0)*

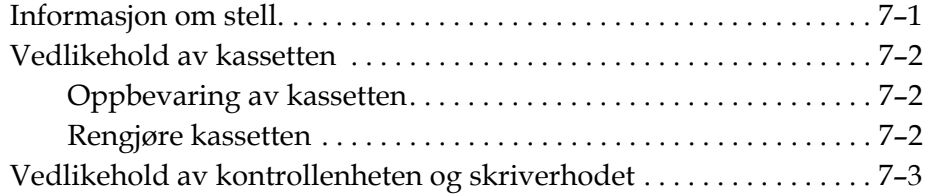

#### *[Kapittel 8 — Feilsøking](#page-116-0)*

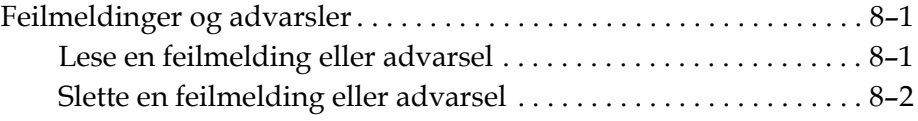

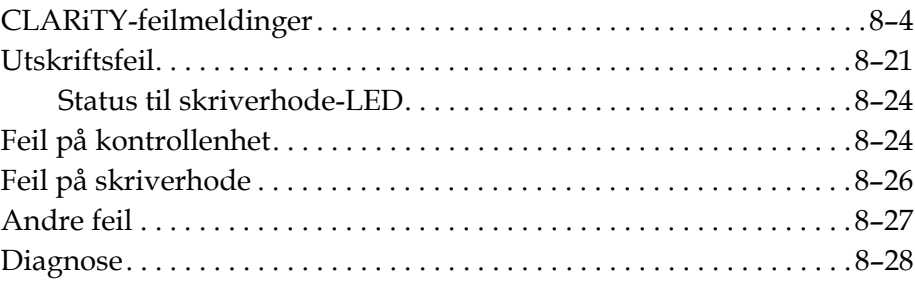

#### *[Kapittel 9 — Spesifikasjoner](#page-144-0)*

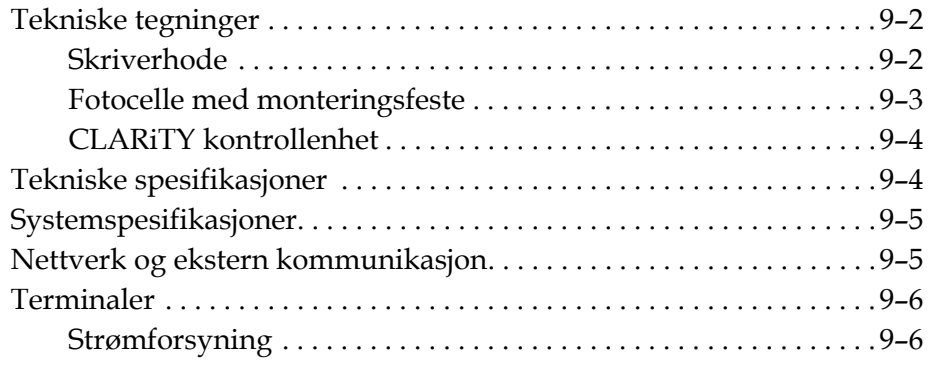

*[Ordliste](#page-150-0)*

# <span id="page-11-0"></span>**1 Innledning**

#### <span id="page-11-1"></span>**Videojet 8610 Skriver**

Dette er en termisk blekkskriver som kan skrive faste og variable koder med høy hastighet på forbruker- og industriprodukter. Skriveren har høy utskriftskvalitet og er enkel å bruke.

#### <span id="page-11-2"></span>**Om håndboken**

Denne brukerhåndboken er skrevet for den som bruker skriveren til daglig. Brukerhåndboken hjelper deg med å forstå de forskjellige delene og skriverens ulike utskriftsoperasjoner.

#### <span id="page-11-3"></span>**Publikasjoner om samme tema**

De følgende håndbøkene kan skaffes for referanse:

Videojet 8610 Vedlikeholdshåndbok, delenummer: WLK462426.

#### <span id="page-11-4"></span>**Språkkoder**

Når du bestiller disse håndbøkene, må du sette på den 2-sifrede språkkoden på slutten av delenummeret. Den danske versjonen av denne brukerhåndboken er for eksempel delenummer WLK462425-18. [Tabell 1-1](#page-12-1) viser listen av språkkoder som du kan bruke for å finne de oversatte versjonene av denne håndboken.

*Merk: Tilgjengelige utgaver av brukerhåndboken er merket med en stjerne (\*). Tilgjengelighet av vedlikeholdshåndboken er merket med et plusstegn (+). For mer informasjon bes du kontakte Videojet-distributøren eller -datterselskapet.*

| <b>Kode</b> | <b>Språk</b>               | Tilgjengelighet<br>(se merknad) |           |
|-------------|----------------------------|---------------------------------|-----------|
| 01          | Engelsk (US)               | $\star$                         | $\ddot{}$ |
| 02          | Fransk                     | $\star$                         |           |
| 03          | <b>Tysk</b>                | $\star$                         |           |
| 04          | Spansk                     | $\star$                         |           |
| 05          | Portugisisk<br>brasiliansk | $\star$                         |           |
| 06          | Japansk                    | $\star$                         |           |
| 07          | <b>Russisk</b>             | $\star$                         |           |
| 08          | Italiensk                  | $\star$                         |           |
| 09          | Hollandsk                  | $\star$                         |           |
| 10          | Kinesisk (forenklet)       | $\star$                         |           |
| 11          | Arabisk                    | $\star$                         |           |
| 12          | Koreansk                   | $\star$                         |           |
| 15          | <b>Norsk</b>               | $\star$                         |           |
| 16          | Finsk                      | $\star$                         |           |
| 17          | Svensk                     | $\star$                         |           |
| 18          | Dansk                      | $\star$                         |           |
| 19          | Gresk                      | $\star$                         |           |
| 21          | Engelsk (UK)               | $\star$                         | $\ddot{}$ |
| 23          | Polsk                      | $\star$                         |           |
| 24          | <b>Tyrkisk</b>             | $\star$                         |           |
| 25          | <b>Tsjekkisk</b>           | $\star$                         |           |
| 26          | Ungarsk                    | $\star$                         |           |
| 34          | <b>Bulgarsk</b>            | $\star$                         |           |

*Tabell 1-1: Liste over språkkoder*

#### <span id="page-12-1"></span><span id="page-12-0"></span>**Presentasjon av innholdet**

Brukerhåndboken inneholder informasjon av forskjellig slag, så som sikkerhetsregler, tilleggsmerknader, brukergrensesnitt- (UI-)informasjon, og så videre. For å hjelpe deg med å finne de forskjellige typer informasjon brukes ulike skriftstiler i denne håndboken. Denne seksjonen beskriver disse skriftstilene.

#### <span id="page-13-0"></span>**Posisjonsreferanser**

Posisjoner og retninger som venstre, høyre, foran, bak, til høyre og til venstre er i forhold til skriverhodet sett bakfra (dvs. når du ser på kabelkoblingene).

#### <span id="page-13-1"></span>**Måleenheter**

Denne håndboken bruker metriske måleenheter. De tilsvarende engelske målene er tatt med i parentes. For eksempel: 240 mm (9,44 tommer).

#### <span id="page-13-2"></span>**Sikkerhetsinformasjon**

Spesielle sikkerhetsopplysninger er oppført i denne håndboken i form av Advarsel og Varsom-utsagn. Les disse utsagnene nøye, for de inneholder viktig informasjon som kan bidra til å unngå potensiell risiko til deg selv og skriveren.

#### **Advarsel**

- Advarselserklæringene viser til farer eller utrygge arbeidsmåter som kan forårsake alvorlig personskade eller dødsfall.
- De har et trekantsymbol med et utropstegn til venstre for teksten.
- De har alltid ordet "Advarsel" foran.
- De er alle å finne før framgangsmåten eller opplysningene som henviser til faremomentet.

For eksempel:

**Advarsel**

PERSONSKADE. Ved bytte av kassett må du være oppmerksom på fare fra bevegelige maskindeler.

#### **Forsiktig**

- Varsom-utsagnene indikerer farer eller utrygge arbeidsmåter som kan føre til skade på utstyr eller eiendom.
- De har et trekantsymbol med et utropstegn til venstre for teksten.
- De har alltid ordet "Varsom" foran.
- De er alle å finne før framgangsmåten eller opplysningene som henviser til faremomentet.

For eksempel:

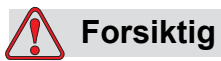

SKADE PÅ MASKINEN. Les dette kapitlet grundig før du prøver å installere, betjene, foreta reparasjoner eller vedlikehold på denne maskinen.

#### <span id="page-14-0"></span>**Merknader**

Merknader gir tilleggsinformasjon om et spesielt emne.

For eksempel:

*Merk: Du kan opprette passordbeskyttelse for noen funksjoner for å hindre tilgang som ikke er autorisert.*

#### <span id="page-14-1"></span>**Forkortelser og initialord**

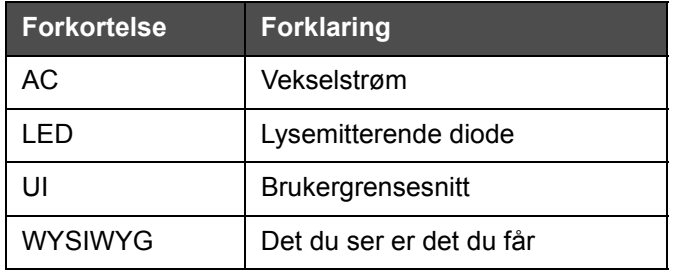

*Tabell 1-2: Forkortelser og akronymer*

#### <span id="page-15-0"></span>**Kapitler i håndboken**

Denne håndboken er delt inn i ni kapitler. Du finner en kort forklaring av emnene i hvert kapittel i [Tabell 1-3](#page-15-1).

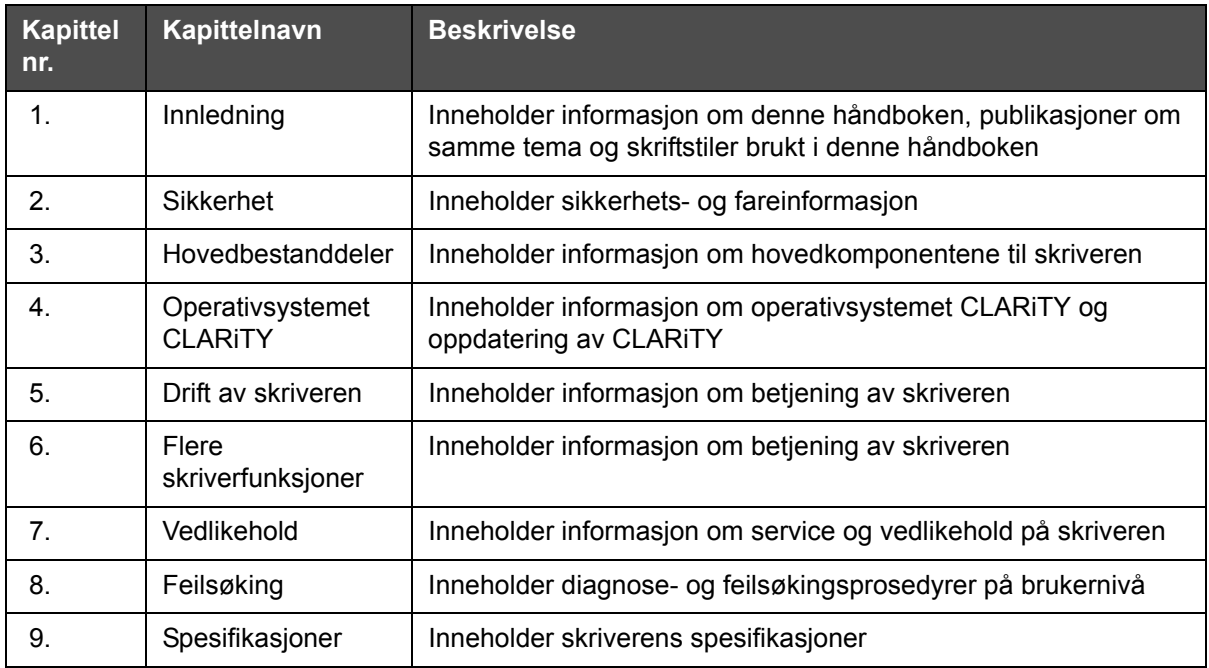

<span id="page-15-1"></span>*Tabell 1-3: Liste over kapitler*

# <span id="page-16-0"></span>**2 Sikkerhet**

Dette kapitlet inneholder følgende emner:

- Innledning
- Sikkerhet vedrørende maskinen
- Sikkerhetsregler for væsker
- Andre viktige sikkerhetsregler
- Førstehjelpstiltak

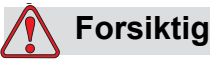

SKADE PÅ MASKINEN. Les dette kapitlet grundig før du prøver å installere, betjene, foreta reparasjoner eller vedlikehold på denne maskinen.

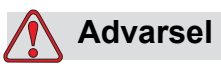

PERSONSKADE. Skriverens formål er å skrive informasjon direkte på et produkt. Følg installerings- og brukerinstruksjonene til en hver tid. Bare kvalifisert personell må utføre vedlikehold og reparasjoner. Bruk av dette utstyret til ethvert annet formål kan føre til alvorlig personskade.

#### <span id="page-17-0"></span>**Innledning**

Målet til Videojet Technologies Inc. er å produsere kontaktfrie utskrifts-/ kodesystemer og blekktilbehør som oppfyller høye krav til yteevne og pålitelighet. Derfor bruker vi strenge metoder for kvalitetskontroll for å eliminere potensielle defekter og faremomenter ved bruk av våre produkter.

Sikkerhetsanvisningene i dette kapitlet er utformet for å gi brukeren opplæring i alle sikkerhetsspørsmål, slik at operatøren kan betjene skriveren på en sikker måte.

#### <span id="page-17-1"></span>**Sikkerhetsanvisninger vedrørende maskinen**

Denne delen inneholder viktig informasjon om sikkerhetsanvisninger som gjelder bruk og håndtering av skriveren og tilhørende utstyr.

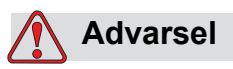

PERSONSKADE. Når du utfører vedlikehold eller reparasjonsarbeid må du koble fra strømforsyningen så lenge det ikke er nødvendig at denne er tilkoblet for å kunne utføre justeringene.

#### <span id="page-17-2"></span>**Samsvar med elektriske forskrifter**

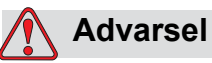

PERSONSKADE. All elektrisk kabling og tilkoblinger må være i samsvar med gjeldende forskrifter. Ta kontakt med de rette myndigheter for mer informasjon.

#### <span id="page-18-0"></span>**Strøm**

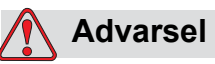

PERSONSKADE. Denne maskinen må installeres med en isolasjonsinnretning for strømtilførsel. Dette kan enten være et støpsel og en stikkontakt eller en bryter i henhold til IEC 60947-3 eller IEC 60947-2.

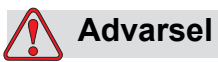

PERSONSKADE. Kontroller at alle eksterne energikilder, hovedledninger og strømledninger er isolert fra utstyret. Dette skal gjøres før du forsøker å utføre vedlikehold eller reparasjon på noen del av produktet eller før du åpner eller tar av deksler fra skriveren.

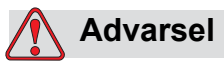

PERSONSKADE. Påse at alle ledninger fra skriveren er sikret for å unngå fare for at de er i veien og man kan snuble i dem.

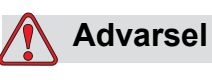

PERSONSKADE. Det vil være deler av styrekortet til skriveren som vil drives permanent av det monterte litiumbatteriet - derfor er det uhyre viktig at kortet aldri plasseres på eller lagres i nærheten av en ledende overflate (inkludert ledende plastposer osv.), for dette vil forårsake at batteriet blir flatt og/eller kan resultere i at batteriet overopphetes. Batteriet skal ikke byttes av operatøren.

#### <span id="page-19-0"></span>**Ikke fjern advarselsmerket**

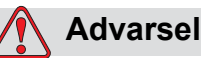

PERSONSKADE. Man må ikke under noen omstendighet fjerne eller skjule noen merker om advarsel, varsomhet eller instrukser som er å finne på skriveren. Hvis deler av disse merkene ødelegges, slites ut eller fjernes må de erstattes umiddelbart.

#### <span id="page-19-1"></span>**Jording og potensialutligning**

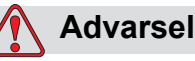

PERSONSKADE. Hindre at statisk utladning inntreffer. Bruk korrekte metoder for jording og potensialutligning. Forbind alltid ledende utstyr sammen med godkjente kabler for å holde dem på samme potensiale og redusere statisk utladning. Bruk bare servicebakker og jordingskabler av metall, godkjent av Videojet.

#### <span id="page-19-2"></span>**Kommunikasjon**

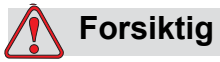

SKADE PÅ MASKINEN. Kontroller at alle Ethernet-/ kommunikasjonskabler er skjermet (STP Cat5).

#### <span id="page-19-3"></span>**Skriverhode og kassetter**

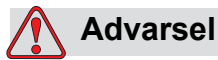

PERSONSKADE. Ved bytte av kassetter må du være oppmerksom på fare fra bevegelige maskindeler.

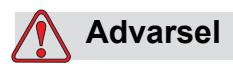

PERSONSKADE. Enheten må slås av når skriverhodene installeres, kobles til eller kobles fra.

#### <span id="page-20-0"></span>**Sikkerhetsregler for væsker**

Denne delen inneholder viktig informasjon om sikkerhetsanvisninger når det gjelder bruk og håndtering av skriverutstyr (væsker, blekk og rengjøringsoppløsninger).

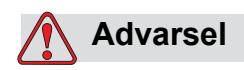

PERSONSKADE. Bruk øyebeskyttelse når du håndterer væsker. Hvis det spruter væske i øynene må du skylle øynene med vann i 15 minutter og ta kontakt med lege øyeblikkelig.

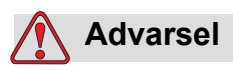

PERSONSKADE. Bruk hansker når du håndterer væsker.

Hvis væsken kommer i kontakt med huden må du umiddelbart vaske den av med såpevann. IKKE bruk løsningsmiddel eller løsemiddel for å fjerne væskeflekker fra huden.

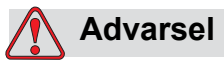

PERSONSKADE. Ikke hell noen væsker i vask, toalett eller avløp. Avhending må være i overensstemmelse med lokale retningslinjer. Ta kontakt med de rette myndigheter for mer informasjon.

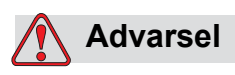

PERSONSKADE. Oppbevaring må skje i samsvar med lokale retningslinjer. Ta kontakt med de rette myndigheter for mer informasjon.

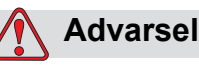

PERSONSKADE. Les og forstå sikkerhetsdatabladet (SDS) før du bruker væsker. Det er et produktblad for hver enkelt væske.

Sørg for at du tar vare på alle SDS for fremtidig bruk i tilfelle du trenger å rådføre deg med en lege i forbindelse med et blekkrelatert uhell. SDS er tilgjengelig på *www.videojet.com* og kan også fås ved å kontakte Videojet kundeservice på tlf. 1-800–843–3610 (for alle kunder i USA). Utenfor USA skal kunden kontakte et Videojet datterselskap eller sin lokale Videojet-distributør.

#### <span id="page-21-0"></span>**Andre viktige sikkerhetsregler**

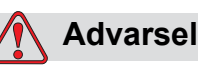

PERSONSKADE. Ikke la skrivehodet peke direkte mot og i nær kontakt med øynene, med mindre skriveren er slått av og isolert fra hovedstrømkilden.

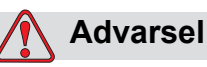

PERSONSKADE. Les alle advarsler eller risikoinformasjon som leveres med alle væsker, reservedeler eller forbruksmateriell.

#### <span id="page-22-0"></span>**Førstehjelp tiltak**

Dette avsnittet gir viktig informasjon om førstehjelp i tilfelle et uhell oppstår.

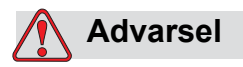

PERSONSKADE. Hvis et nødstilfelle oppstår må man øyeblikkelig kontakte en lege.

#### <span id="page-22-1"></span>**Nødstilfeller som involverer skrivervæsker**

Hvis uhellet involverer skrivervæsker skal du ta med beholderen med etiketten og/eller SDS til legen. Disse inneholder viktig informasjon som legen vil trenge for å gi korrekt medisinsk behandling.

## <span id="page-23-0"></span>**3 Hovedbestanddeler**

Dette kapitlet inneholder informasjon om de vesentlige bestanddelene og tilbehøret til skriveren.

#### <span id="page-23-1"></span>**Beskrivelse av utstyret**

Hovedbestanddelene til Videojet 8610-skriveren kan beskrives som følger:

#### <span id="page-23-2"></span>**CLARiTY kontrollenhet**

Kontrollenheten er en berøringsskjerm med brukergrensesnitt og en intern strømforsyning. Med berøringsskjermen kan du laste jobber, endre brukerredigerbare felter og angi utskriftsparametere.

All kommunikasjons- og strømforsyningskabler er koblet direkte til kontrollenheten.

Kontrollenheten leveres med en standard monteringsbrakett.

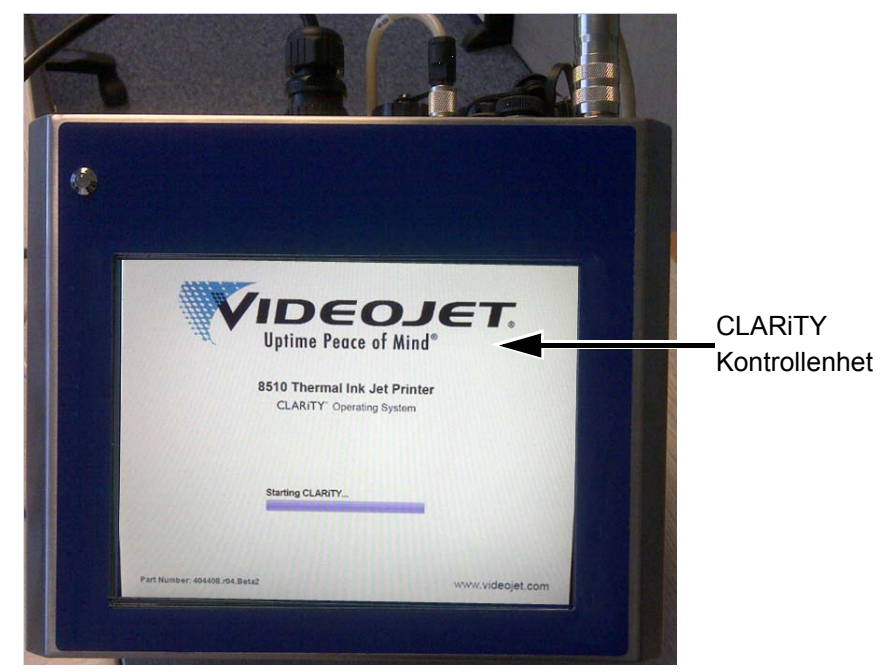

*Figur 3-1: Skjerm på CLARiTY-kontrollenheten*

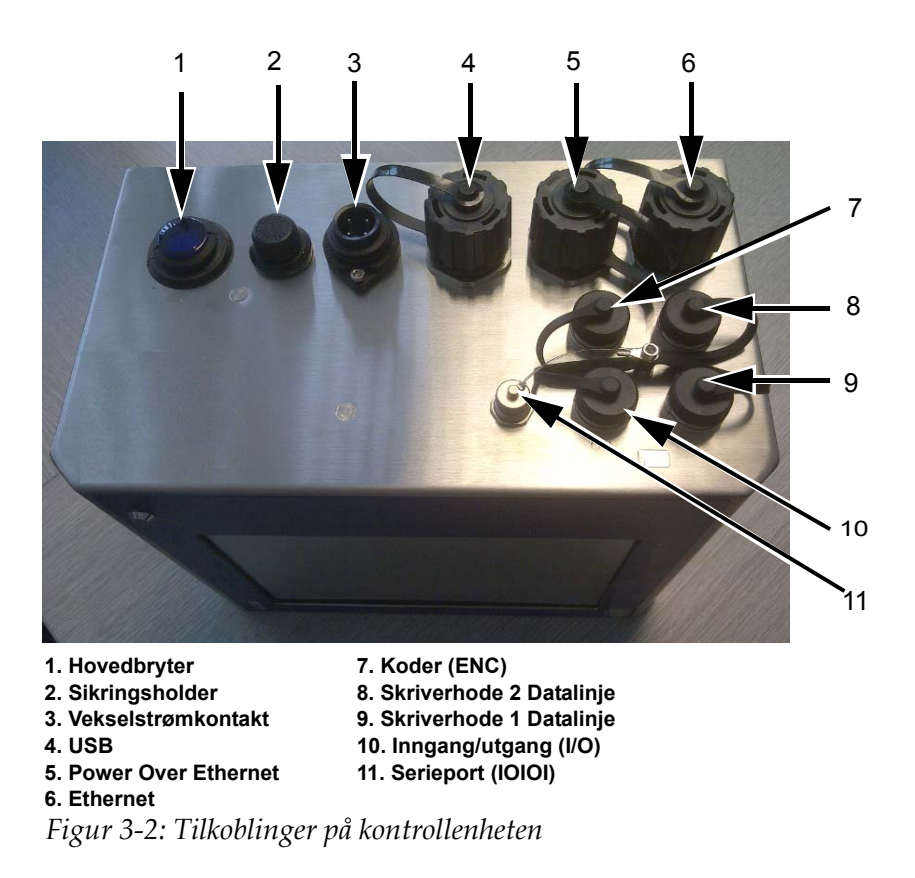

| <b>Porter</b>              | <b>Symboler</b> | <b>Beskrivelse</b>                                                                                                    |
|----------------------------|-----------------|----------------------------------------------------------------------------------------------------|
| Hovedbryter                |                 | Slår systemet AV/PÅ                                                                                                    |
| Sikringsholder             |                 | Gjengeholder for nettstrømsikringen                                                                                                    |
| Vekselstrømkontakt         |                 | Port for tilkobling av kontrollenhetens<br>strømkabel                                                                                                    |
| <b>USB</b>                 |                 | USB-A-port som muliggjør tilkobling av en<br>USB-minnepinne for funksjoner som<br>oppdatering av skriverprogramvare,<br>overføring av jobber og<br>sikkerhetskopiering/gjenfinning av<br>skriverens arkivfiler eller klonefiler |
| Power Over<br>Ethernet     |                 | RJ-45-port for tilkobling av skriveren til en<br>TCP/IP-nettverksenhet som krever Power<br>Over Ethernet (POE)-støtte                                                                                                    |
| Ethernet                   |                 | RJ-45-port for tilkobling av skriveren til et<br><b>TCP/IP-nettverk</b>                                                                                                    |
| Koder (ENC)                | <b>ENC</b>      | Port for å koble til en skaftkoder til<br>kontrollenheten for å informere programvaren<br>om hvor raskt substratet kjører                                                                                                    |
| Skriverhode 2<br>Datalinje |                 | Port for å koble til datakabelen som går<br>mellom skriverhode 2 og kontrollenheten                                                                                                    |
| Skriverhode 1<br>Datalinje |                 | Port for å koble til datakabelen som går<br>mellom skriverhode 1 og kontrollenheten                                                                                                    |
| Inngang/utgang (I/O)       | 110             | Port for å koble til eksterne enheter til inn-<br>og utgangene på skriverens maskinvare.<br>For mer informasjon se servicehåndboken<br>(P/N: WLK462426)                                                                         |
| Serieport (IOIOI)          | <b>IOIOI</b>    | RS-232 -serieport for å koble til PC, PLC<br>eller annen enhet (krever spesiell<br>adapterkabel).                                                                                                    |

*Tabell 3-1: Tilkoblinger på kontrollenheten*

#### <span id="page-26-0"></span>**Skriverhode**

Skriverhodet rommer blekkassettene og cappingmekanismen og du kan sette på tilbehør (fiberoptisk utskriftsaktivering, fester etc.).

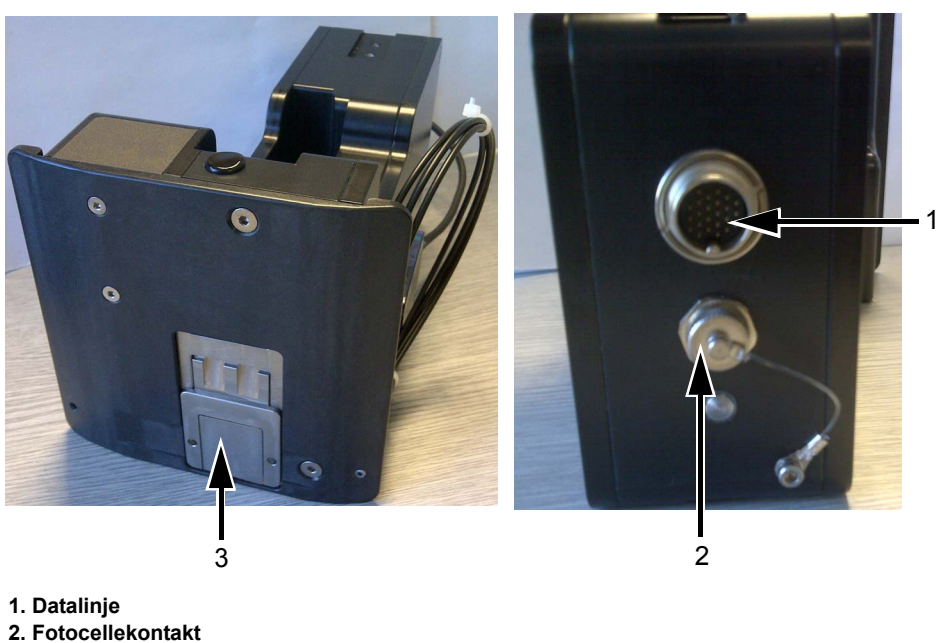

**3. Lokk**

*Figur 3-3: Skriverhode*

| <b>Porter</b>    | <b>Beskrivelse</b>                                                                  |
|------------------|-------------------------------------------------------------------------------------|
| Datalinje        | Port for å koble til datakabelen som går<br>mellom skriverhodet og kontrollenheten. |
| Fotocellekontakt | Port for å koble til kabelen fra standard<br>fiberoptisk sensor.                    |

*Tabell 3-2: Tilkoblinger til skriverhode*

#### **Lokk**

Lokket sørger for at blekket i kassetten ikke tørker ut når den ikke er i bruk. Funksjonen til lokket er automatisk, styres av kontrollenheten og drives av motorenheten som er montert på frontplaten.

*Merk: Lokket lukkes etter at skriveren har vært inaktiv en periode. Standardverdien for denne perioden er 15 sekunder.*

*Merk: Lokket er plassert inne i skriverhodeenheten.*

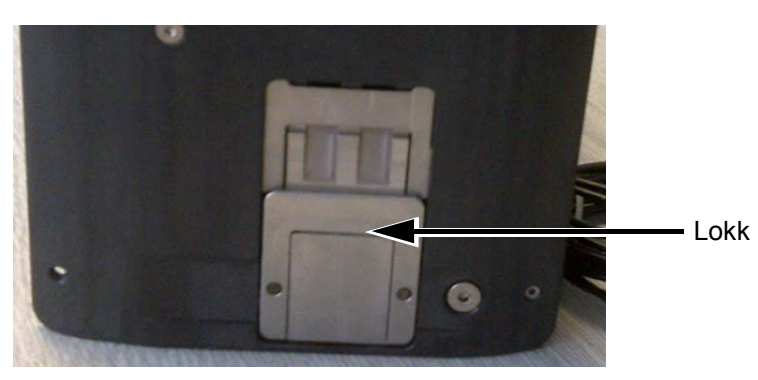

*Figur 3-4: Lokk*

Det mekaniske lokket åpner seg automatisk når det utøses et signal om produkt oppdaget eller når det utstedes en tømmekommando.

Kontrollenheten vil la brukeren åpne lokket når den er i frakoblet modus.

Kontrollenheten vil lukke lokket etter en threshold time, som er definert i blekktabellen (eller av brukeren). Kontrollenheten vil sørge for at lokket er lukket når statusen til skriveren endres, og den går over til tilkoblet modus eller frakoblet modus.

#### <span id="page-27-0"></span>**Blekkassett**

Blekkassetten er en selvforsynt blekktilføringssystem og utskriftsmekanisme i én kapsling.

*Merk: Forsøk ikke å etterfylle kassetten.*

*Merk: Den skal kasseres på korrekt måte når den er tom. Skal kastes i henhold til SDS og lokale forskrifter.*

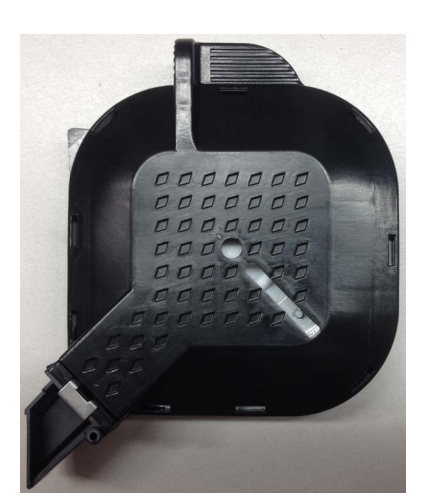

*Figur 3-5: Blekkassett*

#### <span id="page-28-0"></span>**Tilkoblingskabler**

Skriverhodedatakabelen kan fås med rette koblinger eller med rettvinklet plugg på den ene siden.

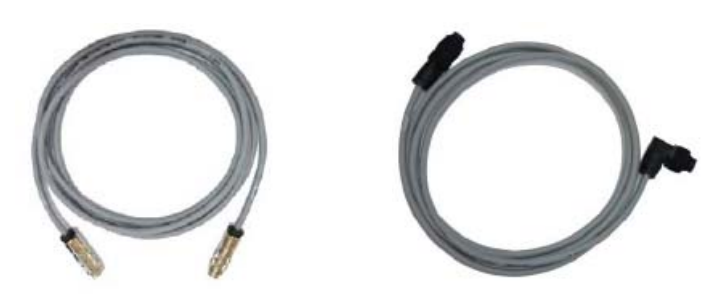

*Figur 3-6: Tilkoblingskabel fra skriverhode til kontrollenheten*

#### <span id="page-28-1"></span>**Produktsensor**

Produktsensoren og tilhørende komponenter detekterer trykksakene og overfører utskriftssignalet.

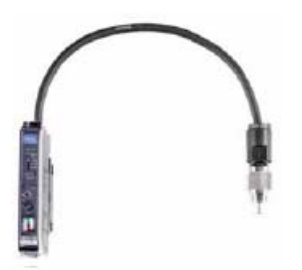

*Figur 3-7: Sensor*

#### <span id="page-28-2"></span>**Optisk fiber**

Den optiske fiberen er montert mellom produktsensoren og kontrollenheten.

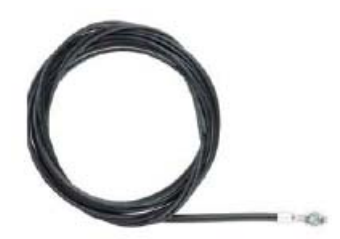

*Figur 3-8: Optisk fiber*

#### <span id="page-29-0"></span>**Andre komponenter**

[Figur 3-9](#page-29-2) viser systemoversikten til skriveren på en produksjonslinje.

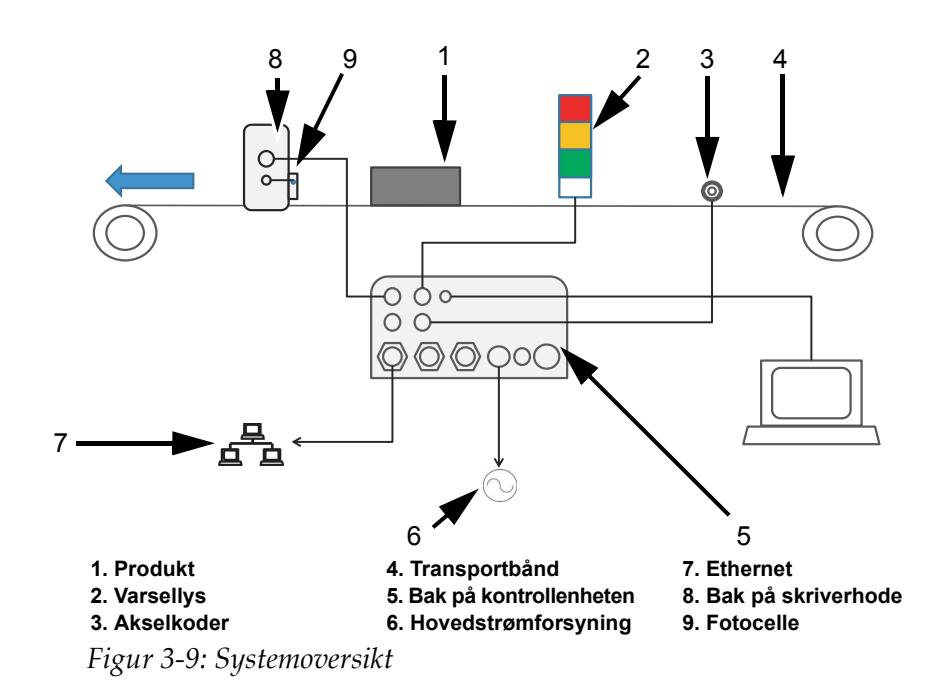

#### <span id="page-29-2"></span><span id="page-29-1"></span>**Akselkoder**

Akselkoderen brukes til å måle hastigheten til produktet når det mates tilbake til kontrollenheten.

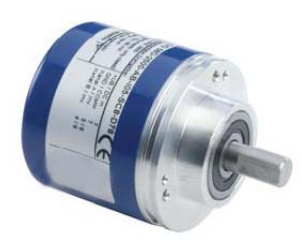

*Figur 3-10: Akselkoder*

#### <span id="page-30-0"></span>**Målehjul for akselkoder**

Målehjulene for akselkoder for ulike transportbånd er vist i [Figur 3-11](#page-30-3).

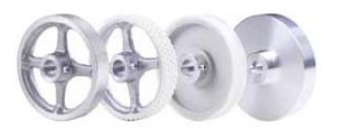

*Figur 3-11: Målehjul for akselkoder*

#### <span id="page-30-3"></span><span id="page-30-1"></span>**Elastisk montering av akselkoderen**

Den elastiske monteringen sørger for at akselkoderen har perfekt støtte.

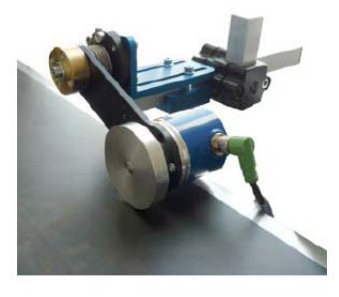

*Figur 3-12: Elastisk montering av akselkoderen*

#### <span id="page-30-2"></span>**Kabel til akselkoder**

Kabelen til akselkoderen er tilkoblingskabelen mellom akselkoderen og kontrollenheten (se [Figur 3-13](#page-30-4)).

<span id="page-30-4"></span>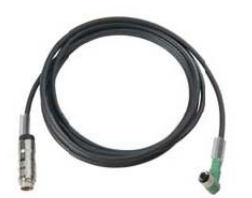

*Figur 3-13: Kabel til akselkoder*

#### <span id="page-31-0"></span>**Varsellys**

Varsellyset monteres separat og indikerer systemfeil at enheten er klar for utskrift (grønn). Varsellyset betjenes via 24 V-grensesnittet.

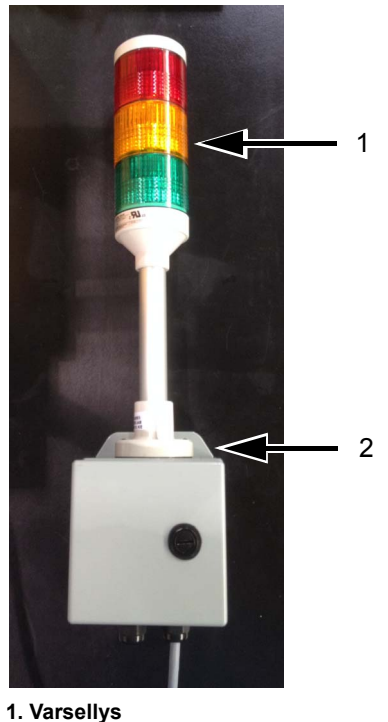

**2. Monteringsbrakett for varsellys**

*Figur 3-14: Varsellys*

#### <span id="page-31-1"></span>**Seriegrensesnittkabel og Ethernet-kabel**

Seriegrensesnittkabelen og Ethernet-datakabelen brukes for dataoverføring mellom datamaskinen og skriveren via serie- eller Ethernet-datagrensesnittet.

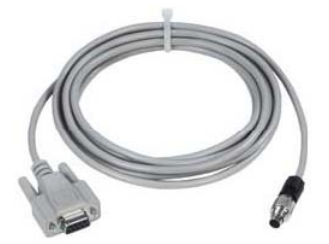

*Figur 3-15: Seriegrensesnittkabel*

#### <span id="page-32-0"></span>**USB-kontakt**

Skriveren har også en USB-kontakt som brukes for dataoverføring til skriveren ved bruk av en USB-minnepinne.

#### <span id="page-32-1"></span>**Monteringsstativ**

Monteringseksemplene viser typisk montering av kontrollenheten (se [Figur 3-16](#page-32-2)) og skriverhodet (se [Figur 3-17 på side 3-11](#page-33-0)) på en produksjonslinje.

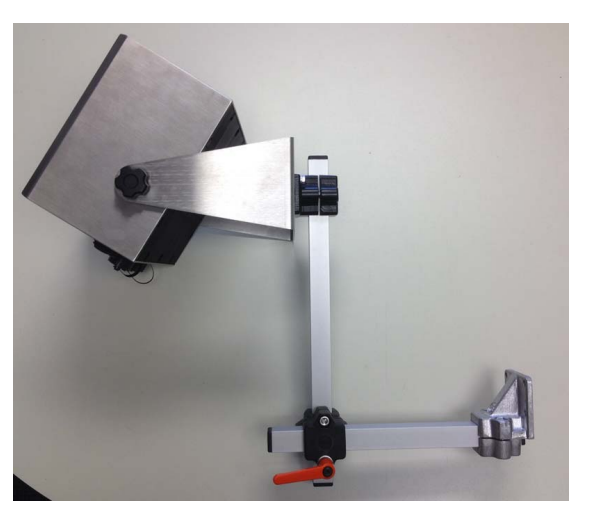

Alternativ 1

<span id="page-32-2"></span>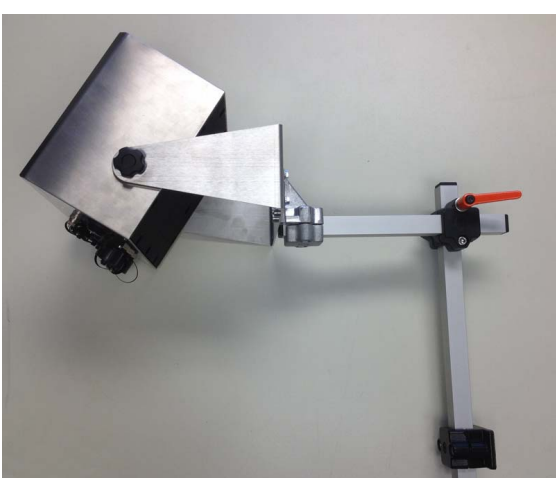

*Figur 3-16: Stativ til kontrollenheten*

Alternativ 2

<span id="page-33-0"></span>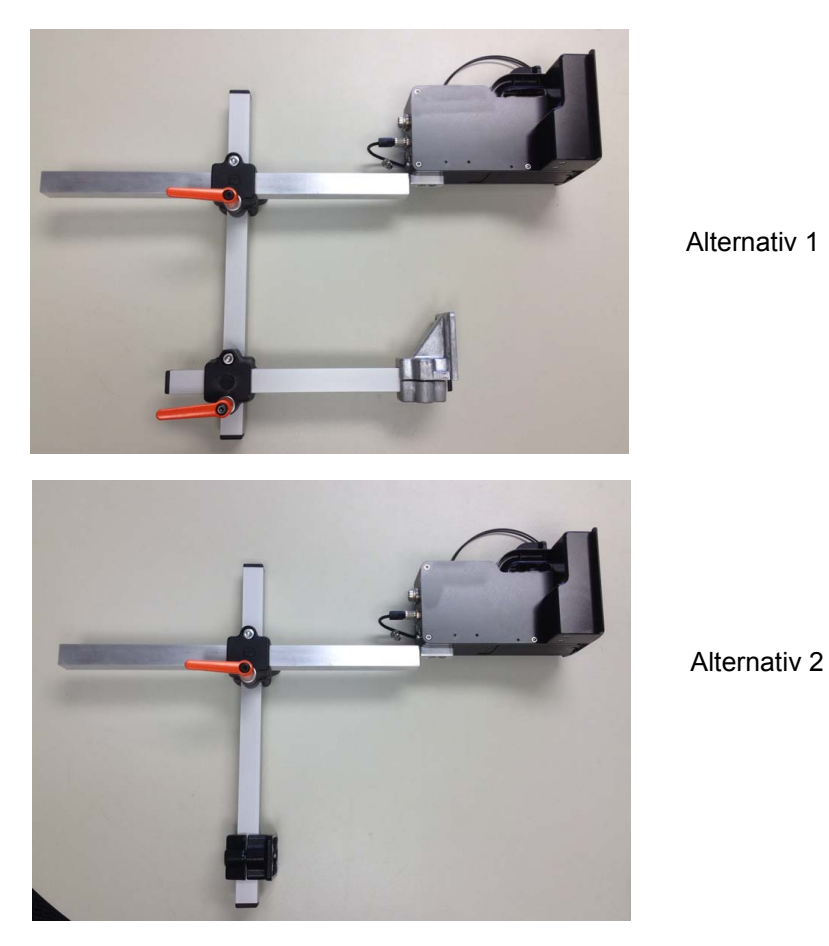

*Figur 3-17: Montering av skriverhodet*

#### <span id="page-34-0"></span>**Gulvmonteringssystem**

Med gulvmonteringssystemet kan kontrollenheten og skriverhodet monteres på et separat stativ.

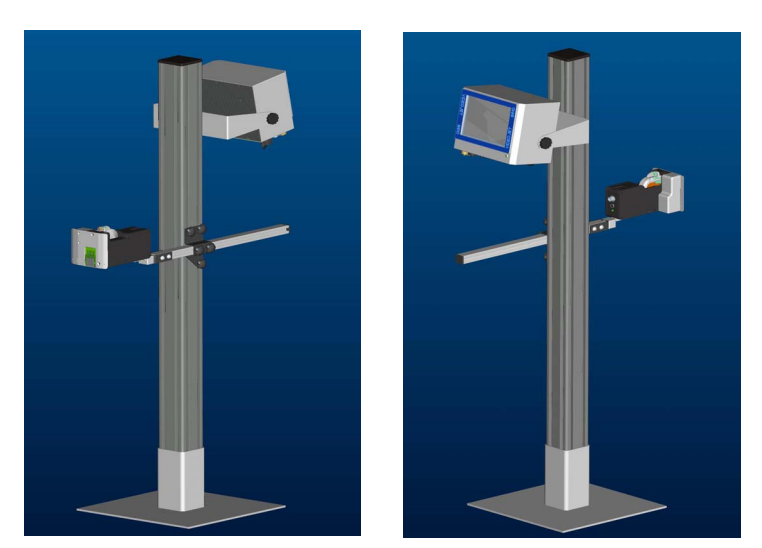

*Figur 3-18: Gulvmonteringssystem*

#### <span id="page-34-1"></span>**Parallellogram**

Mange produkter og ulike emballasjemateriell (f.eks. innpakning) er litt ujevne/bøyd eller transporteres på transportørbåndet i en rekke ulike posisjoner.

I slike tilfeller skal parallellogrammet brukes. Dette sørger for et konstant optimalt utskriftsresultat.

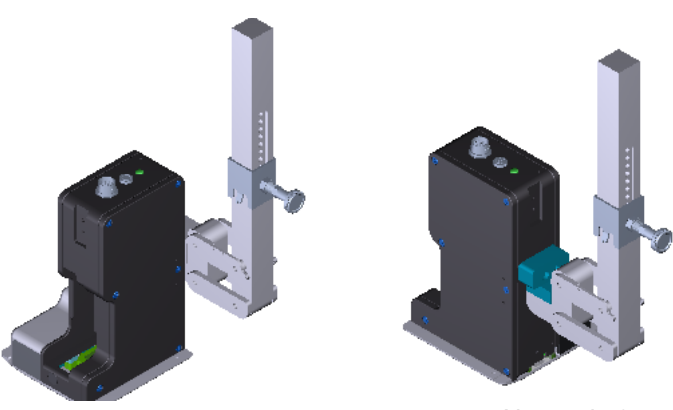

*Figur 3-19: Parallellogram*

Alternativ 1 Alternativ 2

### <span id="page-35-0"></span>**4 Operativsystemet CLARiTY**

Dette kapitlet inneholder følgende emner:

- Komme i gang med operativsystemet CLARiTY
- Bruke startsiden
- Bruke verktøysiden
- Passordbeskyttelse

#### <span id="page-35-1"></span>**Komme i gang med CLARiTY**

CLARiTY er et ikonbasert operatørkontrollsystem. Det har en berøringsskjerm som er enkel å bruke, og det meste av skjermen er aktiv, det vil si at det å berøre et område på skjermen er som å trykke på en knapp på et tradisjonelt betjeningspanel. Alle tekniske aspekter av innstillinger og betjening av skriveren går gjennom *Verktøy*-knappen.

[Figur 4-1 på side 4-2](#page-36-1) viser startsiden til operatørsystemet CLARiTY.
## **Bruke startsiden**

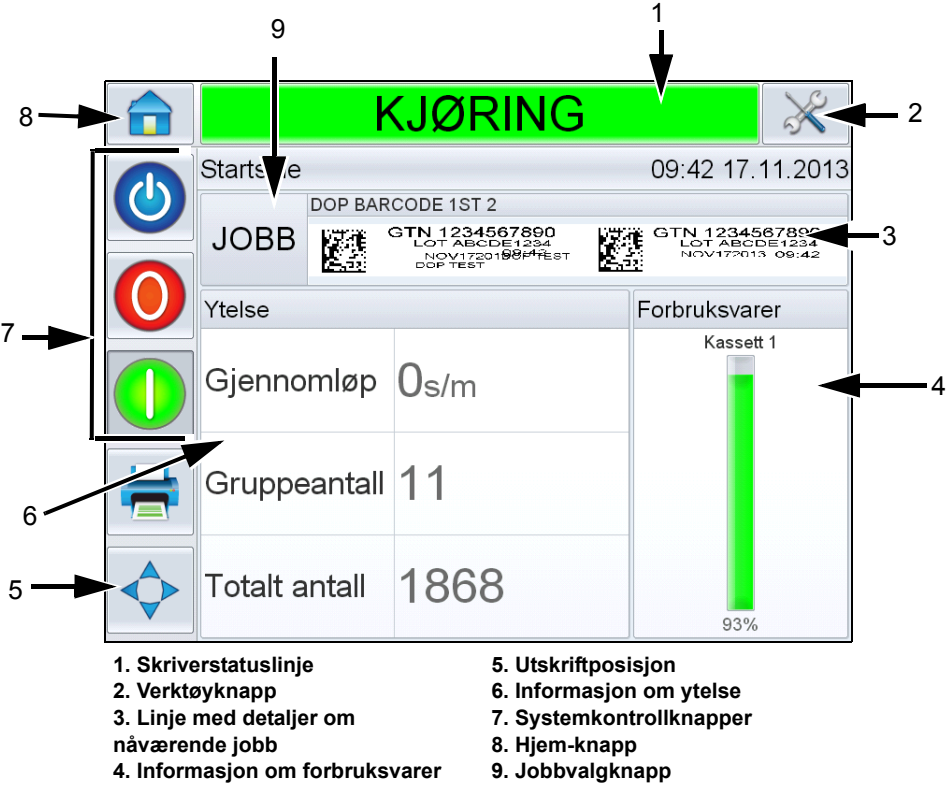

<span id="page-36-0"></span>*Figur 4-1: CLARiTY startskjerm*

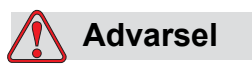

PERSONSKADE. Skriveren starter å skrive hvis du trykker på skriverstatuslinjen når skriveren er i *IKKE TILKOBLET* modus. Sørg for at du ikke trykker på statuslinjen hvis det ikke er meningen at skriveren skal kjøre.

| <b>Knapper</b>                          | <b>Beskrivelse</b>                                                                                                    |
|-----------------------------------------|----------------------------------------------------------------------------------------------------|
| Skriverstatuslinje                      | Inneholder informasjon om skriverens status.<br>· Kjøring: Skriveren er på og klar til å skrive ut<br>når den mottar korrekt utskriftsaktivering.<br>· Ikke tilkoblet: Skriveren er på og skriver ikke ut.<br>· Driftsstopp: Strømmen til skriverhodet er<br>koblet ut og skriveren skriver ikke ut.<br>• Advarsel: Det har oppstått forhold som<br>operatøren må være klar over, men som ikke<br>stopper systemet fra å skrive ut.<br>· Feil: Det har oppstått forhold som gjør at<br>systemet ikke skriver ut.<br>• Lar brukeren kan veksle mellom frakoblet<br>modus og kjøremodus, samt aktivere eller<br>deaktivere utskrift.<br>· Lar brukeren kan få tilgang til skjermbildet for<br>gjeldende advarsel og feil hvis disse finnes. |
| Verktøyknapp                            | Når denne velges åpnes verktøymenyen.                                                                                                    |
| Linje med detaljer om<br>nåværende jobb | Viser informasjon om den gjeldende jobben og<br>åpner skjermen med detaljer om gjeldende jobb<br>når den velges.                                                                                                    |
| Informasjon om<br>forbruksvarer         | Inneholder informasjon om statusen til<br>forbruksvarer, f.eks. blekk, og åpner skjermen for<br>forbruksvarer når den velges.                                                                                                    |
| Utskriftposisjon                        | Når denne velges åpnes menyen for<br>utskriftsposisjon. Lar brukeren kan stille inn<br>parameterne for produktforsinkelse.<br>Produktforsinkelse er tiden mellom produktet starter<br>(aktiveringspunkt) og utskriftsstartposisjonen og<br>kan justeres for den gjeldende jobben.                                                                                                    |
| Informasjon om ytelse                   | Viser følgende informasjon om skriverytelsen:<br>· Gjennomløp: Gjennomløpet til skriveren<br>i utskrifter per minutt siden den gjeldede<br>jobben ble lastet.<br>• Gruppeantall: Antall utskrifter siden den<br>gjeldende jobben ble lastet.<br>• Totalt antall: Antall utskrifter for kontrollerens<br>levetid.<br>Hvis du velger dette området, åpnes<br>ytelsessiden med ekstra statistisk informasjon<br>om skriverens gjennomløp.                                                                                                    |
| Systemkontrollknapper                   | Lar brukeren kan slå skriveren av eller på.                                                                                                    |
| Hjem-knapp                              | Tar brukeren tilbake til startskjermen som vist<br>i Figur 4-1.                                                                                                    |
| Jobbvalgknapp                           | Lar brukeren kan velge ønsket jobb fra listen.                                                                                                    |

*Tabell 4-1: Startside*

## **Bruke verktøysiden**

Trykk på *Verktøy*-ikonet på startsiden for å få tilgang til verktøysiden (se [Figur 4-2\)](#page-38-0).

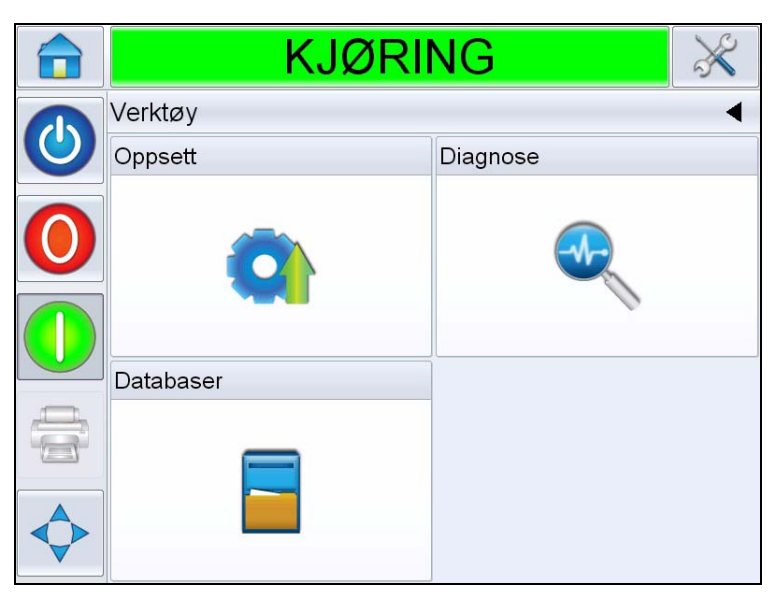

*Figur 4-2: Verktøysiden*

<span id="page-38-0"></span>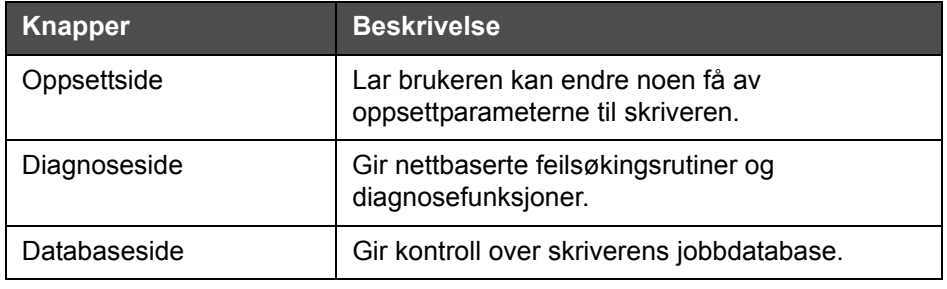

*Tabell 4-2: Verktøysiden*

### **Arbeide med oppsettsiden**

Naviger til *Verktøy* > *Oppsett* (se [Figur 4-3\)](#page-39-0).

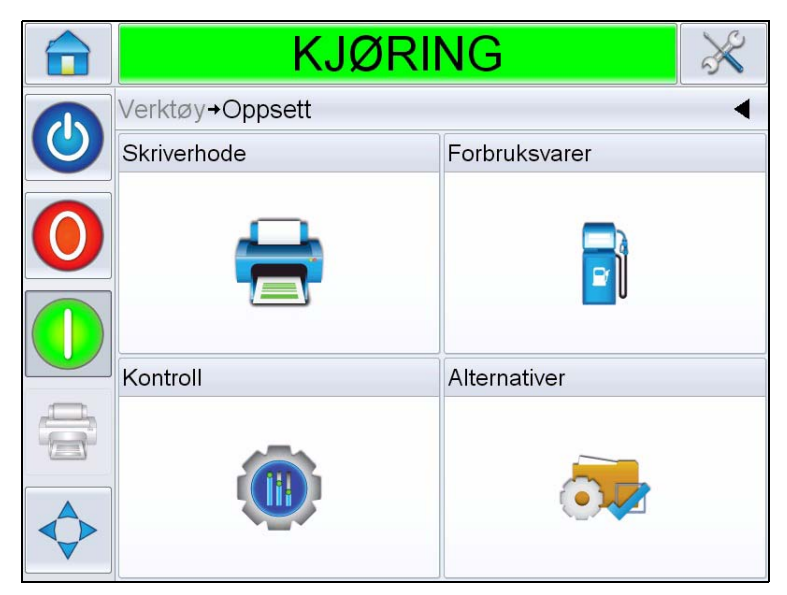

*Figur 4-3: Oppsettside*

<span id="page-39-0"></span>Med *oppsett*siden kan du få tilgang til følgende parametere:

- Skriverhode
- Forbruksvarer
- Kontroll (f.eks. klokkeslett, dato, språk)
- Alternativer

#### **Skriverhodeinnstilling**

Naviger til *Verktøy* > *Oppsett* > *Skriverhode* (se [Figur 4-4](#page-40-0)).

| IKKE TILKOBLET                                            |                                         |                                  |
|-----------------------------------------------------------|-----------------------------------------|----------------------------------|
| Verktøy+Oppsett+Skriverhode                               |                                         |                                  |
| Aktivert                                                  |                                         | Ja                               |
| Registreringsforsinkelse                                  |                                         | 17mm                             |
| Produktretning                                            | Venstre til høyre $\blacktriangleright$ |                                  |
| Horisontal utskriftstetthet                               | 100% (240 DPI) >                        |                                  |
| Maksimal støttet utskriftshastighet                       | 844mm/s                                 |                                  |
| 100 % (240 DPI alle dyser) ><br>Vertikal utskriftstetthet |                                         |                                  |
| Utskriftsorientering (grader)                             |                                         | 0° >                             |
| Utskriftshastighet (mm/s)                                 |                                         | $200$ mm/s $\blacktriangleright$ |

<span id="page-40-0"></span>*Figur 4-4: Innstillinger for skriverhode*

| <b>Knapper</b>                         | <b>Beskrivelse</b>                                                                                                    |
|----------------------------------------|----------------------------------------------------------------------------------------------------|
| Aktivert                               | Lar brukeren kan aktivere eller<br>deaktivere skriverhodet for utskrift.                                                                  |
| Registrerings-<br>forsinkelse (mm)     | Lar brukeren kan stille inn<br>utskriftsregistreringen i millimeter (mm).                                                                 |
| Produktretning                         | Konfigurerer produktets transportretning<br>sett fra bak skriverhodet.                                                                    |
| Horisontal<br>utskriftstetthet         | Lar brukeren kan stille inn<br>utskriftsoppløsningen. For mer<br>informasjon se "Slik justerer du<br>utskriftsoppløsningen" på side 5-16. |
| Maksimal støttet<br>utskriftshastighet | Viser maksimumsverdien til<br>utskriftshastigheten som kan stilles<br>i millimeter per sekund (mm/s).                                     |
| Vertikal<br>utskriftstetthet           | Lar brukeren kan stille inn<br>utskriftsoppløsningen.                                                                                     |
| Utskriftsorientering<br>(grader)       | Lar brukeren kan stille inn<br>utskriftsorienteringen til 0 eller<br>180 grader avhengig av krav.                                         |

*Tabell 4-3: Skriverhodeinnstilling*

| Knapper                      | <b>Beskrivelse</b>                                                                                                    |
|------------------------------|----------------------------------------------------------------------------------------------------|
| Utskriftshastighet<br>(mm/s) | Lar brukeren kan stille inn<br>utskriftshastigheten i millimeter per<br>sekund (mm/s) hvis konfigurert for<br>"Fastlagt hastighetsutskrift". |

*Tabell 4-3: Skriverhodeinnstilling (Fortsatt)*

#### **Forbruksvarer**

Naviger til *Verktøy* > *Oppsett* > *Forbruksvarer* (se [Figur 4-5\)](#page-41-0).

På siden *Forbruksvarer* kan brukeren tømme skriverhodet.

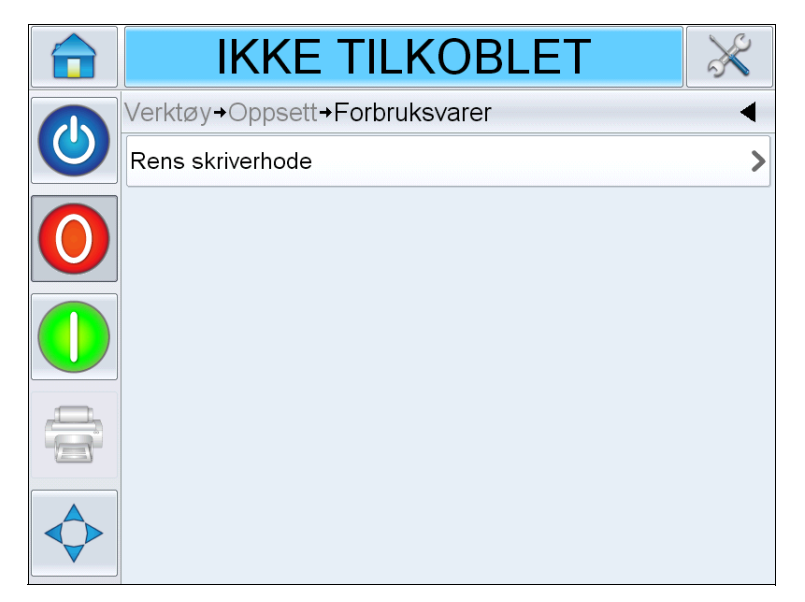

*Figur 4-5: Forbruksvarer*

<span id="page-41-0"></span>*Merk: Tømming kan bare utføres hvis skriveren er i "frakoblet" modus eller "kjøremodus". Det vil ikke forekomme noen tømming hvis skriveren er i "driftsstopp"-modus.*

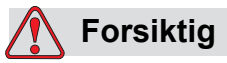

SKADE PÅ MASKINEN. Under tømmingen sprøytes det ut en liten mengde blekk fra dysene. Iverksett egnede forholdsregler for å unngå at det omgivende utstyret eller personell blir kontaminert.

Tøm skriverhodet: Lar brukeren kan utføre en manuell "on-demand" tømming av blekkassetten. Denne funksjonen kan brukes i et forsøk på å starte opp eventuelle manglende dyser.

#### **Arbeide med kontrolloppsettsiden**

Naviger til *Verktøy* > *Oppsett* > *Kontroll* (se [Figur 4-6\)](#page-42-0).

| <b>IKKE TILKOBLET</b>       |                 |
|-----------------------------|-----------------|
| Verktøy+Oppsett+Kontroll    |                 |
| CLARiTY-parameterarkiver    |                 |
| Internasjonalisering        |                 |
| Systemkonfigurasjon         |                 |
| Rekalibrer berøringsskjerm  |                 |
| Still inn skjermorientasjon | 0 grader $\sum$ |
| Dato og tid                 |                 |
| Bildekontroll               |                 |
| Kommunikasjoner             |                 |
|                             |                 |

<span id="page-42-0"></span>*Figur 4-6: Siden Kontroll*

| <b>Knapper</b>                      | <b>Beskrivelse</b>                                                                                                    |
|-------------------------------------|----------------------------------------------------------------------------------------------------|
| <b>CLARITY-</b><br>parameterarkiver | Lar brukeren kan lagre gjeldende<br>skriverkonfigurasjoner og gjenopprette tidligere<br>lagrede skriverkonfigurasjoner.<br>Merk: Når en USB-minnepinne kobles til<br>skriveren, kan arkivene også lagres eller<br>gjenopprettes til og fra USB-stasjonen.                                         |
| <b>CLARITY-skriverkloner</b>        | Lar brukeren kan opprette eller gjenopprette en<br>klonefil til og fra USB-minnepinnen. En klonefil<br>inneholder alle skriverinnstillingene og jobbfilene.<br>Merk: Er kun tilgjengelig når det settes inn en<br>USB-minnepinne.                                                                 |
| <b>CLARITY</b> oppdatering          | Lar brukeren kan velge fra en liste over<br>tilgjengelige oppdateringer. Oppdateringsfiler må<br>lagres i mappen clarityupdate på roten av USB-<br>minnepinnen for å kunne bli gjenkjent.<br>Merk: Er kun tilgjengelig når det settes inn en USB-<br>minnepinne som inneholder oppdateringsfiler. |
| Internasjonalisering                | Lar brukeren kan stille inn språket til CLARITY-<br>skjermen, den internasjonale regionen/landet som<br>styrer dato-/klokkeformater og måleenheter som<br>vises i CLARITY.                                                                                                    |

*Tabell 4-4: Siden Kontroll*

| <b>Knapper</b>                | <b>Beskrivelse</b>                                                                                                    |
|-------------------------------|----------------------------------------------------------------------------------------------------|
| Systemkonfigurasjon           | Lar brukeren kan konfigurere skriveren for<br>installasjon. For mer informasjon, se "Sette opp<br>skriveren" på side 5-9.                                                                                                    |
| Rekalibrer<br>berøringsskjerm | Lar brukeren kan rekalibrere berøringsskjermen<br>hvis berøring av skjermen ikke finner riktig<br>CLARITY-knapp eller ikon. Skriveren ber brukeren<br>om å trykke på flere av kryssene på skjermen, det<br>ene etter det andre. Skjermen er rekalibrert når<br>den automatiske prosessen er fullført.<br>Merk: Hvis kalibreringen av maskinen har for<br>mange feil og ikke lar brukeren navigere til dette<br>skjermbildet via CLARiTY-panelet, kan samme<br>funksjonalitet aktiveres fra CLARITY<br>konfigurasjonsprogrammet (for mer informasjon,<br>se vedlikeholdshåndboken (P/N: WLK462426). |
| Still inn skjermorientering   | Lar brukeren kan rotere hele visningen 180 grader<br>i tilfelle CLARiTY-panelet installeres i en invertert<br>orientering.                                                                                                    |
| Dato og tid                   | Lar brukeren kan angi systemdato og<br>systemklokkeslett for skriveren.                                                                                                    |
| <b>Bildekontroll</b>          | Gjør det mulig å finjustere strekkoden.<br>Merk: Ikke juster verdien Finjustering av<br>strekkode fra standardinnstillingen uten først<br>å skrive ut testmønsteret "Strekkodekontrollbilde"<br>for å bestemme riktig verdi. Feil justering av<br>denne verdien kan føre til at strekkoder og 2D-<br>koder blir uleselige.                                                                                                    |
| Kommunikasjoner               | Lar brukeren kan tilbakestille skriverens serieport<br>til fabrikkens standardinnstillinger. Disse<br>standardinnstillingene konfigurerer skriveren til<br>å kommunisere med CLARiSOFT $^{\circledR}$ og CLARiTY<br>konfigurasjonsprogram.                                                                                                    |

*Tabell 4-4: Siden Kontroll (Fortsatt)*

#### **Arbeide med diagnose**

Naviger til *Verktøy > Diagnose* (se [Figur 4-7\)](#page-44-0).

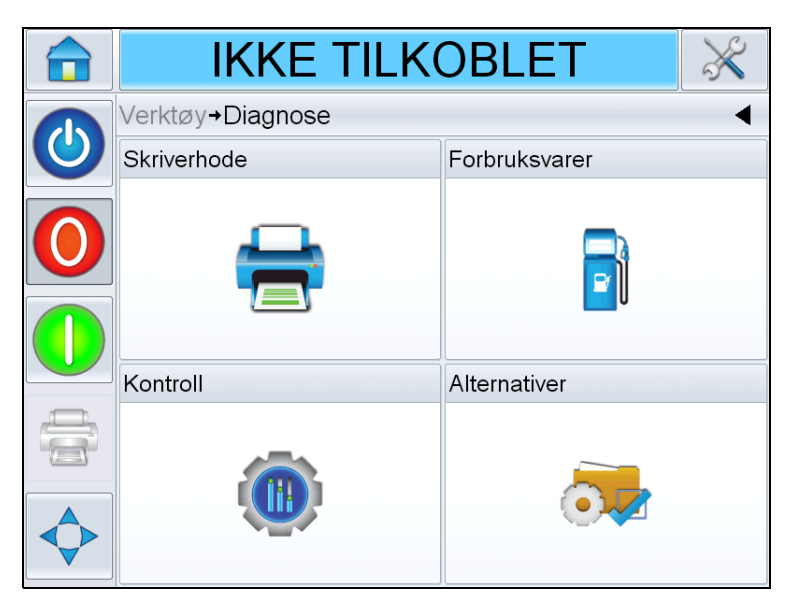

*Figur 4-7: Diagnoseside*

<span id="page-44-0"></span>Med diagnosesiden kan du vise følgende sider:

- Skriverhode
- Forbruksvarer
- Kontroll (for eksempel: Programvareversjoner, systeminformasjon, status til kommunikasjonsport)
- Alternativer

#### **Arbeide med skriverhodediagnose**

Naviger til *Verktøy* > *Diagnose* > *Skriverhode* (se [Figur 4-8](#page-45-0)).

| <b>IKKE TILKOBLET</b>        |                            |  |
|------------------------------|----------------------------|--|
| Verktøy+Diagnose+Skriverhode |                            |  |
| Horisontal utskriftstetthet  | 100% (240 DPI)             |  |
| Vertikal utskriftstetthet    | 100 % (240 DPI alle dyser) |  |
| Inndata                      |                            |  |
| Utmatinger                   |                            |  |
| Generelt                     |                            |  |
| Kappe                        |                            |  |
| Tidsinnstillinger            |                            |  |
|                              |                            |  |

<span id="page-45-0"></span>*Figur 4-8: Skriverhodediagnoseside*

*Skriverhode*-diagnosesiden lar brukeren vise følgende parametere:

- Horisontal utskriftstetthet
- Vertikal utskriftstetthet
- Inndata
- Utmatinger
- Generelt
- Kappe
- Tidsinnstillinger

#### **Horisontal utskriftstetthet**

Naviger til *Verktøy* > *Diagnose* > *Skriverhode* > *Horisontal utskriftstetthet*. Viser den gjeldende horisontale utskriftstettheten.

*Merk: For å modifisere disse innstillingene må du navigere til Verktøy > Oppsett > Skriverhode.*

#### **Vertikal utskriftstetthet**

Naviger til *Verktøy* > *Diagnose* > *Skriverhode* > *Vertikal utskriftstetthet*. Viser den gjeldende vertikale utskriftstettheten.

*Merk: For å modifisere disse innstillingene må du navigere til Verktøy > Oppsett > Skriverhode.*

#### **Inndata**

Naviger til *Verktøy* > *Diagnose* > *Skriverhode* > *Inndata* (se [Figur 4-9](#page-46-0)).

| IKKE TILKOBLET                       |       |
|--------------------------------------|-------|
| Verktøy→Diagnose→Skriverhode→Inndata |       |
| Konfigurerbar innlegging 2           | Av    |
| Konfigurerbar innlegging 3           | Av    |
| Konfigurerbar innlegging 4           | Av    |
| Konfigurerbar innlegging 5           | Av    |
| Konfigurerbar innlegging 6           | Av    |
| Skriverhode 1 produkt slettet        | Av    |
| Skriverhode 2 produkt slettet        | Av    |
| 48 Volts Supply                      | 47.6V |

<span id="page-46-0"></span>*Figur 4-9: Skriverhodeinndata diagnoseside*

| <b>Knapper</b>                  | <b>Beskrivelse</b>                                                                                     |
|---------------------------------|----------------------------------------------------------------------------------------------------|
| Skriver tilstede                | Bekrefter at interne komponenter<br>i kontrollermaskinvaren/-programvaren<br>kommuniserer som de skal. |
| Konfigurerbar<br>innlegging 1-6 | Viser den gjeldende statusen til skriverens<br>konfigurerbare inndata.                                 |

*Tabell 4-5: Inndatadiagnoseside*

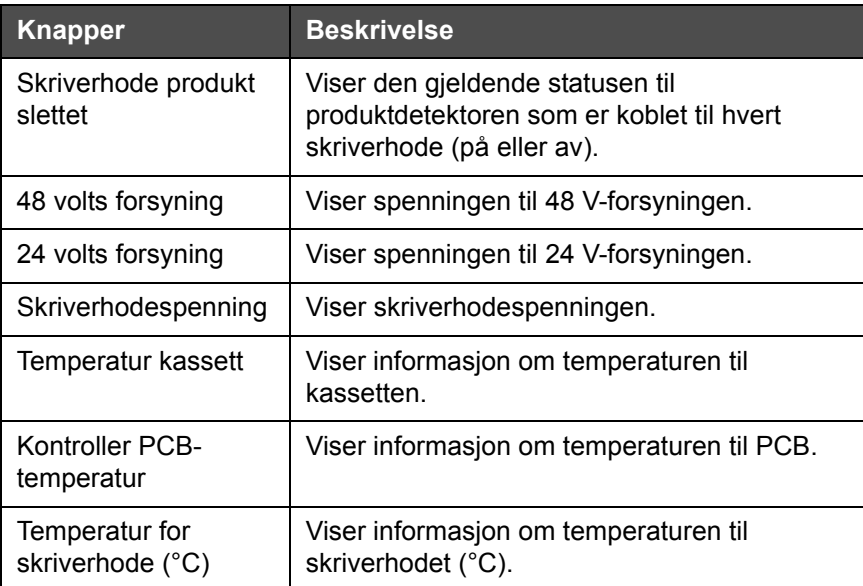

*Tabell 4-5: Inndatadiagnoseside (Fortsatt)*

*Inndatadiagnose*siden lar brukeren vise følgende parametere:

• Inngangskonfigurasjon: Viser bruken inntak 1-6 og statusen til linjeinntak 0-3, utskriftssignaler, jobbkø osv. (se [Figur 4-10\)](#page-47-0).

|                                            | <b>IKKE TILKOBLET</b>   |                         |
|--------------------------------------------|-------------------------|-------------------------|
| →Skriverhode→Inndata→Inngangskonfigurasjon |                         |                         |
|                                            | Bruk av inntak 1        | Linjevalg 0             |
|                                            | Bruk av inntak 2        | Linjevalg 1             |
|                                            | Bruk av inntak 3        | Linjevalg 2             |
|                                            | Bruk av inntak 4        | Linjevalg 3             |
|                                            | Bruk av inntak 5        | Linjevalgstrobe         |
|                                            | Bruk av inntak 6        | Ekstern utskriftssensor |
|                                            | Eksternt utskriftsignal | Av                      |
|                                            | Forby utskrift          | Frakoblet               |

<span id="page-47-0"></span>*Figur 4-10: Skjermbildet Inngangskonfigurasjon*

• Koder: Trykk på *Koder*-knappen for å vise diagnosesiden *Koder*. *Koder*-diagnosesiden lar brukeren vise følgende koderparametere (se [Figur 4-11](#page-48-0)).

| IKKE TILKOBLET                             |  |                   |
|--------------------------------------------|--|-------------------|
| Verktøy→Diagnose→Skriverhode→Inndata→Koder |  |                   |
| Koderhastighet                             |  | 0 <sub>mm/s</sub> |
| Utskriftshastighet (mm/s)                  |  | 0 <sub>mm/s</sub> |
| Kodertype                                  |  | Enkeltfase        |
| Hjuldiameter                               |  | 63.80mm           |
| Antall linjer                              |  | 2500              |
|                                            |  |                   |
|                                            |  |                   |

<span id="page-48-0"></span>*Figur 4-11: Koderdiagnoseside*

| <b>Knapper</b>               | <b>Beskrivelse</b>                                                          |
|------------------------------|-----------------------------------------------------------------------------|
| Koderhastighet               | Viser den faktiske sanntidshastigheten til<br>objektet som måles av koderen |
| Utskriftshastighet<br>(mm/s) | Viser utskriftshastigheten (mm/s)                                           |
| Kodertype                    | Viser den gjeldende kodertypen                                              |
| Hjuldiameter                 | Viser diameteren til koderhjulet                                            |
| Antall linjer                | Viser oppløsningen til koderen uttrykt som<br>antall pulser per omdreining  |

*Tabell 4-6: Koderdiagnoseside*

• Linjevalg: Hvis alternativet *Linjevalg* er aktivert på kontrolleren, kan brukeren tildele en spesiell jobb til riktig linje. Med Linjevalg kan brukeren vise den gjeldende statusen til inndata som brukes for skriverens linjevalgfunksjon (se [Figur 4-12](#page-49-0)).

|              | <b>IKKE TILKOBLET</b>                         |    |
|--------------|-----------------------------------------------|----|
|              | >Diagnose > Skriverhode > Inndata > Linjevalg |    |
| $\mathbf{0}$ | Linjevalgstroboskop                           | Av |
|              | Linjeinngang 0                                | Av |
|              | Linjeinngang 1                                | Av |
|              | Linjeinngang 2                                | Av |
|              | Linjeinngang 3                                | Av |
|              |                                               |    |
|              |                                               |    |

*Figur 4-12: Siden Inndata linjevalg*

#### <span id="page-49-0"></span>**Utmatinger**

Naviger til *Verktøy* > *Diagnose* > *Skriverhode* > *Utmatinger* (se [Figur 4-13](#page-49-1)).

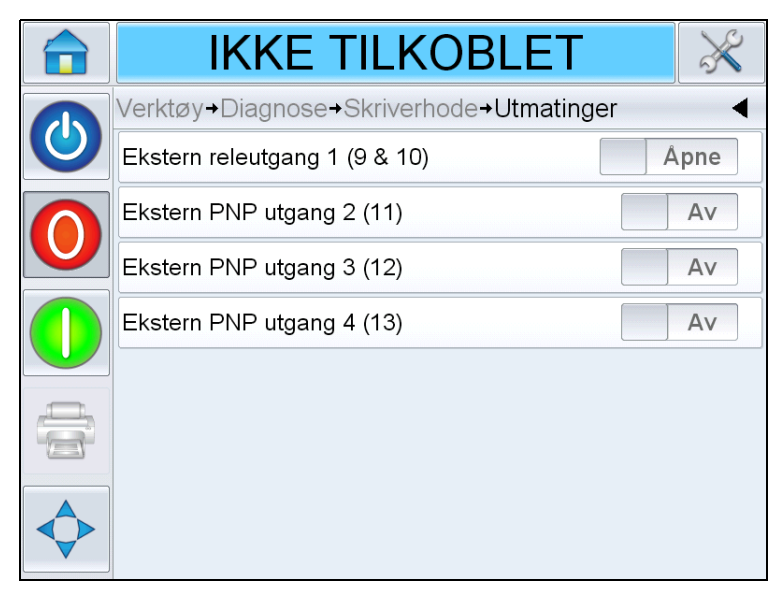

*Figur 4-13: Siden Skriverhodeutmatingsdiagnose*

<span id="page-49-1"></span>Hver knapp viser statusen til en fysisk utmating av skriveren. Ved å trykke på *Bytt*-knappen kan brukeren tvinge statusen til en utmating, *Åpen/lukket* eller På/av, noe som er nyttig til diagnostiseringsformål.

Ekstern reléutgang ot PNP-utganger: Skriveren har én konfigurerbar reléutgang og tre konfigurerbare PNP 24V-utganger.

#### **Generelt**

Dette skjermbildet viser den gjeldende verdien til noen grunnleggende parametere. Naviger til *Verktøy > Diagnose > Skriverhode > Generelt* (se [Figur 4-14](#page-50-0)). Brukeren kan vise de ulike skriverhodeinnstillingene som produktretning, utskriftssensormodus, skriverhode lommeversjon og tilkoblingsstatus for hodet.

<span id="page-50-0"></span>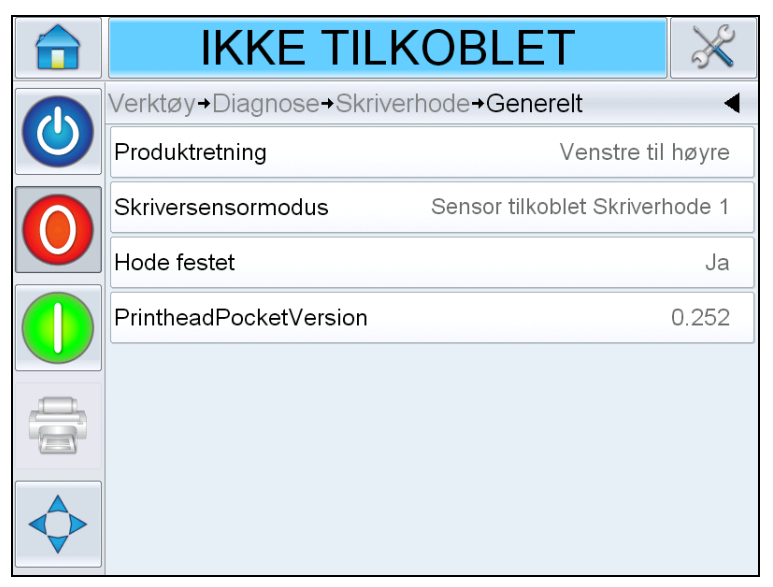

*Figur 4-14: Siden Generell diagnose for skriverhode*

#### **Kappe**

Naviger til *Verktøy* > *Diagnose* > *Skriverhode* > *Kappe* (se [Figur 4-15](#page-51-0)).

|                          | <b>IKKE TILKOBLET</b>              |         |
|--------------------------|------------------------------------|---------|
|                          | Verktøy+Diagnose+Skriverhode+Kappe |         |
| $\overline{\mathcal{O}}$ | Maks syklusantall                  | $\circ$ |
|                          | Åpne lokket                        |         |
|                          | Lukk lokket                        |         |
|                          |                                    |         |
|                          |                                    |         |
|                          |                                    |         |

<span id="page-51-0"></span>*Figur 4-15: Siden Skriverhode hetting-diagnose*

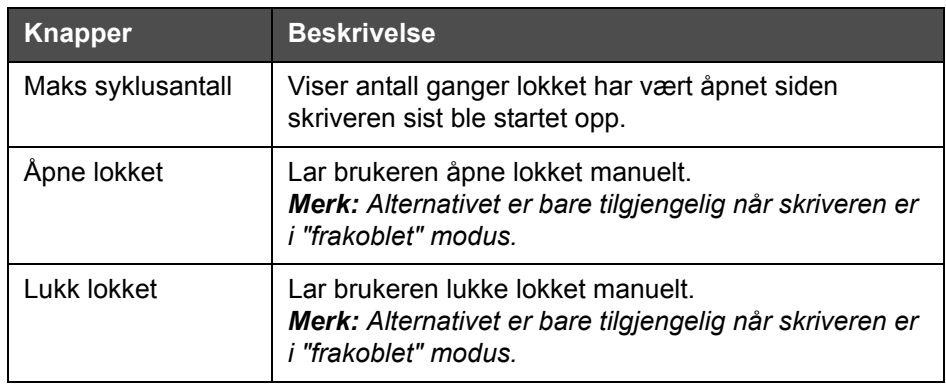

*Tabell 4-7: Siden Skriverhode hetting-diagnose*

#### **Tidsinnstillinger**

Naviger til *Verktøy* > *Diagnose* > *Skriverhode* > *Tidsinnstillinger* (se [Figur 4-16\)](#page-52-0).

Under prosesser med høyt gjennomløp er det nyttig å forstå hvor raskt skriveren kan utføre visse funksjoner.

| KJØRING                                        |     |
|------------------------------------------------|-----|
| Verktøy+Diagnose+Skriverhode+Tidsinnstillinger |     |
| Jobbvalgtid (ms)                               | 140 |
| Jobbdata oppdateringstid (ms)                  |     |
| Telleroppdateringstid (ms)                     | Ω   |
| Tid/dato oppdateringstid (ms)                  | 2   |
|                                                |     |
|                                                |     |
|                                                |     |
|                                                |     |

<span id="page-52-0"></span>*Figur 4-16: Tidsinnstillinger*

| Knapper                          | <b>Beskrivelse</b>                                                                                                    |
|----------------------------------|----------------------------------------------------------------------------------------------------|
| Jobbvalgtid (ms)                 | Indikerer tidsforbruket for å velge den forrige<br>jobben fra det øyeblikket bildet ble bekreftet til<br>utstyret var klart til trykking |
| Jobbdata<br>oppdateringstid (ms) | Indikerer det totale tidsforbruket for å oppdatere<br>alle de dynamiske variablene i bildet (tid, dato,<br>tellere)                      |
| Telleroppdateringstid<br>(ms)    | Indikerer tidsforbruket for å oppdatere alle<br>tellerfeltene i bildet                                                                   |
| Tid/dato<br>oppdateringstid (ms) | Indikerer tidsforbruket for å oppdatere alle tids-/<br>datofeltene i bildet                                                              |

*Tabell 4-8: Siden Tidsinnstillinger*

#### **Arbeide med forbruksvarediagnose**

Naviger til *Verktøy* > *Diagnose > Forbruksvarer* (se [Figur 4-17](#page-53-0)).

| <b>IKKE TILKOBLET</b>          |            |
|--------------------------------|------------|
| Verktøy+Diagnose+Forbruksvarer |            |
| Blekknivå                      | 93%        |
| Blekktype                      | Black      |
| Utløpsdato                     | 31.07.2014 |
| Kassett-ID                     |            |
| Utskrifter pr. kassett         | Ikke akt.  |
| Kassett satt inn               | Ja         |
| Resultater av dysekontroll.    | U          |
|                                |            |

<span id="page-53-0"></span>*Figur 4-17: Forbruksvarer*

Siden Forbruksvarediagnose viser den gjeldende verdien for kassettparametere for å hjelpe deg med å forstå statusen til kassetten. Naviger til *Verktøy* > *Diagnose* > *Forbruksvarer*.

| <b>Knapper</b>                | <b>Beskrivelse</b>                                                                                                    |  |
|-------------------------------|----------------------------------------------------------------------------------------------------|--|
| Blekknivå                     | Viser prosentandel blekk som er i kassetten.                                                                                                    |  |
| <b>Blekktype</b>              | Identifiserer typen blekkassett som er installert<br>i skriverhodet.                                                                                                    |  |
| Utløpsdato                    | Datoen hvor blekket i den installerte kassetten går ut<br>på dato.                                                                                                    |  |
| Kassett-ID                    | Verdi som hjelper programvaren med å gjenkjenne og<br>spore kassetter.                                                                                                    |  |
| Utskrifter pr.<br>kassett     | Estimert antall utskrifter per kassett som kan forventes<br>for den gjeldende, lastede jobben.                                                                                                    |  |
| Kassett satt inn              | Bekrefter at det er satt inn en kassett i skriverhodet og<br>at denne gjenkjennes av programvaren.                                                                                                    |  |
| Resultater av<br>dysekontroll | Antall dyser i den gjeldende installerte kassetten som<br>ikke måles å være innenfor området for elektrisk<br>motstand. Denne verdien oppdateres bare når<br>skriveren startes opp og "0" indikerer at alle dysene<br>måler riktig motstand. |  |

*Tabell 4-9: Siden Forbruksvarer*

#### **Arbeide med kontrolldiagnose**

Naviger til *Verktøy* > *Diagnose > Kontroll* ([Figur 4-18\)](#page-54-0).

| <b>IKKE TILKOBLET</b>     |  |
|---------------------------|--|
| Verktøy+Diagnose+Kontroll |  |
| Versjoner                 |  |
| Systeminformasjon         |  |
| Kommunikasjoner           |  |
| Logg for produktrevisjon  |  |
| Bildeoppdateringskø       |  |
|                           |  |
|                           |  |

<span id="page-54-0"></span>*Figur 4-18: Kontrollparametere*

De følgende parameterne er tilgjengelige på kontrollsiden:

| <b>Knapper</b>    | <b>Beskrivelse</b>                                                                                                    |
|-------------------|----------------------------------------------------------------------------------------------------|
| Versjoner         | Viser programvareversjoner til de ulike<br>programvarekomponentene som er installert på<br>skriveren. Det viktigste tallet som vises er<br>programvaredelnummeret. Dette er<br>masterversjonnummeret og alle de andre dataene<br>som vises, er mindre viktige.<br><b>Merk:</b> Hvis det er noen uoverensstemmelser mellom<br>programvarekomponenter som er installert på<br>skrivere, viser programvaredelnummeret meldingen<br>"Inkompatible programvareversjoner". Hvis denne<br>meldingen vises, må du oppdatere CLARiTY-<br>programmet, ellers kan det hende at skriveren ikke<br>oppfører seg som forventet. For mer informasjon se<br>"Hvordan oppdatere skriverprogramvare" på<br>side 6-21. |
| Systeminformasjon | Viser serienummeret og revisjonsnummeret til<br>kretskortet (PCB), CPU-hastighet og informasjon om<br>utstyrsreferanse.                                                                                                    |

*Tabell 4-10: Kontrollparametere*

| <b>Knapper</b>                                                                                                    | <b>Beskrivelse</b>                                                                                                    |   |
|----------------------------------------------------------------------------------------------------|----------------------------------------------------------------------------------------------------|---|
| Kommunikasjoner                                                                                                    | Trykk på Kommunikasjoner på dialogboksen Kontroll.<br>Dialogboksen Kommunikasjoner vises. Dialogboksen<br>inneholder følgende parametere:                                                                                               |   |
|                                                                                                    | <b>KJØRING</b>                                                                                                    |   |
|                                                                                                    | Verktøy+Diagnose+Kontroll+Kommunikasjoner                                                                                                    |   |
|                                                                                                    | Kommunikasjonsport 1                                                                                                    |   |
|                                                                                                    | TCP/IP                                                                                                    | ⋗ |
|                                                                                                    | • Kommunikasjonsport 1: Viser statusen til<br>serieporten, inkludert overføringshastigheten og<br>bruk.<br>• TCP/IP: Viser konfigurasjonen og statusen til<br>skriverens nettverksport. For mer informasjon se<br>"TCP/IP" på side 4-22 |   |
| Logg for<br>Viser loggen med maskinendringene og<br>brukerendringene.<br>produktrevisjon<br>Merk: Dette alternativet finnes bare hvis logging er<br>aktivert på skriveren med CLARITY<br>konfigurasjonsprogram.<br>Merk: Logger kan også sikkerhetskopieres til en<br>USB-minnepinne hvis en slik settes inn i skriveren.<br>DRIFTSTOPP |                                                                                                    |   |
|                                                                                                    | →Diagnose→Kontroll→Logg for produktrevisjon                                                                                                    |   |
|                                                                                                    | Jobb endret                                                                                                    |   |
|                                                                                                    | <b>C</b> Parameterendring<br>10:15:09 16.04.2013><br>Jobbdata oppdatert<br>10:14:42 16.04.2013 >                                                                                                    |   |
|                                                                                                    | 10:12:00 16.04.2013 ><br><b>C</b> Parameterendring                                                                                                    |   |
|                                                                                                    | <b>Co</b> Parametere nedlastet<br>10:11:40 16.04.2013>                                                                                                    |   |
|                                                                                                    | C Lakin<br>CLARITY klone gjenopprettet<br>10:37:08 22.02.2013                                                                                                    |   |
|                                                                                                    | 08:50:32 22.02.2013><br><del>©</del> Parametere nedlastet                                                                                                    |   |
|                                                                                                    | CLARITY klone gienopprettet<br>08:48:36 22.02.2013 ><br>$\gamma$<br>A                                                                                                    |   |

*Tabell 4-10: Kontrollparametere (Fortsatt)*

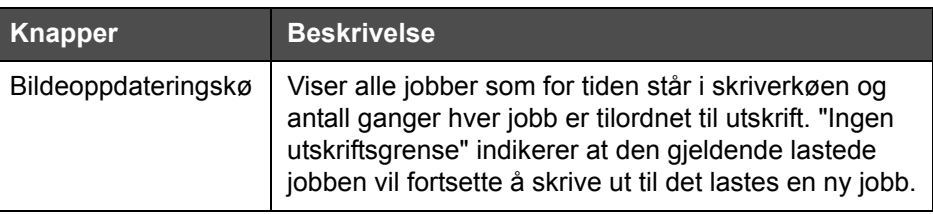

*Tabell 4-10: Kontrollparametere (Fortsatt)*

#### <span id="page-56-0"></span>**TCP/IP**

|              | <b>KJØRING</b>                   |         |
|--------------|----------------------------------|---------|
| $\mathbf{d}$ | →Kontroll→Kommunikasjoner→TCP/IP |         |
|              | <b>IP</b> Adresse                | 0.0.0.0 |
|              | Nettverksmaske                   | 0.0.0.0 |
|              | CLARITY kommunikasjoner          |         |
|              | Text kommunikasjoner             |         |
|              | <b>ZPL</b> emulering             |         |
|              |                                  |         |
|              |                                  |         |
|              |                                  |         |

*Figur 4-19: TCP/IP-parametere*

| <b>Knapper</b>                    | <b>Beskrivelse</b>                                                          |
|-----------------------------------|-----------------------------------------------------------------------------|
| <b>IP Adresse</b>                 | Viser kontrollerens IP Adresse.                                             |
| Nettverksmaske                    | Viser nettverksmaskenummeret.                                               |
| <b>CLARITY</b><br>kommunikasjoner | Viser TCP/IP-portnummeret og CLARITY<br>nettverksstatusen.                  |
| Text kommunikasjoner              | Viser TCP/IP-portnummeret som er<br>tilordnet for tekstkommunikasjoner.     |
| <b>ZPL</b> emulering              | Viser TCP/IP-portnummeret som er<br>tilordnet for ZPL emuleringskommandoer. |

*Tabell 4-11: TCP/IP-parametere*

### **Arbeide med database**

Naviger til *Verktøy* > *Databaser* (se [Figur 4-20](#page-57-0)).

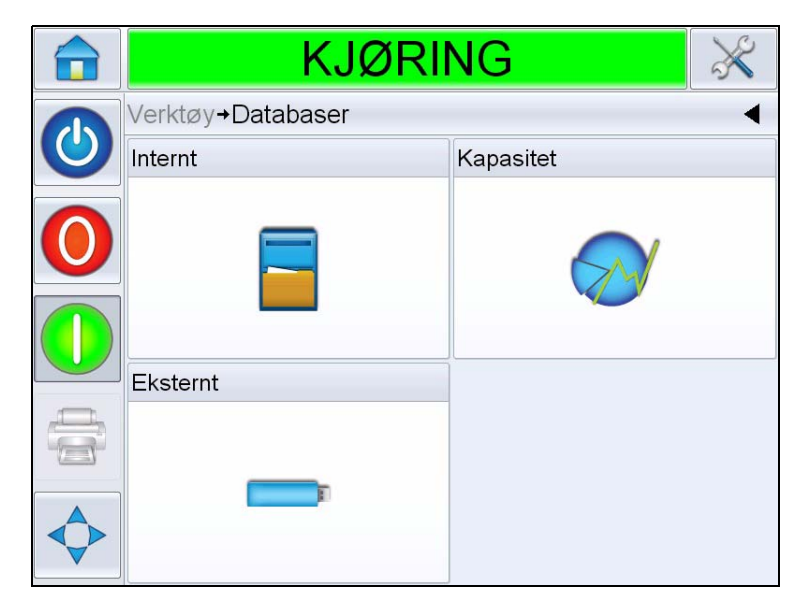

*Figur 4-20: Siden Database*

<span id="page-57-0"></span>

| <b>Knapper</b> | <b>Beskrivelse</b>                                                                                                    |
|----------------|----------------------------------------------------------------------------------------------------|
| Internt        | Viser jobben(e) som er lagret i skriveren<br>og lar brukeren overføre jobber til USB-<br>minnepinnen (hvis tilgjengelig). Brukeren<br>kan også slette jobber fra den interne<br>databasen.                                                                                                |
| Kapasitet      | Viser estimert antall jobbfiler som kan<br>lagres på skriveren, basert på størrelsen<br>til eksisterende jobbfiler, og antall bytes<br>til tilgjengelig lagring.                                                                                                    |
| Eksternt       | Viser jobbene som er lagret på USB-<br>minnepinnen som er satt i, og lar<br>brukeren overføre jobber til den interne<br>databasen. Brukeren kan også slette<br>jobber fra den USB-minnepinnen.<br>Merk: Alternativet er bare tilgjengelig når<br>USB-minnepinnen er satt inn i skriveren. |

*Tabell 4-12: Siden Database*

## **Passordbeskyttelse**

Passordbeskyttelse på brukergrensesnittet muliggjør ulike nivåer for tilgangsbeskyttelse for de ulike funksjonene. Under installasjon kan du angi standard eller avansert passordvalg ved å bruke CLARiTY konfigurasjonsprogram. Se servicehåndboken for Videojet 8610 (P/N: 462426).

*Merk: Passordbeskyttelsen til skriveren er avslått som standard, og må aktiveres med CLARiTY konfigurasjonsprogram.*

Passordkontroll kan angis ifølge brukerkravene. Når brukeren forsøker å få tilgang til en funksjon som er passordbeskyttet, blir brukeren bedt om å skrive inn passordet.

Når riktig passord er lagt inn, blir den funksjonen eller menyen tilgjengelig. Passordnivået forblir aktivt til brukeren logger seg ut eller ved tidsavbrudd.

- Standard passord: Hvis for eksempel funksjonen *Diagnose* er passordbeskyttet, vil CLARiTY be brukeren om å skrive inn passordet når brukeren åpner *Diagnose*-menyen ved å navigere til *Verktøy > Diagnose*.
- Avanserte passord: Brukeren blir bedt om å velge ønsket brukernavn og skrive inn det tilhørende passordet.

| $\bigcirc$ | Tast inn jobbvalgpassord |   |                |           |  |  |
|------------|--------------------------|---|----------------|-----------|--|--|
|            |                          |   |                |           |  |  |
|            |                          |   | $\overline{2}$ | 3         |  |  |
|            |                          | 4 | 5              | 6         |  |  |
|            |                          | 7 | 8              | 9         |  |  |
|            |                          | 0 |                | $\bullet$ |  |  |
|            | Avbryte                  |   |                | OK        |  |  |

*Figur 4-21: Skjermbildet Passord*

# **5 Bruk av skriveren**

Dette kapitlet beskriver framgangsmåten for følgende arbeidsoppgaver:

- Hvordan sette inn kassetten i skriverhodet
	- Fylle kassetten
- Hvordan slå PÅ skriveren
- Hvordan stille inn skjermorientering
- Stille inn skriveren ved bruk av systemkonfigureringsveiviseren
- Hvordan sette opp innstillingene for skriverhodet
- Hvordan opprette en melding
- Hvordan laste ned en jobbfil
- Hvordan laste en utskriftsjobb
- Hvordan starte skriveren
- Hvordan stoppe skriveren
- Skjermsparer

## **Hvordan sette inn kassetten i skriverhodet**

#### **Fylle kassetten**

*Merk: Det anbefales å fylle alle nye kassetter før de settes inn i skriverhodet for første gang eller hvis det oppstår områder som mangler trykk under normal bruk og som ikke kan korrigeres ved å tørke av dysene.*

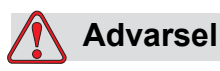

PERSONSKADE. Bruk øyebeskyttelse når du håndterer væsker. Hvis det spruter væske i øynene må du skylle øynene med vann i 15 minutter og ta kontakt med lege øyeblikkelig.

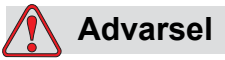

PERSONSKADE. Bruk hansker når du håndterer væsker.

Hvis væsken kommer i kontakt med huden må du umiddelbart vaske den av med såpevann. IKKE bruk løsningsmiddel eller løsemiddel for å fjerne væskeflekker fra huden.

Gjør følgende for å fylle kassetten:

- **1** Ta kassetten ut av boksen og posen.
- **2** Ta av den oransje transporthetten og den blå tapen fra dyserekken.

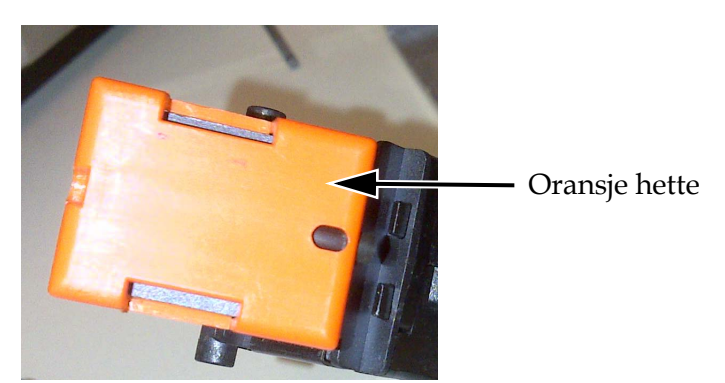

*Figur 5-1: Oransje hette*

- **3** Hold patronen med dyserekken (enhet 2, [Figur 5-2\)](#page-61-0) pekende opp.
- **4** Bruk et fylleverktøy (enhet 1) til å forsiktig presse inn i tilgangshullet fram til blekket begynner å strømme inn i dyserekken, som vist i [Figur 5-3 på side 5-3](#page-61-1).

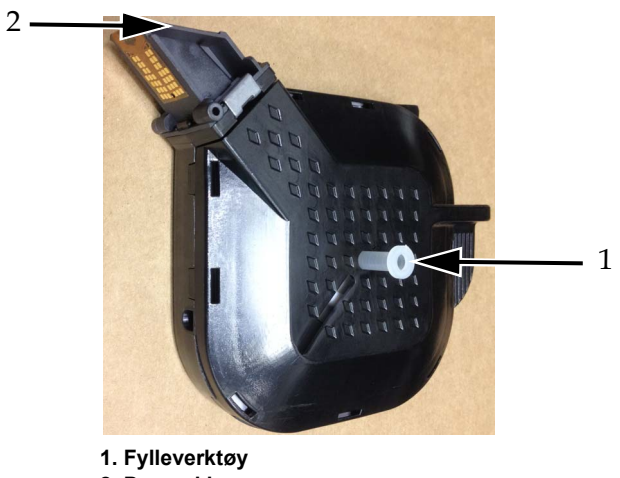

*Figur 5-2: Fylleverktøy* **2. Dyserekke**

<span id="page-61-0"></span>**5** Fortsett å trykke til du ikke lenger kan se noen bobler i blekket som er på dyserekken.

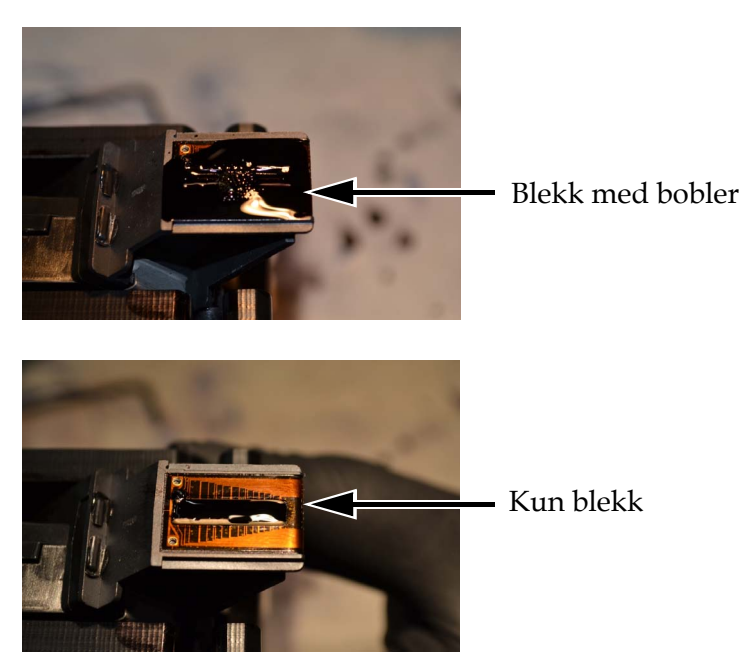

*Figur 5-3: Blekkansamling på dyserekken*

- <span id="page-61-1"></span>**6** Tørk forsiktig av dyserekken for å fjerne blekket.
- **7** Ta ut fylleverktøyet.

Fyllingen av kassetten er fullført og kassetten kan settes inn i skriverhodet.

#### **Sette inn kassetten**

For å sette inn kassetten i skriverhodet, må du gjøre følgende:

*Merk: Ikke berør dyseplaten da det kan ha en negativ innvirkning på utskriften.*

**8** Sett kassetten inn i skriverhodet (se [Figur 5-4](#page-62-0)).

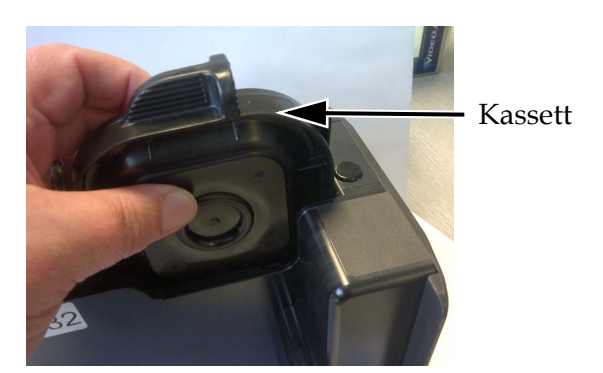

*Figur 5-4: Sette kassetten inn i skriverhodet*

<span id="page-62-0"></span>**9** Trykk kassetten forover til den klikker godt på plass.

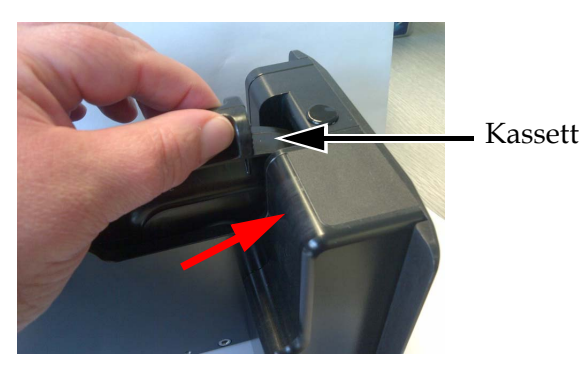

*Figur 5-5: Sikre kassetten på plass*

## **Slik slår du skriveren PÅ**

Gjør følgende for å slå PÅ skriveren:

- **1** Kontroller at kassetten er tilgjengelig og er satt riktig inn.
- **2** Kontroller at alle kabler ikke er skadet og at de er koblet til korrekt.
- **3** Slå PÅ strømforsyningen til skriveren.
- **4** Trykk på strømbryteren på CLARiTY-kontrollenheten (se [Figur 5-6\)](#page-63-0).

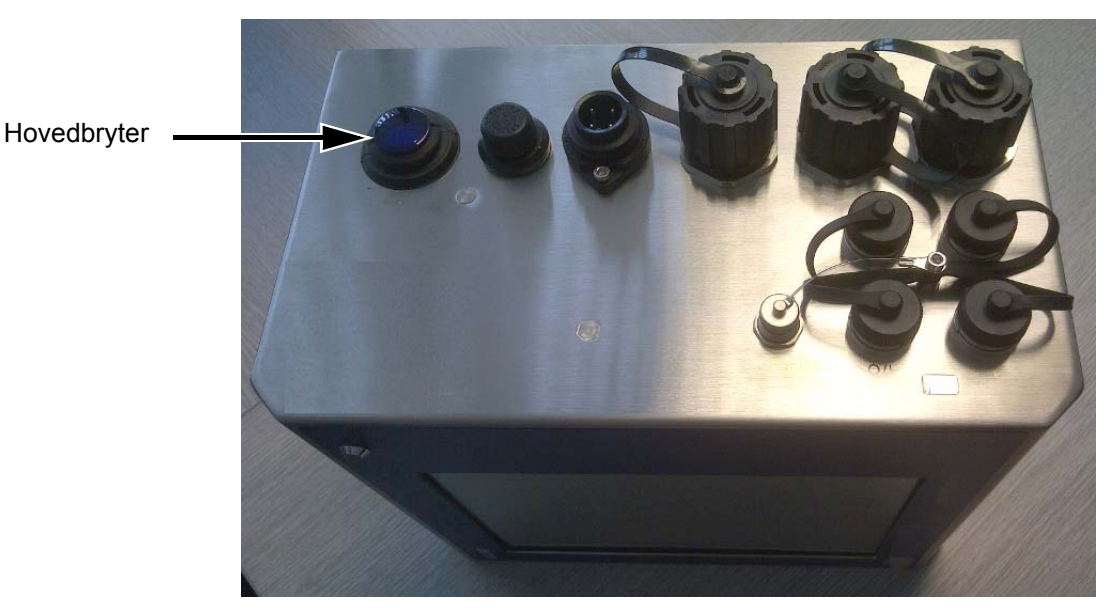

*Figur 5-6: Skriverens strømbryter* 

<span id="page-63-0"></span>Når strømmen er slått PÅ, starter kontrollenheten opp. Dette tar ca. 60 sekunder og oppstartskjermen til CLARiTY vises.

Når oppstarten er fullført vises startsiden til CLARiTY (se [Figur 5-7 på](#page-64-0)  [side 5-6\)](#page-64-0).

For å starte systemkonfigurasjonsveiviseren manuelt må du navigere til *Verktøy > Oppsett > Kontroll > Systemkonfigurasjon*. Dialogboksen Systemkonfigurasjon vises. Følg instruksjonene på skjermen og les ["Stille inn skriveren ved bruk av systemkonfigureringsveiviseren" på](#page-66-0)  [side 5-8.](#page-66-0)

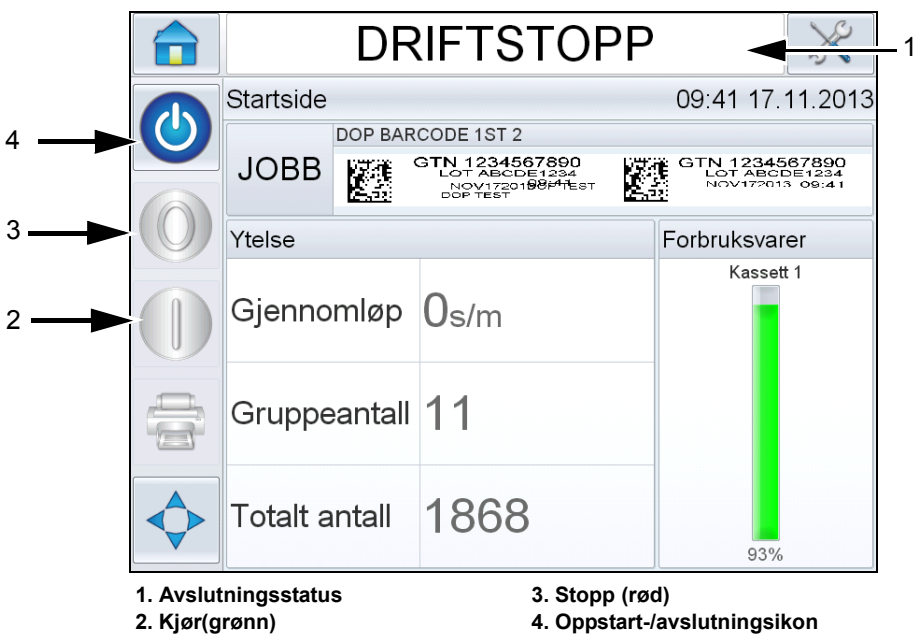

*Figur 5-7: CLARiTY startskjerm* 

<span id="page-64-0"></span>**5** Under *DRIFTSSTOPP* er ikonene *Stopp* (rød) og *Kjør* (grønn) [\(Figur 5-7\)](#page-64-0) ikke tilgjengelige (med grå farge).

*Merk: DRIFTSSTOPP betyr at strømmen på kontrollenheten er PÅ, men strømmen på skriverhodet(-hodene) er av.*

*Merk: Hvis utskriftsensoren blir aktivert ufrivillig vil ikke skriveren fungere fordi alle sensor- og koder-inndata ignoreres under avslutningsstatus.*

Når produksjonslinjen og skriveren er klare til start, må du utføre trinnene som er nevnt i ["Slik starter du skriveren" på side 5-29.](#page-87-0)

## **Hvordan stille inn skjermorientering**

Avhengig av stillingen som CLARiTY-kontrollenheten er montert i, kan det være nødvendig å rotere skjermbildet 180 grader.

Gjør som følger for å endre skjermorienteringen:

**1** Naviger til *Verktøy > Oppsett* > *Kontroll*. Siden *Kontroll* vises [\(Figur 5-8\)](#page-65-0).

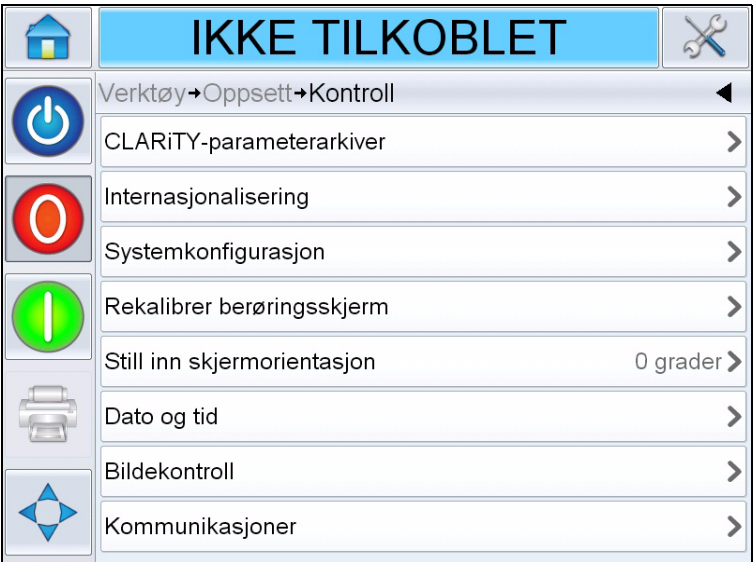

*Figur 5-8: Siden Kontroll*

<span id="page-65-0"></span>**2** Trykk på *Still inn skjermorientering* fra listen. Siden *Still inn skjermorientering* vises ([Figur 5-9](#page-65-1)).

<span id="page-65-1"></span>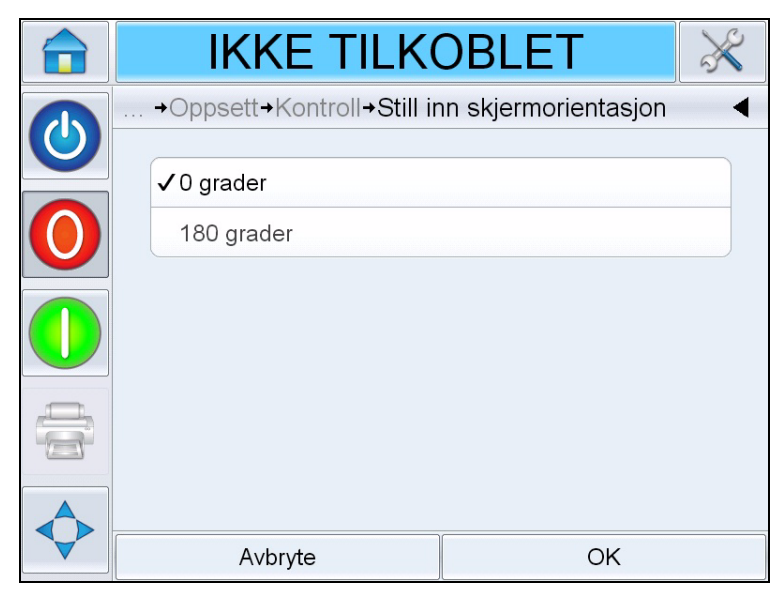

*Figur 5-9: Still inn skjermorientering*

- **3** Velg 0 eller 180 grader avhengig av ditt behov og trykk deretter *OK*. Skjermorienteringen endres.
- **4** Berør *Startside*-ikonet for å komme tilbake til startsiden.

## <span id="page-66-0"></span>**Stille inn skriveren ved bruk av systemkonfigureringsveiviseren**

Gjør følgende for å konfigurere skriveren:

Naviger til *Verktøy > Oppsett > Kontroll > Systemkonfigurasjon.* Dialogboksen *Systemkonfigurasjon* vises.

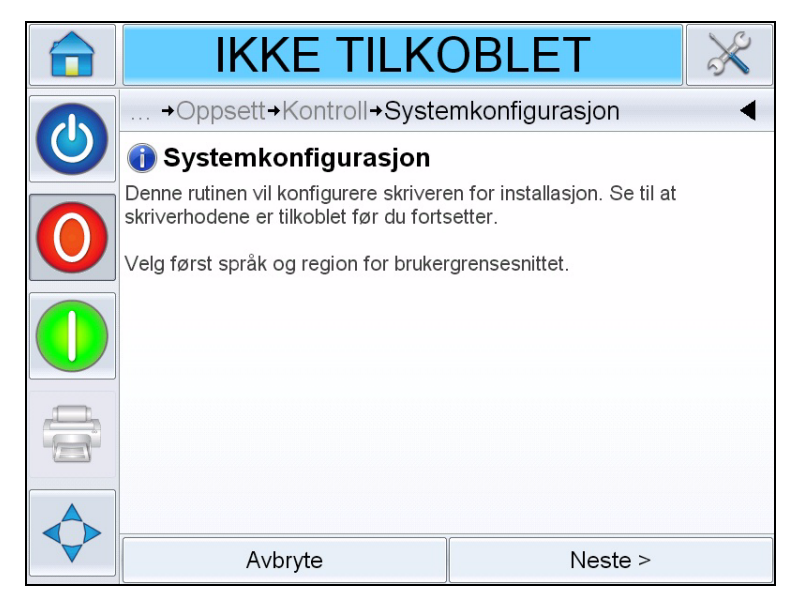

*Figur 5-10: Systemkonfigurasjon*

Følg instruksjonene i *systemkonfigurasjonsveiviseren* og trykk på *Neste* når du er klar til å fortsette.

Hvis det oppstår en feil må du trykke *Tilbake* for å gå tilbake til forrige skjermbilde og korrigere feilen. Trykk *Avbryt* hvis du vil avbryte veiviseren.

*Merk: Rull opp og ned for å se hele meldingen som vises i dialogboksen.*

#### **Språk, Region/Land, Dato og tid**

**1** Følg instruksjonene på skjermen for å konfigurere Språk, Region/ Land, Dato og tid og trykk *Neste*.

*Merk: Innstillingen for Region/Land bestemmer hvilken måleenhet som programvaren skal vise.* 

#### **Skriverhodeinnstillinger**

Brukeren blir deretter bedt om å konfigurere antall skriverhoder og utskriftsaktivering.

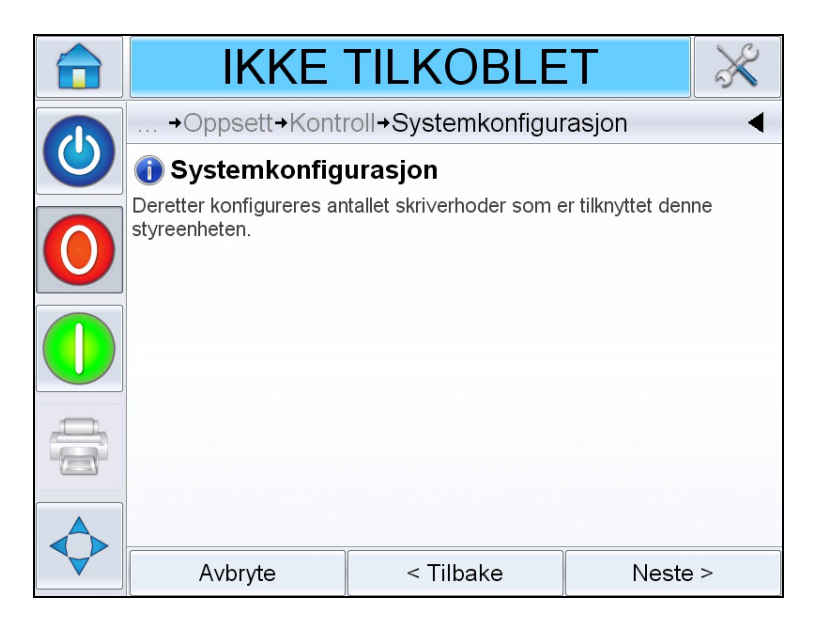

*Figur 5-11: Antall skriverhoder*

**2** Trykk *Neste* for å velge antall skriverhoder. Antall skriverhoder varierer fra 1-2. Velg riktig antall skriverhoder som er festet til kontrollenheten.

**3** Trykk *Neste* for å konfigurerer retningen som produktet vil passere skrivehodet i (Se [Figur 5-13\)](#page-69-0).

Velg produktets transportretning, sett fra bak skriverhodet.

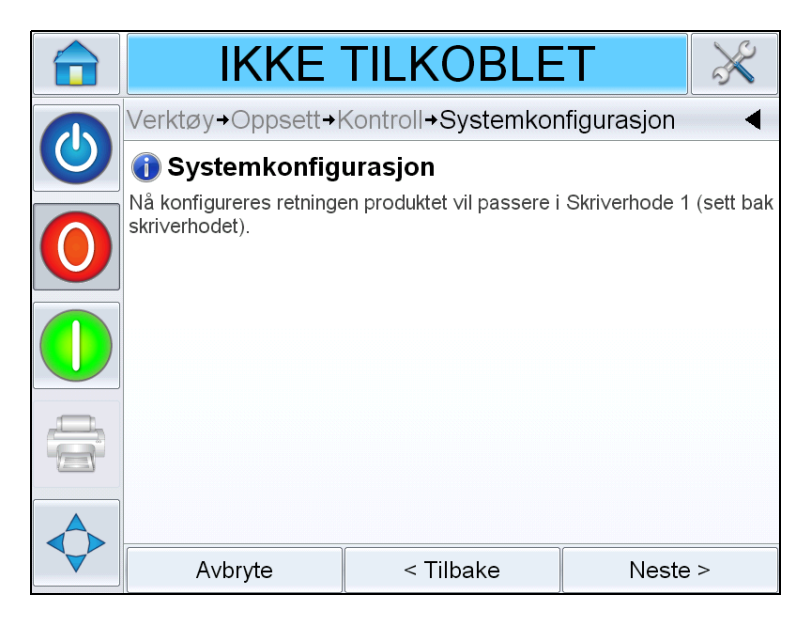

*Figur 5-12: Sette opp skriverhoderetningen*

**4** Trykk *Neste* for å sette opp modus for utskriftsaktivering (se [Figur 5-13](#page-69-0)  [på side 5-11\)](#page-69-0).

Velg riktig modus for utskriftsaktivering eller produkt oppdaget. Alternativer for hver utskriftsaktiveringstype

a. Ekstern utskriftssensor:

- Sensor koblet til skriverhode 1
- Sensor koblet til skriverhode 2
- Ekstern produktsensor (brukes når skriveren er koblet til en ekstern aktiveringskilde via skriverens I/O-port)

Når du har valgt riktig sensor skriver du inn den faktiske avstanden fra sensoren til midten på kassettdysene.

*Merk: Hvis du bruker hullene i frontplateenheten, skal sensoravstanden være 45 mm (1,77 tommer) for kjøring venstre mot høyre, og 64 mm (2,54 tommer) før kjøring høyre mot venstre.*

b. Automatisk utskriftsaktivering:

Brukes når skriveren konfigureres til å skrive ut med et fastsatt intervall (dvs. webprogrammer). Angi ønsket avstand mellom forkanten på utskrifter.

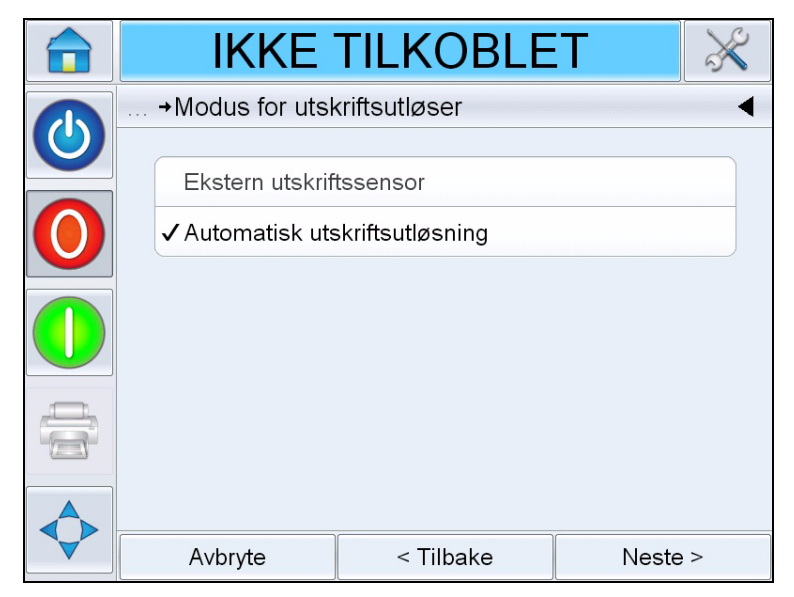

*Figur 5-13: Modus for utskriftsaktivering*

- <span id="page-69-0"></span>**5** Velg hvordan skriveren skal bestemme utskriftshastigheten på det følgende skjermbildet (se [Figur 5-14](#page-70-0)).
	- Fastlagt hastighetsutskrift: Brukes når transportør-/ produkthastigheten forblir konstant. Denne innstillingen anbefales ikke ved skriving av strekkoder eller 2D-koder. Den faktiske hastigheten til transportøren må angis.

*Merk: Hvis du velger "Fast" linjehastighet må du kontrollere at linjehastigheten forblir konstant gjennom utskriften. Hvis linjehastigheten endres, må innstillingene justeres for å unngå utskriftsfeil.*

• Ekstern koder: Brukes når en akselkoder er koblet til skriveren. Denne innstillingen anbefales ved skriving av strekkoder eller 2D-koder.

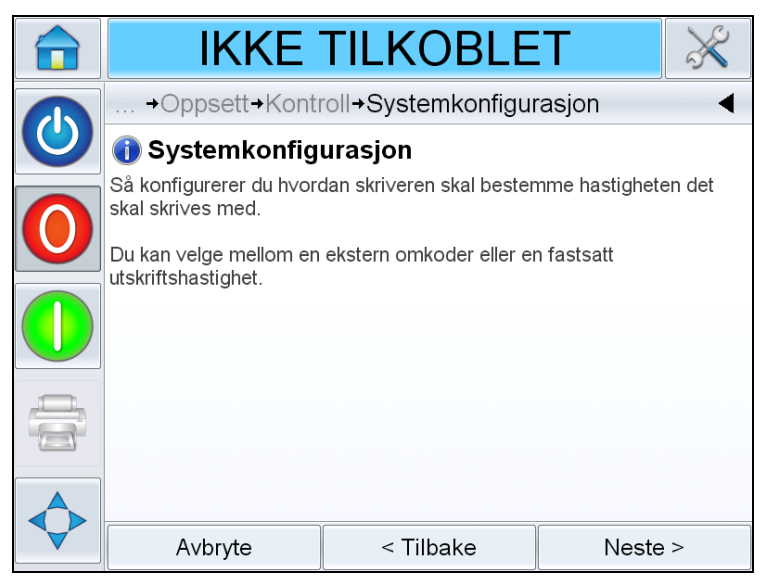

*Figur 5-14: Linjehastighet*

<span id="page-70-0"></span>**6** Trykk på *Neste* for å fullføre systemkonfigurasjonen (se [Figur 5-15\)](#page-70-1)*.* 

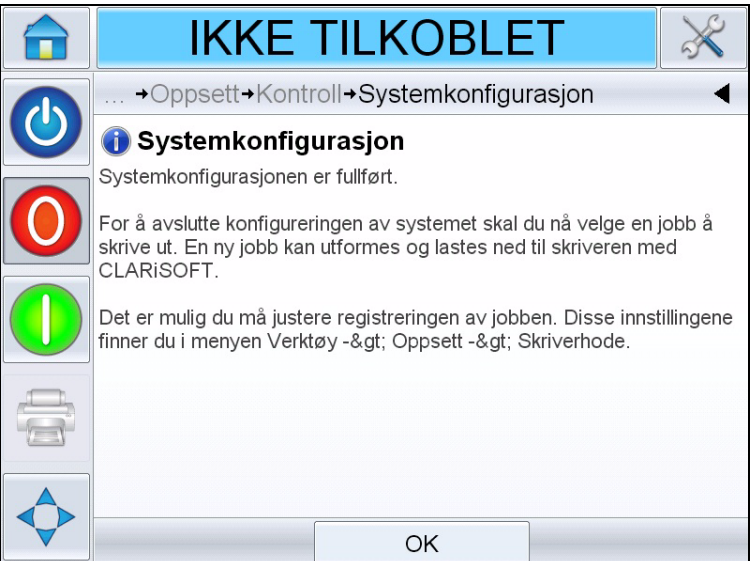

*Figur 5-15: Systemkonfigurasjonen er fullført*

<span id="page-70-1"></span>**7** Trykk på *OK* for å avslutte systemkonfigurasjonsveiviseren.

## **Hvordan sette opp innstillingene for skriverhodet**

For å sette opp eller justere skriverhodet må du navigere til *Verktøy > Oppsett > Skriverhode* (se [Figur 5-16\)](#page-71-0).

*Merk: Systemkonfigurasjonsveiviseren kan kjøres når som helst, naviger til Verktøy > Oppsett > Skriverhode.*

|  | IKKE TILKOBLET                      |                                         |  |  |  |
|--|-------------------------------------|-----------------------------------------|--|--|--|
|  | Verktøy→Oppsett→Skriverhode         |                                         |  |  |  |
|  | Aktivert                            | Ja                                      |  |  |  |
|  | Registreringsforsinkelse            | 17 $mm$                                 |  |  |  |
|  | Produktretning                      | Venstre til høyre $\blacktriangleright$ |  |  |  |
|  | Horisontal utskriftstetthet         | 100% (240 DPI) >                        |  |  |  |
|  | Maksimal støttet utskriftshastighet | $844$ mm/s                              |  |  |  |
|  | Vertikal utskriftstetthet           | 100 % (240 DPI alle dyser) >            |  |  |  |
|  | Utskriftsorientering (grader)       | $0^{\circ}$ )                           |  |  |  |
|  | Utskriftshastighet (mm/s)           | 200mm/s                                 |  |  |  |

*Figur 5-16: Innstillinger for skriverhode*

#### <span id="page-71-0"></span>**Hvordan aktivere/deaktivere skriverhodene**

Skriverhodet kan aktiveres eller deaktiveres manuelt. Når det er deaktivert er ikke skriverhodet startet og vil ikke skrive ut.
Naviger til *Verktøy > Oppsett > Skriverhode > Aktivert.* Velg *Ja* for å aktivere skriverhodet for utskrift og *Nei* for å deaktivere skriverhodet (se [Figur 5-17\)](#page-72-0).

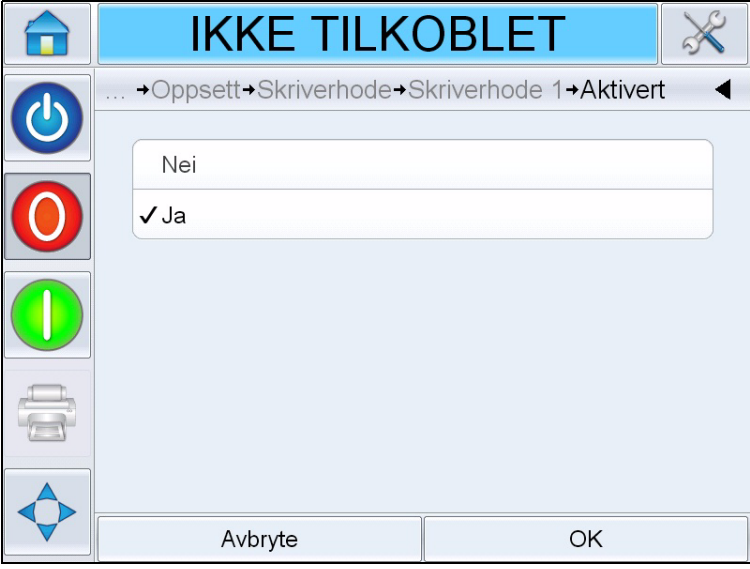

*Figur 5-17: Skriverhode AV/PÅ*

#### <span id="page-72-0"></span>**Slik justerer du registreringsforsinkelse**

Med registreringsforsinkelse kan du legge til flere forsinkelser til avstand for skriversensor enn det som ble angitt under skriveroppsettet. Hver jobb kan ha ulik registreringsforsinkelse og den angitte verdien lagres sammen med jobben.

En registreringsforsinkelse på "0" skal gjøre at jobben skrives ut på produktets forkant og en økning av tallet vil gjøre at jobben skriver ut senere på produktet.

Gjør som følger for å endre registreringsforsinkelsen:

**1** Naviger til *Verktøy > Oppsett > Skriverhode > Registreringsforsinkelse*. Skjermbildet Registreringsforsinkelse vises (se [Figur 5-18 på](#page-73-0)  [side 5-15](#page-73-0)).

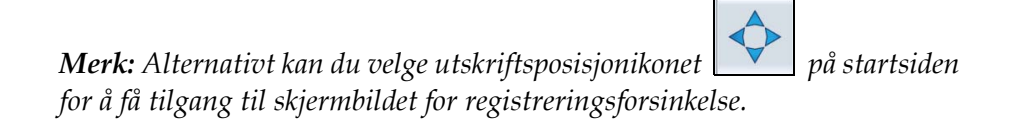

| <b>IKKE TILKOBLET</b>                   |   |                |                         |  |
|-----------------------------------------|---|----------------|-------------------------|--|
| →Skriverhode 1→Registreringsforsinkelse |   |                |                         |  |
| 5mm<br>♦                                |   |                |                         |  |
| Min<br><b>Omm</b>                       |   | $\overline{2}$ | 3                       |  |
| <b>Maks</b><br>3000mm                   | 4 | 5              | 6                       |  |
| Standard<br><b>Omm</b>                  |   | 8              | 9                       |  |
|                                         |   |                | $\overline{\mathbf{x}}$ |  |
| Avbryte                                 |   | OK             |                         |  |

*Figur 5-18: Utskriftsregistrering*

<span id="page-73-0"></span>**2** Legg inn ønsket *Registreringsforsinkelse*. Alternativt kan du bruke knappene + eller - (se [Figur 5-18\)](#page-73-0) for å gjøre mindre justeringer i parameterverdiene.

#### **Slik endrer du produktretning**

Naviger til *Verktøy > Oppsett > Skriverhode > Produktretning.* Velg ønsket retning og trykk *OK* for å bekrefte.

#### **Slik endrer du utskriftsretning**

Velg riktig transportretning for produktet, sett fra bak skriverhodet.

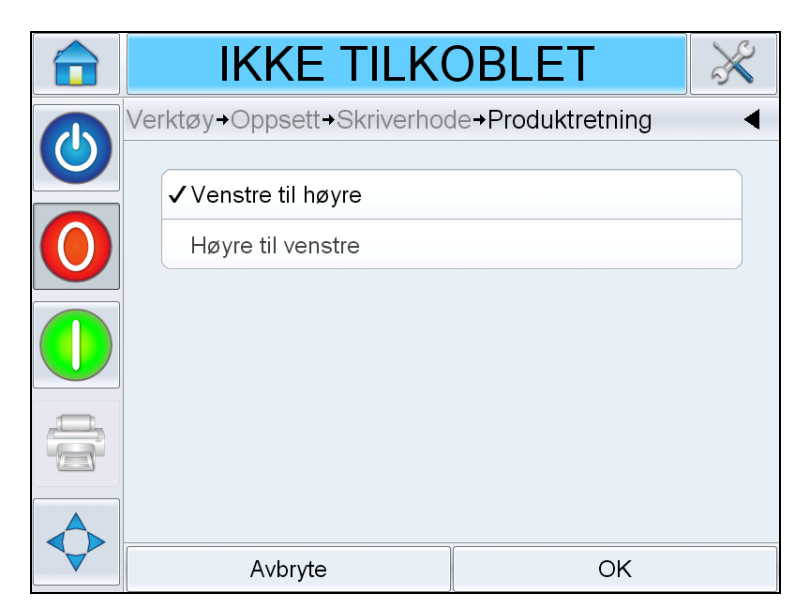

*Figur 5-19: Endre utskriftsretning*

#### <span id="page-74-0"></span>**Slik justerer du utskriftsoppløsningen**

Både horisontal og vertikal oppløsning kan justeres for å regulere mengden blekk som brukes for utskriften og for å tilpasse ulike linjehastigheter. Oppløsningsinnstillingene lagres med jobbfilen og kan derfor være forskjellig for hver jobb.

#### **Horisontal oppløsning**

Horisontal oppløsning (utskriftstetthet) bestemmer skriverens maksimale linjehastighet og kan brukes som en metode for å redusere mengden blekk som brukes for utskriften.

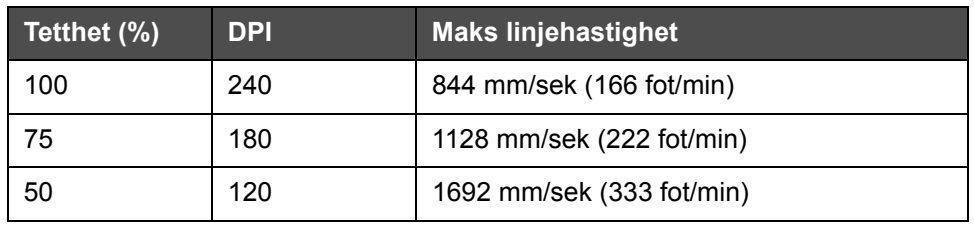

*Tabell 5-1: Horisontal utskriftstetthet*

**1** Naviger til *Verktøy > Oppsett > Skriverhode > Horisontal utskriftstetthet.*  Velg ønsket verdi for utskriftstetthet og trykk *OK* for å bekrefte.

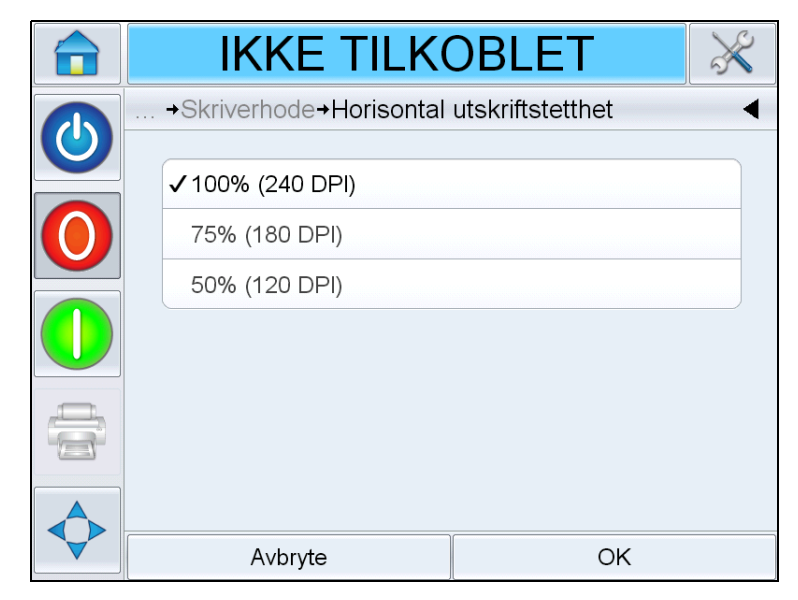

*Figur 5-20: Siden Horisontal utskriftstetthet*

#### **Vertikal oppløsning**

Vertikal oppløsning (utskriftstetthet) har ingen påvirkning på skriverens maksimale linjehastighet, men kan brukes som en metode for å redusere mengden blekk som brukes for utskriften.

**2** Naviger til *Verktøy > Oppsett > Skriverhode > Vertikal utskriftstetthet.*  Velg ønsket verdi for utskriftstetthet og trykk *OK* for å bekrefte.

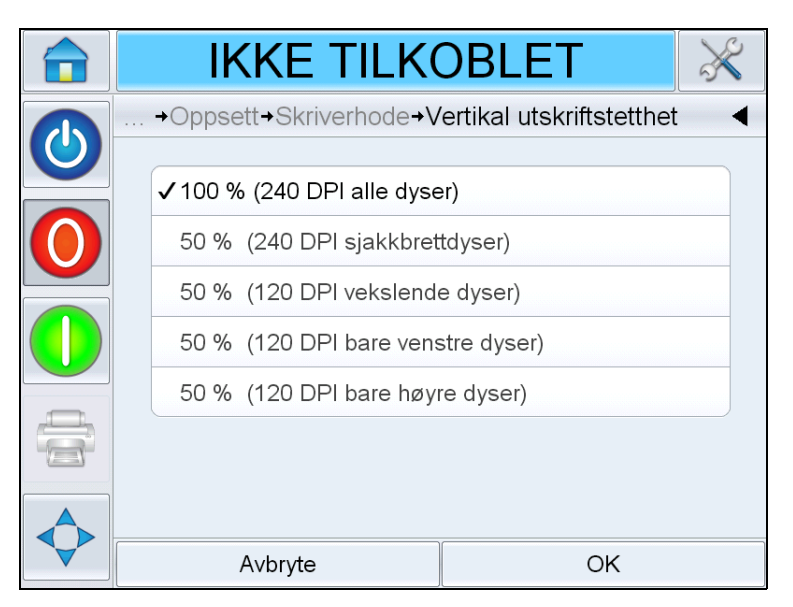

*Figur 5-21: Siden Vertikal utskriftstetthet*

#### **Slik endrer du utskriftsorientering (grader)**

Med denne innstillingen kan du rotere utskriftsbildet 180 grader, slik at det skrives i en invertert orientering.

- **1** Naviger til *Verktøy > Oppsett > Skriverhode > Produktorientering.*
- **2** Velg ønsket orientering og trykk *OK* for å bekrefte.

## **Hvordan opprette en melding**

Jobber opprettes offline på en datamaskin med programvaren CLARiSOFT, og lastes deretter ned til skriveren (se ["Hvordan laste en](#page-86-0)  [utskriftsjobb" på side 5-28](#page-86-0) for mer informasjon).

*Merk: Alle dimensjoner i CLARiSOFT er i millimeter (mm)*

- **1** Velg *Fil > Ny* fra CLARiSOFT-menyen.
- **2** Velg VJ8610 fra listen over kodere.
- **3** Velg ønsket mal for application:
	- Ett hode Bilde med ett skriverhode: Brukes når bare ett skriverhode er festet til kontrollenheten. Dette alternativet vil opprette en jobbfil med ett underbilde, tilordnet til ett skriverhode.
	- To hoder To forskjellige bilder: Brukes når to skriverhoder er festet til kontrollenheten og hvert skriverhode skriver ut ulik informasjon. Dette alternativet vil opprette en jobbfil med to underbilder, hvor hvert av disse er tilordnet til hvert sitt skriverhode.
	- To hoder Alle lik hode 1: Brukes når to skriverhoder er festet til kontrollenheten og hvert skriverhode skriver ut identisk informasjon. Dette alternativet vil opprette en jobbfil med ett underbilde, tilordnet til begge skriverhodene.
- **4** Legg inn ønsket bildebredde (mm). Typisk skal denne verdien være bredden til produktet som trykkes på, slik at plasseringen av felter i CLARiSOFT korresponderer med plasseringen av feltene på produktet.
- **5** Velg OK Dette tar deg til et tomt underbilde (nr. 1).

*Merk: For å velge mellom underbilder velger du Fil > Egenskaper, og på kategorien Fil velger du ønsket underbildenummer fra menyen "Underbildenavn". Trykk deretter OK.* 

**6** Bruk CLARiSOFT-verktøyelementene på venstre side av skjermen for å opprette jobben.

#### **Sette inn strekkoder og 2D-koder i en jobb**

Når du oppretter en jobb som inneholder enten 1D strekkoder eller 2D datamatrisekoder, skal du følge disse retningslinjene for å sikre optimal kodekvalitet og lesbarhet.

Alle 1D- og 2D-koder skal skrives med en vertikal oppløsning på 240 dpi (100 % tetthet).

*Merk: For mer informasjon se ["Slik justerer du utskriftsoppløsningen" på](#page-74-0)  [side 5-16.](#page-74-0)*

#### **Optimering av 1D strekkode**

1D-strekkoder (dvs. UPC-A) består av et strekmønster (blekk) og mellomrom (substrat) som må skrives ut med bestemt bredde slik at de kan dekodes av en skanner. Bredden til den smaleste streken/mellomrommet er benevnt som "x"-størrelsen (1x) og de økende større strekene/ mellomrommene er multipler av "x"-størrelsen (2x, 3x etc.). "x"-størrelsen til en strekkode styres ved å stille inn verdien "Forstørrelse (%)" i vinduet Egenskaper for strekkoden i CLARiSOFT.

På grunn av de mange innstillingene for forstørrelse og muligheten til å skrive ut i ulike horisontale oppløsninger, er det mulig at en gitt kombinasjon av disse verdiene gir en lavere verifiseringsgrad eller muligens ingen skanning i det hele tatt. Selv om skriveren alltid vil opprettholde kodens vertikale høyde, kan det forekomme (avhengig av den horisontale oppløsningen som er konfigurert i skriveren) at den optimale "x"-størrelsen krever en liten blekkdråpe. Selv om dette ikke er mulig, vil skriveren runde opp eller ned til neste mengde komplette dråper, slik at strekkoden blir lengre/kortere enn den programmerte forstørrelsen.

For å forhindre at dette oppstår anbefales det å alltid skrive ut 1D strekkoder med en horisontal utskriftstetthet på 100 % (240 dpi).

*Merk: For mer informasjon se ["Slik justerer du utskriftsoppløsningen" på](#page-74-0)  [side 5-16.](#page-74-0)*

#### **Optimering av 2D-datamatrisekode**

Datamatrisekoder skal være så kvadratiske som mulig. Koder hvor enten målene x (lengde) eller y (høyde) er ulike, kan resultere i mindre enn optimal strekkodegradering på grunn av aksiell uensartethet.

På grunn av de mange innstillingene for modulstørrelser og muligheten til å skrive ut i ulike horisontale oppløsninger, er det mulig at en gitt kombinasjon av modulstørrelse og oppløsning gir en lavere verifiseringsgrad på grunn av aksiell uensartethet. Selv om skriveren alltid forsøker å opprettholde kodens vertikale høyde, kan det forekomme (avhengig av den horisontale oppløsningen som er konfigurert i skriveren) at den optimale modulstørrelsen krever en liten blekkdråpe.

I og med at dette ikke er mulig vil skriveren runde opp eller ned til neste mengde komplette dråper.

Den følgende tabellen inneholder en oppsummering av de anbefalte datamatrise-modulstørrelsene for ulike horisontale oppløsninger for å forhindre utilsiktet forskjell i datamatriselengde og -høyde som beskrevet over. Modulstørrelsen er definert i vinduet Egenskaper når du legger til en 2D-kode til en jobb i CLARiSOFT.

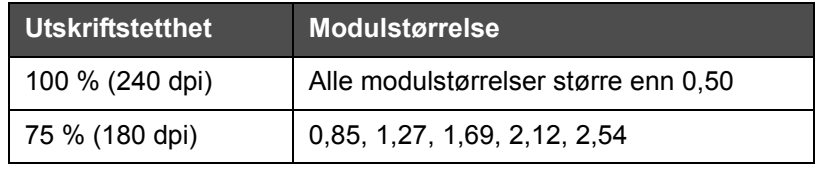

*Tabell 5-2: Utskriftstetthet*

*Merk: For mer informasjon se ["Slik justerer du utskriftsoppløsningen" på](#page-74-0)  [side 5-16.](#page-74-0)*

# **Hvordan laste ned en jobbfil**

Du kan bruke følgende metoder for å laste ned en jobbfil fra datamaskinen til skriveren:

- Tilkobling med direkte kabel (serieport på TCP/IP)
- USB-minnepinne

#### **Laste ned jobbfil med TCP/IP eller serietilkobling**

**1** Koble kommunikasjonskabelen (seriekabel eller Ethernet-kabel) mellom datamaskinen og den korresponderende porten på skriveren.

*Merk: Skriveren må være slått på for å kunne laste ned jobbfiler.*

*Merk: For mer informasjon om hvordan du konfigurerer skriverens kommunikasjonsporter for bruk med CLARiSOFT, se vedlikeholdshåndboken (P/N: WLK462426).*

- **2** Klikk på skriverikonet fra verktøylinjen i CLARiSOFT. Vinduet *Utskrift* vises (se [Figur 5-22 på side 5-21](#page-79-0)).
- **3** Kontroller at *Real-Time Coder (Sanntidskoder)* er valgt.
- **4** Kontroller at riktig skriver vises i menyen *Velg utgangsenhet*.

**5** Velg *Last ned* under *Bildealternativer*.

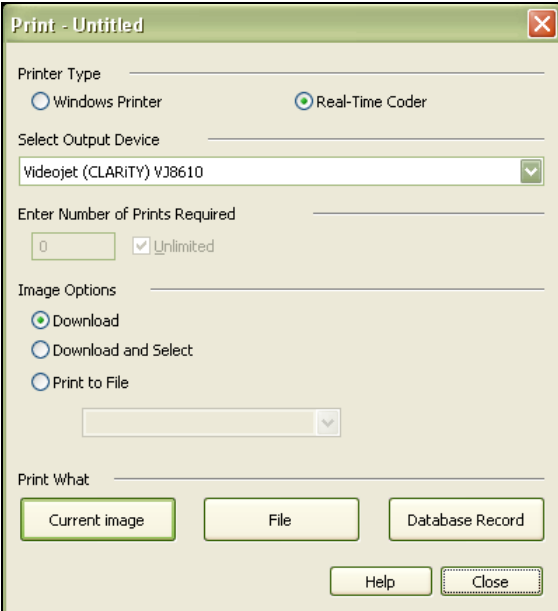

*Figur 5-22: Velg utgangsenhet*

<span id="page-79-0"></span>**6** For å laste ned den jobbfilen som for øyeblikket er åpen velger du *Gjeldende bilde*.

For å laste ned flere jobbfiler som er lagret på datamaskinen velger du *Fil* og navigerer til plasseringen på datamaskinen hvor filene er lagret. Merk alle jobber du ønsker å overføre og velg *Åpne*.

Det vises en forhåndsvisning av valgte jobb(er) (se [Figur 5-23\)](#page-79-1).

<span id="page-79-1"></span>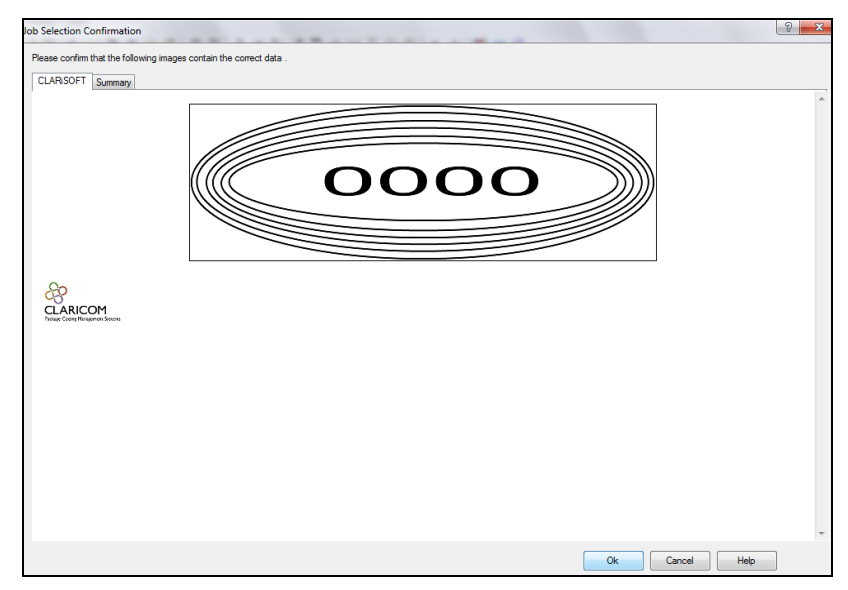

*Figur 5-23: Forhåndsvisning av jobb*

**7** Klikk på *OK*-knappen.

Vinduet *Fremdrift* som viser statuslinjen, vises. Statuslinjen indikerer statusen til nedlastingsprosessen (se [Figur 5-24](#page-80-0)).

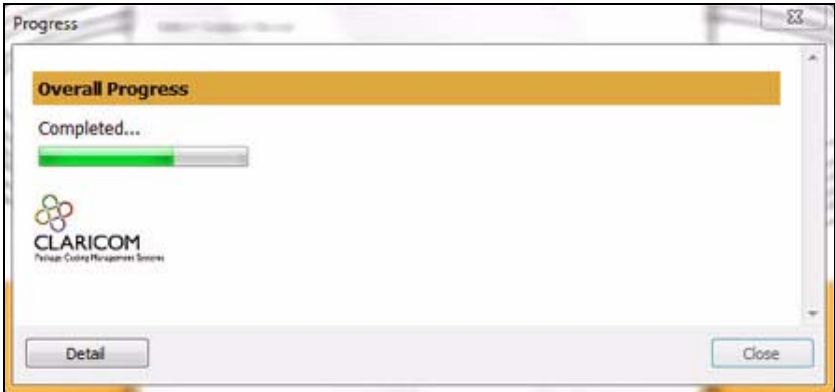

<span id="page-80-0"></span>*Figur 5-24: Fremdriftsvindu*

Kontroller at jobben nå ligger i skriverens database (se ["Hvordan laste](#page-86-0)  [en utskriftsjobb" på side 5-28\)](#page-86-0)

**8** Koble fra kommunikasjonskabelen mellom datamaskinen og skriveren hvis den ikke lenger er nødvendig.

#### **Laste ned en jobbfil ved bruk av USB-minnepinne**

Dette må du gjøre for å laste ned en jobbfil fra datamaskinen til skriveren ved å bruke en USB-minnepinne:

**1** Sett USB-minnepinnen inn i datamaskinen.

**2** På *Fil*-menyen klikker du på *Last ned jobb* (se [Figur 5-25](#page-81-0)). Vinduet *Nedlasting* vises (se [Figur 5-26\)](#page-81-1).

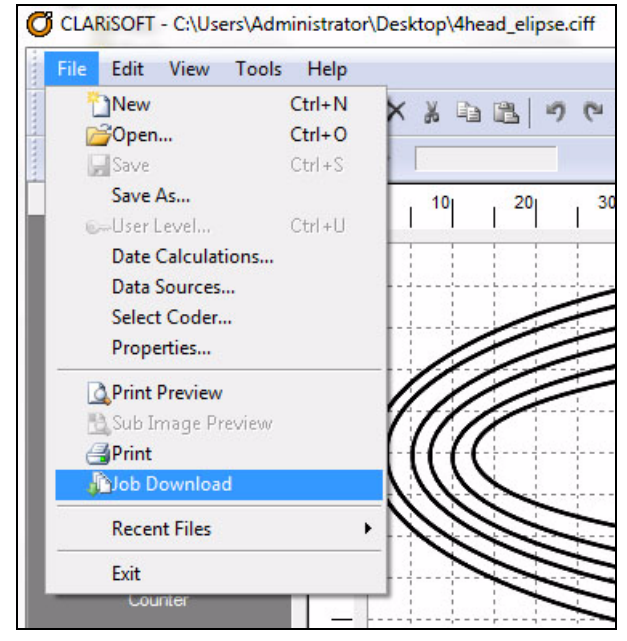

*Figur 5-25: Kommandoen for Last ned jobb*

<span id="page-81-0"></span>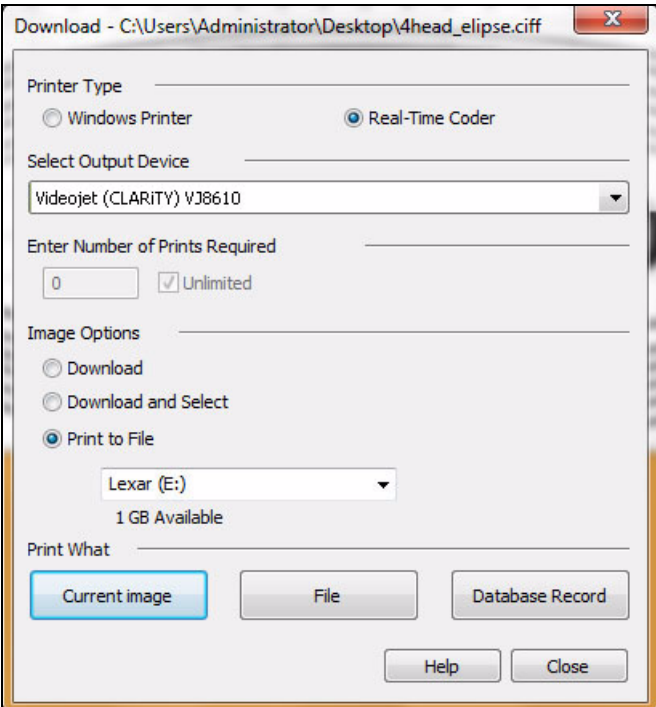

*Figur 5-26: Kommandoen for Last ned jobb*

- <span id="page-81-1"></span>**3** Kontroller at *Real-Time Coder (Sanntidskoder)* er valgt (se [Figur 5-26\)](#page-81-1).
- **4** Kontroller at riktig skriver vises i menyen *Velg utgangsenhet*.

*Merk: Hvis du ikke velger riktig utgangsenhet, vil ikke bildet bli riktig for skriveren.*

- **5** Velg *Skriv til fil* under Bildealternativer.
- **6** Velg USB-minnepinnen du skal bruke fra rullegardinmenyen.

*Merk: Alternativene Skriv ut hva vises ikke før du har valgt en egnet minneenhet.*

**7** For å laste ned den jobbfilen som for øyeblikket er åpen velger du *Gjeldende bilde*.

For å laste ned flere jobbfiler som er lagret på datamaskinen velger du *Fil* og navigerer til plasseringen på datamaskinen hvor filene er lagret. Merk alle jobber du ønsker å overføre og velg *Åpne*.

**8** Bekreftelsesvinduet vises (se [Figur 5-27\)](#page-82-0).

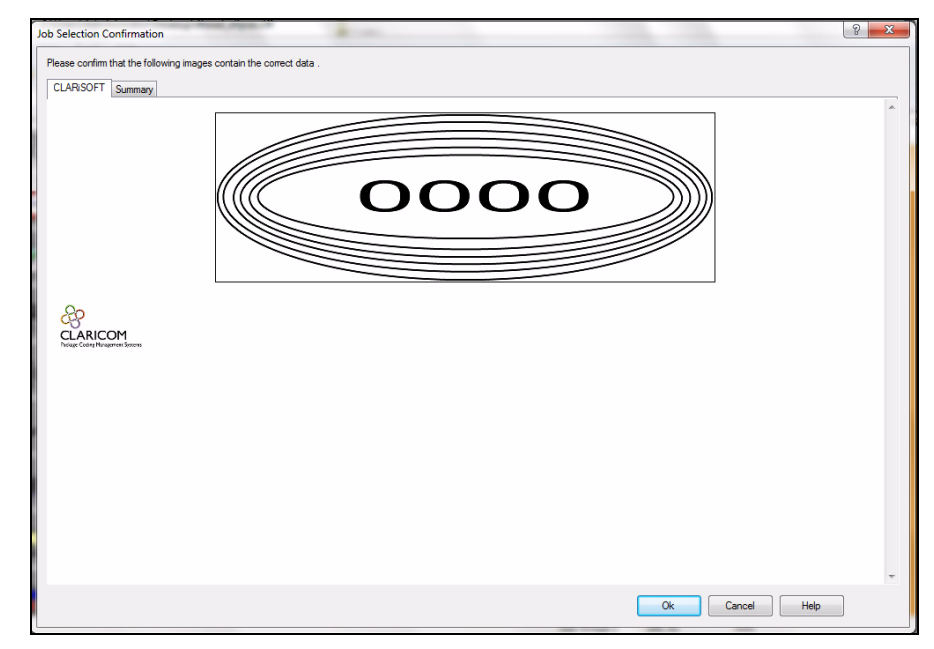

*Figur 5-27: Bekreftelsesvindu*

<span id="page-82-0"></span>**9** Klikk på *OK* for å fortsette.

Når filene er lastet ned vises meldingen i [Figur 5-28](#page-83-0).

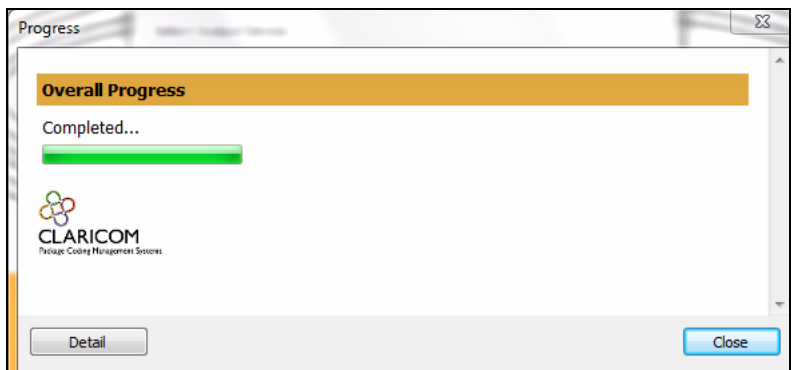

<span id="page-83-0"></span>*Figur 5-28: Nedlasting fullført*

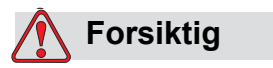

Hvis du ikke bruker prosedyren *Skriv til fil*, vil det resultere i feil og roterte bilder.

**10** Ta ut USB-minnepinnen fra datamaskinen.

#### **Koble til USB-databasen**

**11** Sett USB-minneenheten inn i USB-porten på skriveren (se [Figur 5-29\)](#page-83-1).

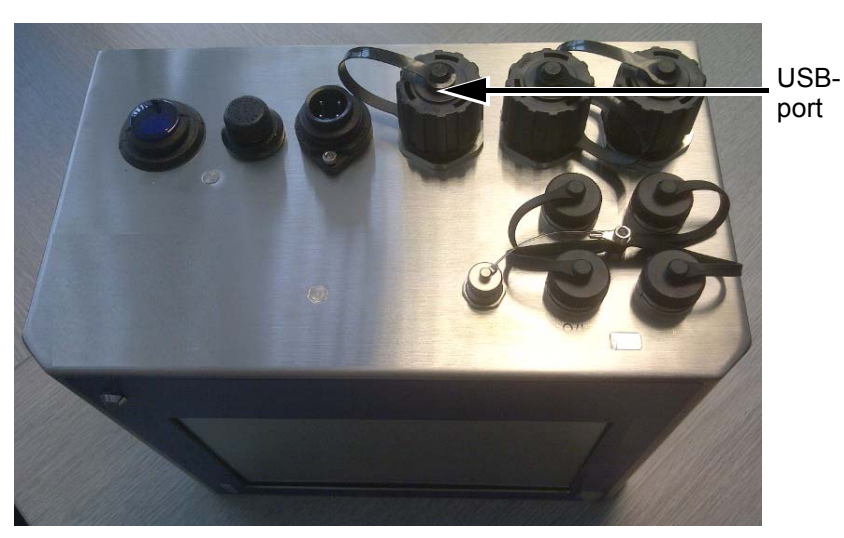

<span id="page-83-1"></span>*Figur 5-29: USB-port*

**12** Naviger til *Verktøy > Databaser*. Databasesiden viser den *Eksternt* databasen (se [Figur 5-30](#page-84-0)).

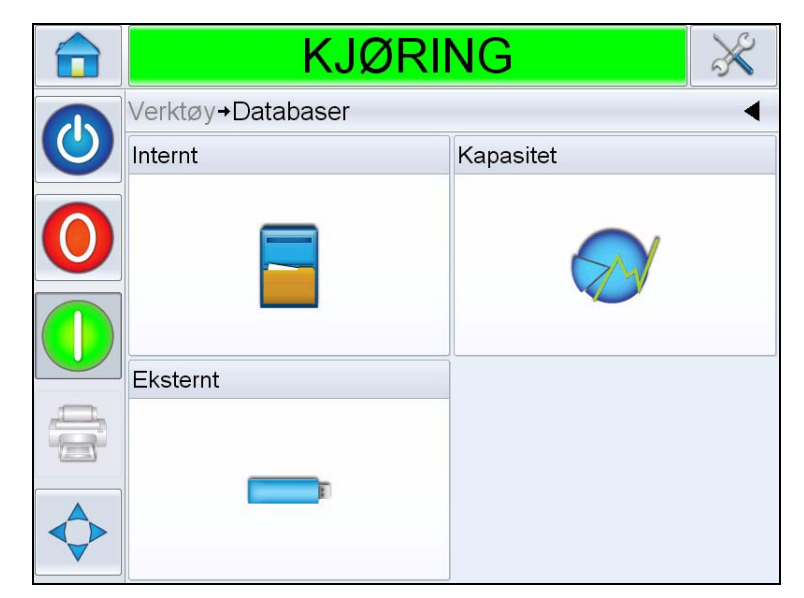

*Figur 5-30: Eksternt database*

- <span id="page-84-0"></span>**13** Trykk på *Eksternt* for å vise alle jobber i USB-enheten (se [Figur 5-31\)](#page-84-1).
- **14** Trykk på ønsket jobb og filstørrelsen vises.

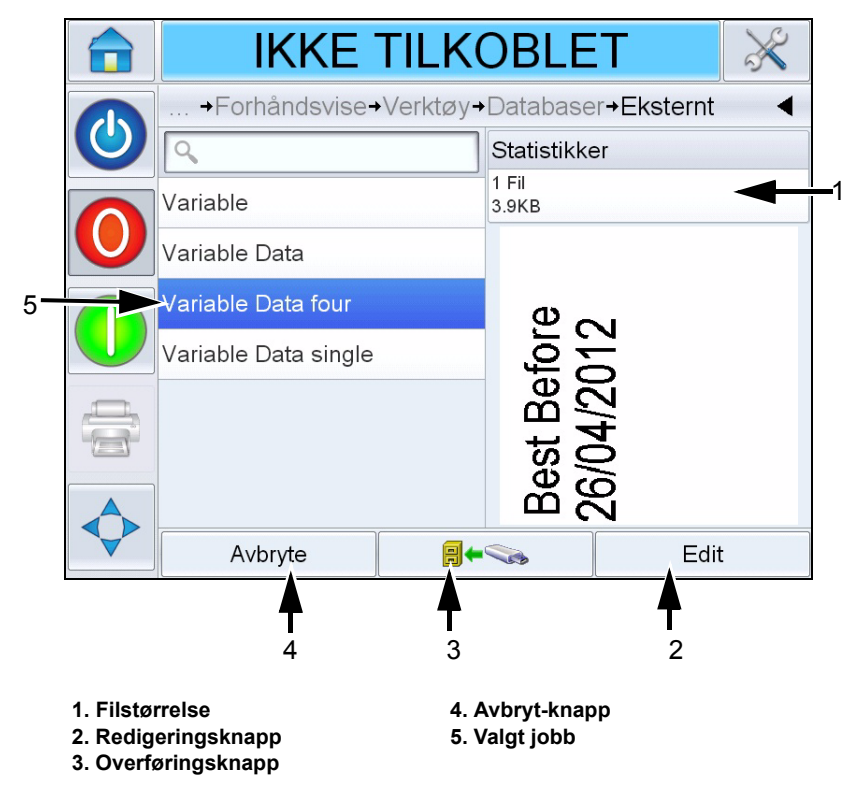

<span id="page-84-1"></span>*Figur 5-31: Jobbliste på USB-enheten*

Knappene nederst på siden har følgende funksjoner:

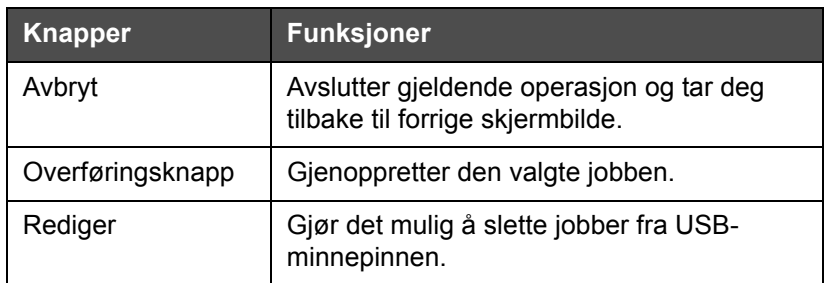

*Tabell 5-3: Knappene nederst*

**15** Trykk på **for å** for å gjenopprette en jobb. Det vises en bekreftelse ([Figur 5-32](#page-85-0)). Trykk på *Ja* for å bekrefte.

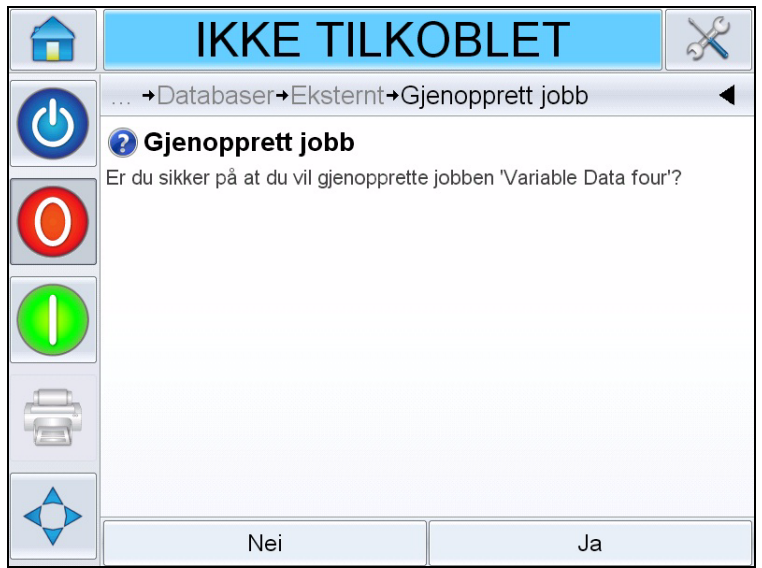

<span id="page-85-0"></span>*Figur 5-32: Bekreftelsesskjermbilde*

*.*

*Merk: For å gjenopprette alle jobber fra USB-minnepinnen samtidig, må du ikke velge et jobbnavn fra listen og trykke på overføringsknappen* 

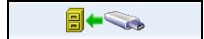

# <span id="page-86-2"></span><span id="page-86-0"></span>**Hvordan laste en utskriftsjobb**

Gjør som følger for å velge og skrive ut en jobb.

**1** Trykk på *JOBB*-ikonet JOBB på startsiden. Listen over eksisterende jobber vises (se [Figur 5-33](#page-86-1)).

*Merk: Når du trykker på hvert jobbnavn vises en forhåndsvisning av den jobben på høyre side av skjermen.*

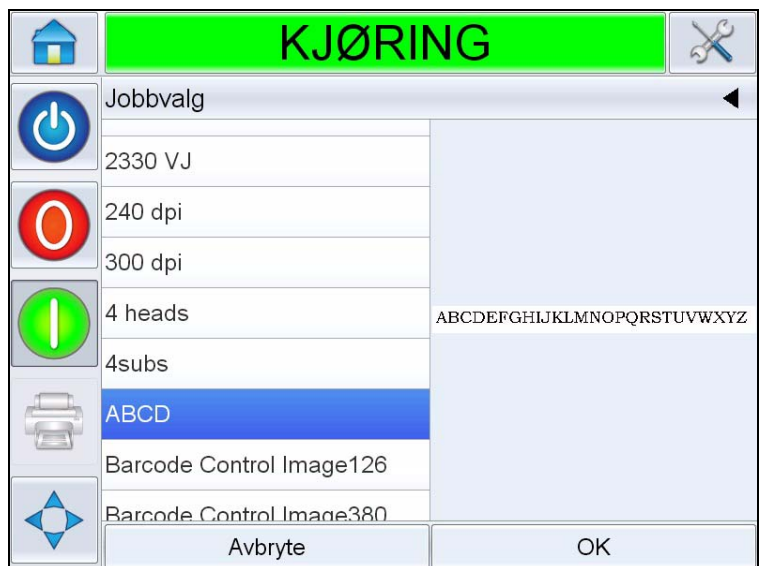

<span id="page-86-1"></span>*Figur 5-33: Jobbliste*

**2** Velg testjobben fra listen og trykk *OK.* Forhåndsvisningen av utskriftsjobben vises (se [Figur 5-34\)](#page-87-0)*.*

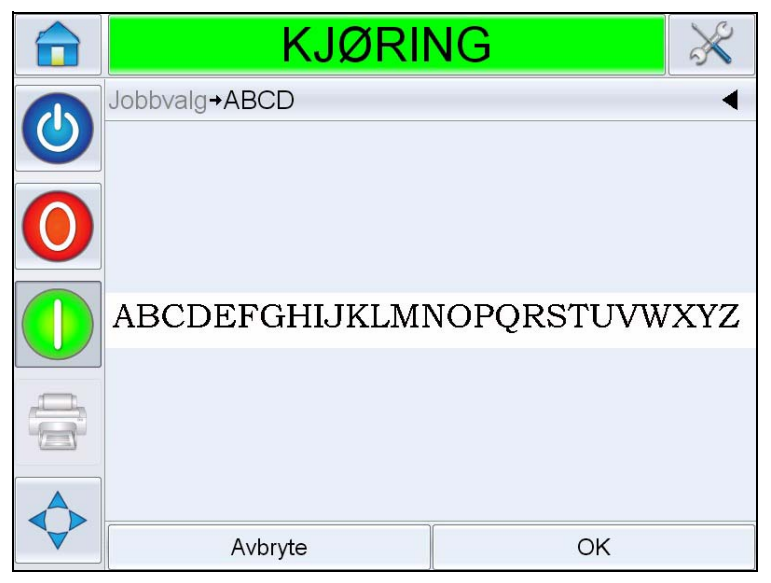

*Figur 5-34: Forhåndsvisning av utskriftsjobb*

<span id="page-87-0"></span>**3** Trykk *OK* og *Startside* viser jobbnavnet som ble lastet. Jobben er nå klar for utskrift.

## <span id="page-87-1"></span>**Slik starter du skriveren**

- **1** Trykk på ikonet *Oppstart*/Avslutning **(C)** for å starte skriveren.
- **2** Statusen *OPPSTART* vises i statuslinjen på *startsiden* til CLARiTY (se [Figur 5-35 på side 5-30\)](#page-88-0) etterfulgt av *IKKE TILKOBLET*-status som indikerer at skriveren er klar for utskrift.
- **3** Ikonene *Stopp* og *Kjør* blir aktive.

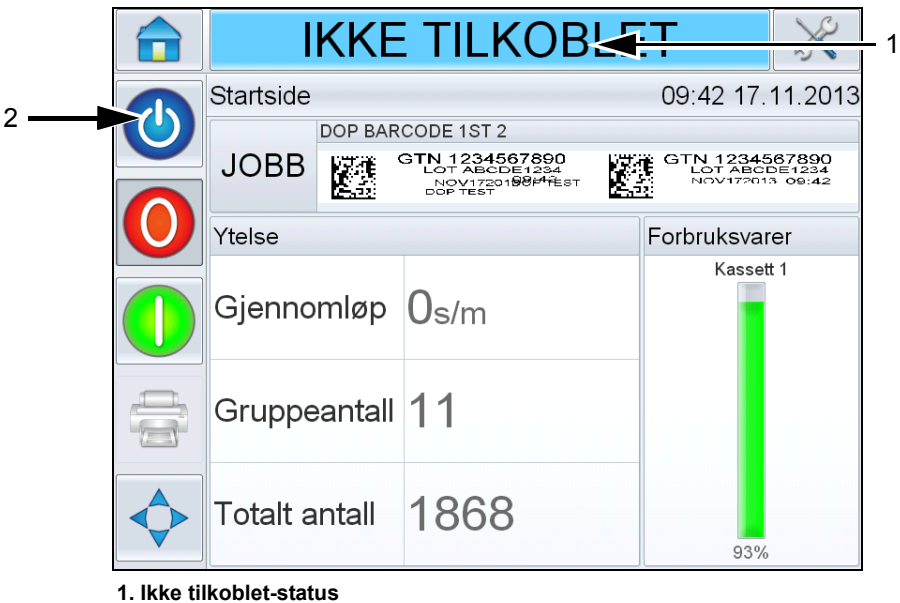

**2. Oppstart/Avslutning**

*Figur 5-35: Startside - Ikke tilkoblet*

- <span id="page-88-0"></span>**4** Hvis en feil eller advarselbetingelse er tilstede, vil en feil eller advarselmelding vises i statuslinjen istedenfor statusen *IKKE TILKOBLET*. Les ["Feilmeldinger og advarsler" på side 8-1](#page-116-0) og kvitter for meldingen om nødvendig før du fortsetter.
- **5** Trykk på den grønne *Start*-knappen for å aktivere skriveren for utskrift.

*Merk: Hvis du endrer statusen til IKKE TILKOBLET-modus, får skriverhodet strøm og begynner å overvåke parameterne for skriverhodet. Dette vil også gjøre at skriverhodet tømmes manuelt hvis alle vilkårene er oppfylt.*

*Merk: Statuslinjen kan også brukes til å sette skriveren i modusene TILKOBLET eller IKKE TILKOBLET (STOPP eller KJØR). Kontroller at ikke skriveren står i TILKOBLET/IKKE TILKOBLET-modus ved en feiltakelse.*

*Merk: Startknappen fungerer ikke hvis det ikke er lastet noen jobber for utskrift.*

# **Hvordan stoppe skriveren**

For å stoppe skriveren fra å skrive ut trykker du på den røde stoppknappen [\(Figur 5-36\)](#page-89-0) eller du kan trykke på statuslinjen. Skriveren går tilbake til IKKE TILKOBLET status.

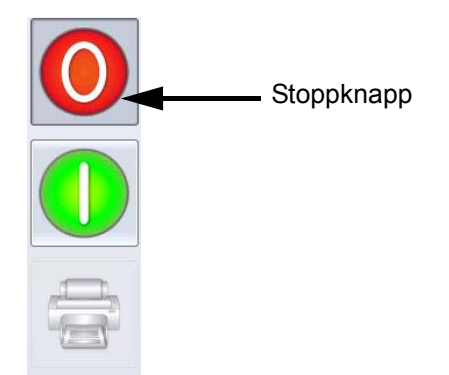

*Figur 5-36: Stoppknapp*

# <span id="page-89-0"></span>**Skjermsparer**

Operativsystemet CLARiTY har en *skjermsparerfunksjon* (som en datamaskin), for å forlenge levetiden til LCD-skjermen som brukes på CLARiTY.

*Skjermspareren* funksjonen kan aktiveres eller deaktiveres i CLARiTYkonfigurasjonsprogrammet.

Utkoblingstiden til *skjermspareren* kan justeres fra 5 til 30 minutter. Standard utkoblingstid er satt til 15 minutter.

Trykk hvor som helst på skjermen for at *skjermspareren* til kontrolleren skal slås på uten at du aktiverer noen annen funksjon på brukergrensesnittet.

*Skjermspareren* slås også PÅ igjen når det vises data, en advarsel eller en feilmelding.

Hvis det er tilordnet passord, vises en inndatamaske når skjermen aktiveres, og som spør om passordet til *skjermspareren*.

Hvis en bruker var logget på før *skjermspareren* slo seg PÅ, vil brukeren bli bedt om å verifisere passordet på nytt når skjermen aktiveres igjen.

# **Advarsel**

PERSONSKADE. Når skriveren er i produksjon og det ikke har skjedd noen aktivitet på berøringsskjermen til CLARiTY i en angitt tidsperiode, aktiveres skjermsparerfunksjonen. Dette indikerer at CLARiTY er i strømsparemodus. Dette alternativet sparer strøm og kan konfigureres med CLARiTY konfigurasjonsprogram (se vedlikeholdshåndboken for mer informasjon). Når dette er tilfelle må du ikke gå ut i fra at skriveren er slått av når du nærmer deg skriverhodene. Du må alltid ta på berøringsskjermen for å kontrollere om skriveren er aktiv.

# **6 Flere skriverfunksjoner**

Dette kapitlet inneholder følgende emner:

- Se på nåværende jobb eller bilde
- Velg en ny jobb
- Felter som kan redigeres av brukeren
- Trykk for å redigere
- Hurtigposisjonsredigering
- Hvordan slette en jobb fra databasen
- Linjevalgmodus
- Hvordan bytte kassetten
- Produksjonsrevisjonsloggen
- Hvordan oppdatere skriverprogramvare

# **Se på nåværende jobb eller bilde**

Navnet på gjeldende (pågående) jobb vises på CLARiTY startside (se [Figur 6-1\)](#page-92-0). Før produksjonslinjen startes, må du sjekke at gjeldende jobb er den jobben som du ønsker skrevet ut.

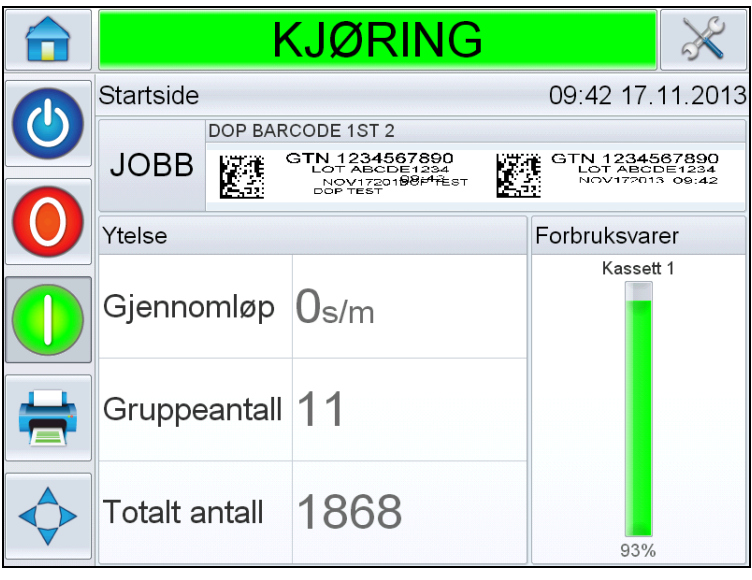

*Figur 6-1: CLARiTY startskjerm*

<span id="page-92-0"></span>For å se flere detaljer om nåværende jobb, gjør som følger:

- **1** Trykk på navnet til JOBB på startsiden.
- **2** Dette vil vise en forhåndsvisning av jobben, som vist i [Figur 6-2.](#page-92-1)

<span id="page-92-1"></span>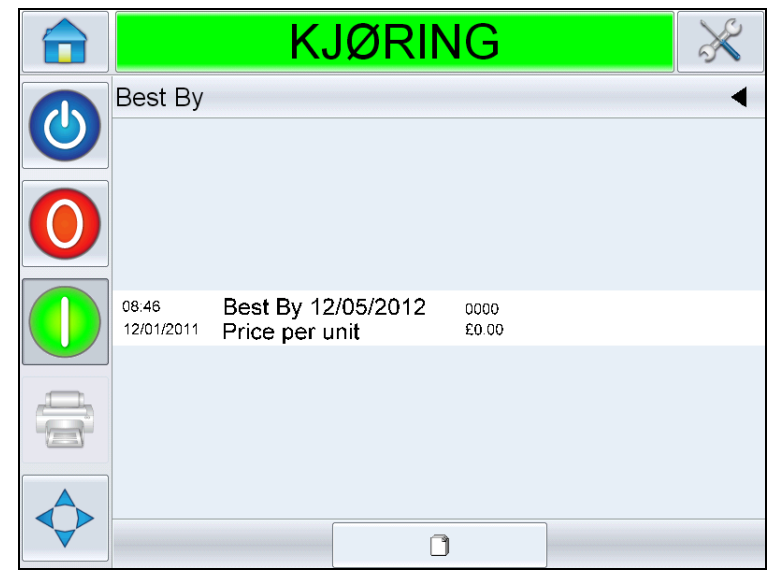

*Figur 6-2: Visning av detaljer om nåværende jobb*

**3** For å forstørre bildet på skjermen må du dobbelttrykke på bildet for å zoome inn og zoome ut.

Hvis du er fornøyd med at korrekt jobb vises, kan du starte skriveren, som beskrevet i ["Slik starter du skriveren" på side 5-29.](#page-87-1) Hvis nåværende jobb ikke er jobben som du ønsker å skrive ut, se instruksjonene i ["Velg en ny jobb" på side 6-3](#page-93-0).

**4** Trykk på Tilbake knappen på navigeringsfeltet, eller Hjem knappen for å gå til startsiden.

# <span id="page-93-0"></span>**Velg en ny jobb**

Hvis du ønsker å skrive ut en jobb som er gjeldende jobb, kan du velge en annen. Se ["Hvordan laste en utskriftsjobb" på side 5-28.](#page-86-2)

Du kan endre informasjonen før du skriver ut jobben. Se ["Felter som kan](#page-94-0)  [redigeres av brukeren" på side 6-4](#page-94-0) for informasjon om hvordan den endres.

For å gå ut av jobbvalgmenyen når som helst uten å gjøre endringer, trykk på *Avbryte*-knappen.

## <span id="page-94-0"></span>**Felter som kan redigeres av brukeren**

Noen jobber inneholder felter som kan redigeres av brukeren. Disse feltene er deler av jobben som kan endres. Det er tre typer felter som kan redigeres av brukeren:

- Variabel TEKST-felter. Disse brukes for eksempel for partikoder, produktnavn, og annen tekstmerking.
- Variable DATO-felter. Disse brukes for eksempel til "selg før" datoer.
- Variable TELLER-felter. Gjør at du kan endre startverdien for en teller.

Hvis den valgte jobben har et brukerredigerbart felt, ber grensesnittet brukeren om å se over dette feltet og redigere om nødvendig.

*Merk: Hvert felt har en avkryssingsboks. Avkryssingsboksen er ikke haket av til å begynne med. Når du legger inn data og trykker OK, haker brukergrensesnittet automatisk av boksen. Du kan gå til neste trinn kun når alle boksene er krysset av.*

### **Hvordan endre tekst- og datofelter**

Gjør som følger for å redigere brukerfeltet:

- **1** Når en jobb er valgt, vises listen over brukerredigerbare felter.
- **2** Trykk på ønsket felt fra listen for å velge det (den første i listen velges automatisk). Standarddata for dette feltet vises i forhåndsvisningsvinduet ([Figur 6-3](#page-94-1)).

<span id="page-94-1"></span>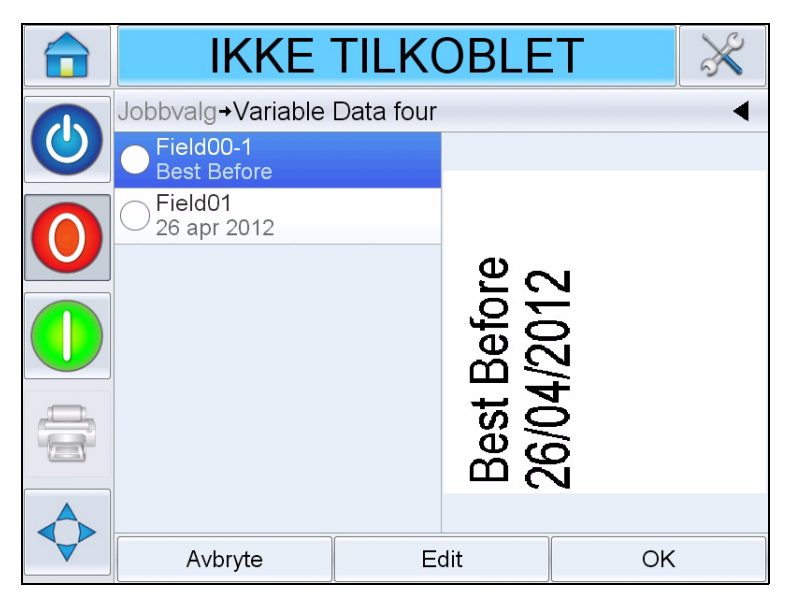

*Figur 6-3: Standard datavindu*

- **3** Hvis informasjonen i forhåndsvisningsvinduet er informasjonen som du ønsker å skrive ut, gå til trinn [5](#page-96-0). Hvis du ønsker å endre informasjonen, gjør trinn [4](#page-95-0).
- <span id="page-95-0"></span>**4** Trykk på *Rediger* for å endre informasjonen.

Gjør følgende oppgaver for tekstfelter:

a. Bruk tastaturet for å legge inn data.

CLARiTY operativsystem støtter et antall standardspråk for bruk med brukerinntastet tekstinformasjon.

b. Trykk på språkvalgtasten for å få tilgang til de tilgjengelige språkvalgene (se [Figur 6-4\)](#page-95-1).

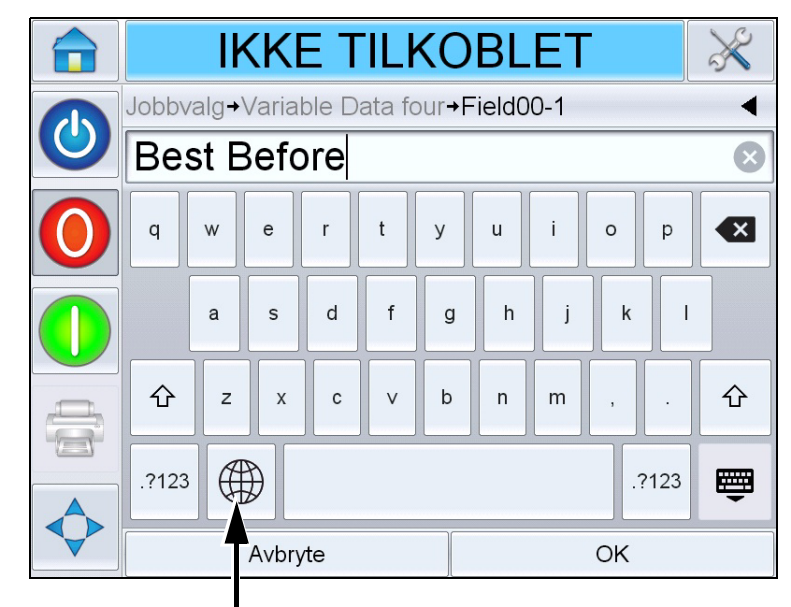

Språkvalgtast

<span id="page-95-1"></span>*Figur 6-4: Standardtastatur*

c. Tastaturet fungerer på samme måte som tastaturet på en datamaskin. Endre informasjonen om nødvendig.

Gjør følgende oppgaver for datafelter:

d. Trykk på datavinduet for å få fram kalendersiden (se [Figur 6-5\)](#page-96-1).

|                                         |         |     |     | <b>IKKE TILKOBLET</b> |     |     |
|-----------------------------------------|---------|-----|-----|-----------------------|-----|-----|
| Jobbvalg > Variable Data four > Field01 |         |     |     |                       |     |     |
| apr 2012                                |         |     |     | Ð                     |     |     |
| Man                                     | Tir     | Ons | Tor | Fre                   | Lør | Sol |
|                                         |         |     |     |                       |     | 1   |
| $\overline{2}$                          | 3       | 4   | 5   | 6                     | 7   | 8   |
| 9                                       | 10      | 11  | 12  | 13                    | 14  | 15  |
| 16                                      | 17      | 18  | 19  | 20                    | 21  | 22  |
| 23                                      | 24      | 25  | 26  | 27                    | 28  | 29  |
| 30                                      |         |     |     |                       |     |     |
|                                         | Avbryte |     |     |                       | OK  |     |

<span id="page-96-1"></span>*Figur 6-5: Kalenderside*

- e. Trykk på + eller for å endre måned og år.
- f. Trykk på datoen på kalenderen for å velge datoen i måneden, og trykk *OK*.

*Merk: Alle datoer som ikke er tilgjengelig for valg på grunn av forhåndsdefinerte regler som kan ha blitt satt i CLARiSOFT, er dempet.*

<span id="page-96-0"></span>**5** Trykk *OK* når du er tilfreds med at informasjonen i datavinduet er korrekt. Brukergrensesnittet leser innholdet i avkryssingsboksen. Hvis jobben bare har to brukerredigerbare feltet, viser brukergrensesnittet automatisk det andre feltet. Hvis det er tre eller flere variabler, vises listen over brukerredigerbare felter, slik at du kan velge ett.

Når du trykker *OK* på den siste variabelen for denne jobben (og alle avkryssingsbokser er haket av) viser brukergrensesnittet en forhåndsvisning av bildet.

- **6** Gjør ett av følgende i forhåndsvisningen:
	- Hvis du er tilfreds med bildet og du ønsker å kjøre den nye jobben, trykk *OK*. Produkter vil bli påtrykket det nye bildet inntil du gjør flere endringer eller velger en ny jobb.
	- Hvis du ikke er klar til til å skrive ut jobben, kan du la skjermen være slik den er. Du kan trykke *OK* senere, for å velge jobben på det tidspunktet.
- Hvis du ønsker å gå tilbake gjennom jobbvalgskjermene for å gjøre endringer på variable data, trykk på *Avbryte*.
- For å avslutte jobbvalget helt trykk på  $Hjem$   $\Box$  -knappen.

# **Trykk for å redigere**

For raskt og enkelt å oppdatere og endre brukerfelter i en utskriftsjobb kan brukeren bruke funksjonen "*Trykk for å redigere*".

*Merk: Funksjonen Trykk for å redigere er avslått som standard og må aktiveres i Clarity konfigurasjonsprogram.*

**1** Velg "*Linje med detaljer om gjeldende jobb*" for å vise forhåndsvisning av jobb.

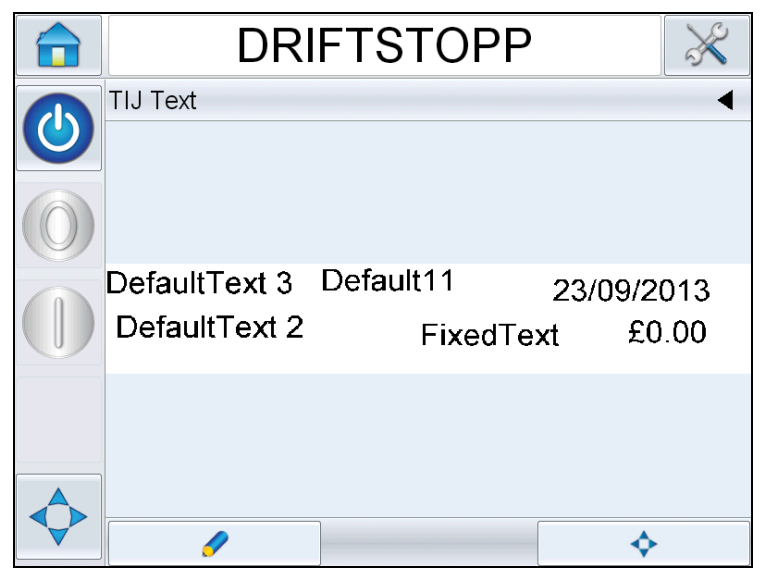

*Figur 6-6: Meldings-forhåndsvisning - Trykk for å redigere* 

**2** Trykk på **Fig. 1.** I knappen.

**3** Jobben åpnes og de brukerredigerbare feltene er uthevet.

*Merk: Bare jobber som har brukerredigerbare felter kan redigeres med funksjonen Trykk for å redigere. Disse er satt opp i CLARiSOFT under opprettelsen av meldingen.*

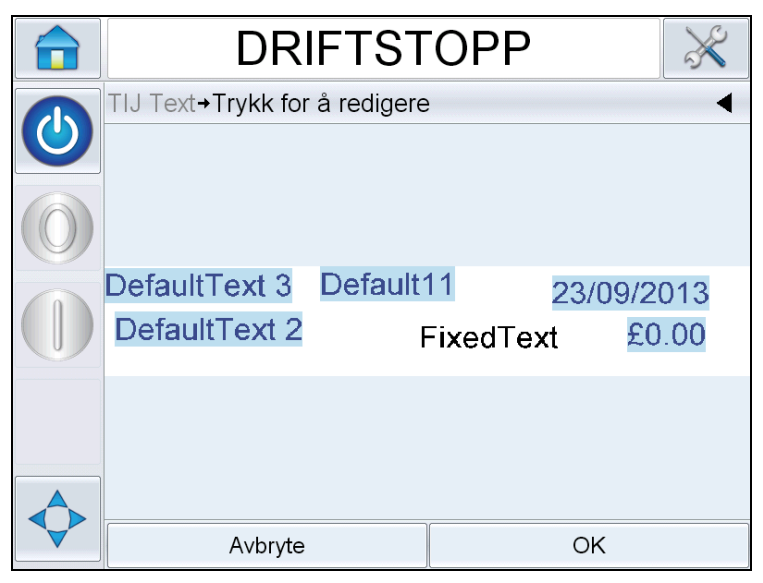

*Figur 6-7: Uthevede felter som kan redigeres av brukeren* 

- **4** Trykk på brukerfeltet for å redigere et brukerfelt.
- **5** Riktig redigeringsprogram for brukerfeltet, avhengig av brukerfelttypen, vises for oppdateringen. Oppdater brukerfeltet om nødvendig og trykk *OK*.

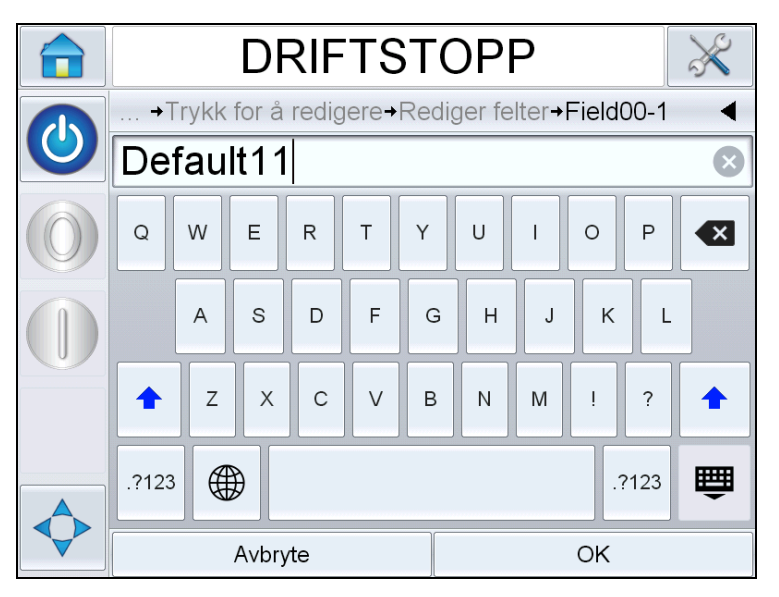

*Figur 6-8: Brukerfeltredigeringsprogram*

- **6** Hvis det er flere brukerfelter må du gjenta trinn 4 og 5 for hvert felt.
- **7** Trykk på *OK* etter at du har redigert alle nødvendige brukerfelter. Jobben oppdateres da i skriveren og vises i "linje med detaljer om nåværende jobb" etter neste utskrift.

# **Hurtigposisjonsredigering**

For å flytte individuelle felter i en utskriftsjobb kan brukere bruke funksjonen "Hurtigposisjonsredigering".

*Merk: Funksjonen hurtigposisjonsredigering er avslått som standard og må aktiveres i Clarity konfigurasjonsprogram.*

**1** Velg "*Linje med detaljer om gjeldende jobb*" for å vise forhåndsvisning av jobb (se [Figur 6-9](#page-99-0)).

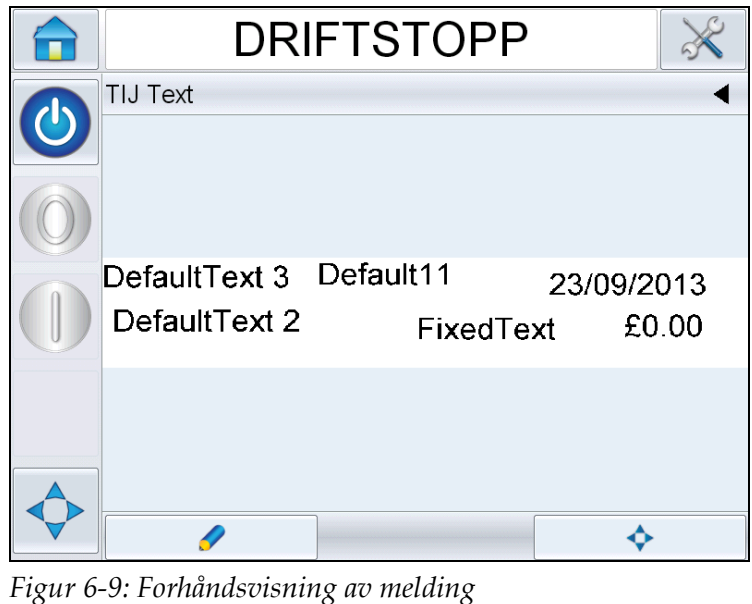

<span id="page-99-0"></span>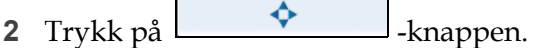

**3** Forhåndsvisningen av hurtigposisjonsredigeringsjobben åpnes.

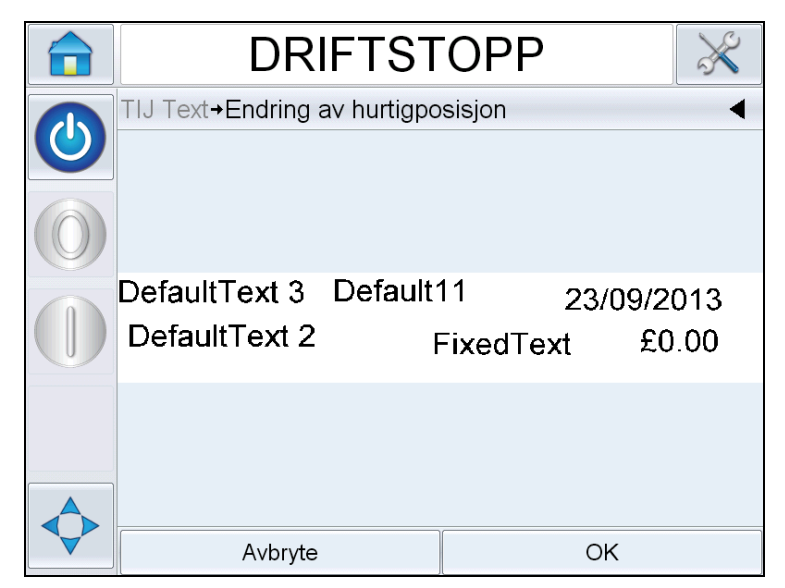

*Figur 6-10: Forhåndsvisning av melding - Hurtigposisjonsredigering* 

*Merk: I motsetning til Trykk for å redigere, er ingen felter uthevet og alle feltene i en jobb kan endres med funksjonen hurtigposisjonsredigering.*

**4** Velg ønsket felt for å flytte og skjermen X-posisjonsredigering åpnes (se [Figur 6-11\)](#page-100-0). Med hurtigposisjonsredigering kan hvert felt plasseres etter behov i både X- og Y-aksen.

*Merk: Øverste hjørne til venstre i jobben indikerer posisjonen X=0 og Y=0.*

| <b>DRIFTSTOPP</b>                       |         |                |                         |  |  |
|-----------------------------------------|---------|----------------|-------------------------|--|--|
| Rediger felter+Field03 X-posisjon       |         |                |                         |  |  |
| $\blacktriangleleft$<br>4 <sub>mm</sub> |         |                |                         |  |  |
| Min<br>$0,00$ mm                        |         | $\overline{2}$ | 3                       |  |  |
| <b>Maks</b><br>58,92mm                  | 4       | 5              | 6                       |  |  |
| Standard<br>36,49mm                     |         | 8              | 9                       |  |  |
|                                         |         | ,              | $\overline{\mathbf{x}}$ |  |  |
| Avbryte                                 | Neste > |                |                         |  |  |

*Figur 6-11: Hurtigposisjonsredigering - X-posisjon*

<span id="page-100-0"></span>**5** Trykk *Neste* for å endre Y-akseposisjonen.

|   | <b>DRIFTSTOPP</b>                  |   |                |                         |  |  |
|---|------------------------------------|---|----------------|-------------------------|--|--|
|   | →Rediger felter→Field03 Y-posisjon |   |                |                         |  |  |
| O | $6,01$ mm<br>$\blacktriangleleft$  |   |                |                         |  |  |
|   | Min<br>0,00mm                      |   | $\overline{2}$ | 3                       |  |  |
|   | <b>Maks</b><br>8,64mm              | 4 | 5              | 6                       |  |  |
|   | Standard<br>6,01mm                 |   | 8              | 9                       |  |  |
|   |                                    | 0 | $\overline{1}$ | $\overline{\mathbf{x}}$ |  |  |
|   | Avbryte                            |   | OK             |                         |  |  |

*Figur 6-12: Hurtigposisjonsredigering - Y-posisjon*

- **6** Oppdater det valgte feltet som ønsket og trykk på *OK*.
- **7** Hvis det er et andre felt, må du gjenta trinn 4 og 5.
- **8** Trykk på *OK* etter at du har redigert alle nødvendige felter. Jobben oppdateres da i skriveren og vises i *"*linje med detaljer om nåværende jobb*"*.

*Merk: Når funksjonene Trykk for å redigere og Hurtigposisjonsredigering aktiveres, fjernes ikonet Bildejobbkø. Du må navigere til Verktøy > Diagnose > Kontroll for å få tilgang til Bildeoppdateringskø.*

*Merk: Endringene av jobben ved å bruke denne funksjonen, lagres.*

## **Hvordan slette en jobb fra jobbdatabasen**

Gjør som følger for å fjerne jobber som ikke trengs lenger:

- **1** Trykk på knappen *Verktøy* på startsiden.
- **2** Trykk på *Database*-ikonet på verktøysiden for å åpne databasesiden.

**3** Velg ønsket database (intern eller ekstern) og trykk *Rediger* for å gå til sletteskjermbildet (se [Figur 6-13](#page-102-0)). Denne siden inneholder en liste med alle tilgjengelige utskriftsjobber samt detaljer om antall og størrelsen på lagrede jobber.

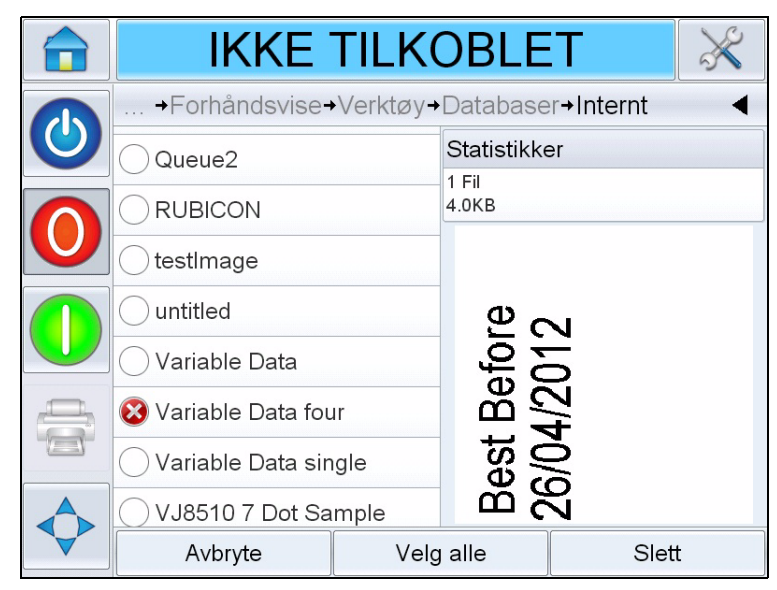

*Figur 6-13: Databasens vindu for sletting*

- <span id="page-102-2"></span><span id="page-102-0"></span>**4** Trykk på navnet på jobben(e) som du ønsker å fjerne fra databasen. Jobbildet vises i forhåndsvisningsvinduet. Vær helt sikker på at du ønsker å slette den gjeldende jobben(e).
- **5** Trykk *Slett* for å slette jobben.
- **6** Bekreft at jobben skal fjernes (se [Figur 6-14](#page-102-1)).

<span id="page-102-1"></span>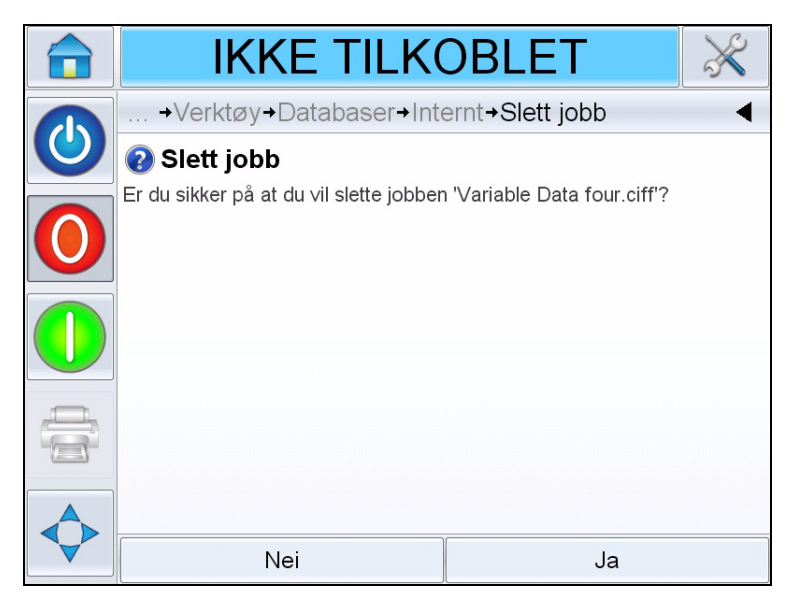

*Figur 6-14: Bekreftelsesskjermbilde*

- <span id="page-103-0"></span>**7** Trykk Ja for å fjerne jobben.
- **8** Gjenta trinn [4](#page-102-2) til [7](#page-103-0) for å fjerne andre jobber som ikke trengs.

*Merk: Du kan trykke på Velg alle for å fjerne alle jobbene fra listen. Hvis flere eller alle jobber velges, viser jobb-forhåndsvisningen den siste valgte jobben.*

**9** Berør Hjem-ikonet for å komme tilbake til startsiden.

# **Linjevalgmodus**

Med Linjevalgmodus kan en ekstern enhet (f.eks. en PLC) veksle eksternt mellom forhåndsdefinerte jobber.

*Merk: Linjevalgmodus er deaktivert som standard og må aktiveres med CLARiTY konfigurasjonsprogram.*

Når linjevalgmodus er aktivert kan ønskede jobber tilordnes til riktig linje ved å gjøre følgende:

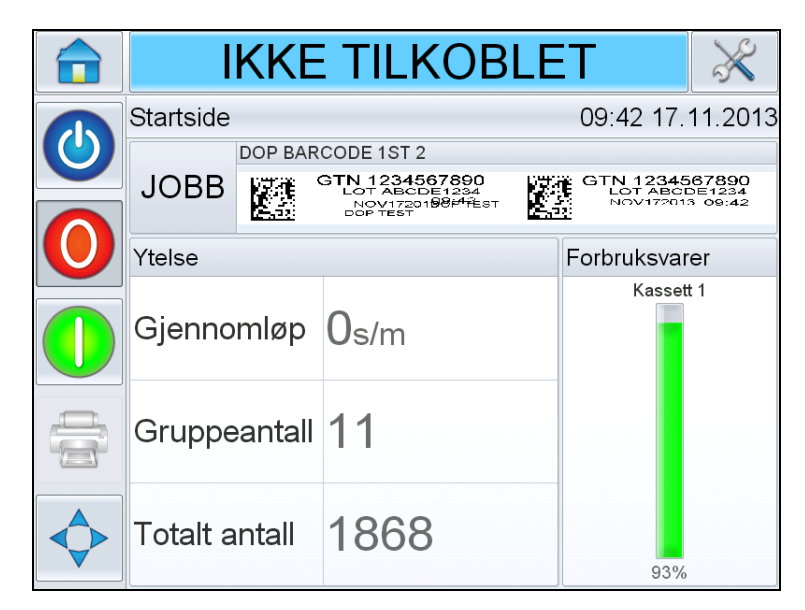

**1** Velg *JOBB* fra *Startside* (se [Figur 6-15\)](#page-103-1).

<span id="page-103-1"></span>*Figur 6-15: Velg jobb*

- **2** Tildele en bestemt jobb til *Linje 1*:
	- a. Velg *Linje 1* (se [Figur 6-16](#page-104-0)).

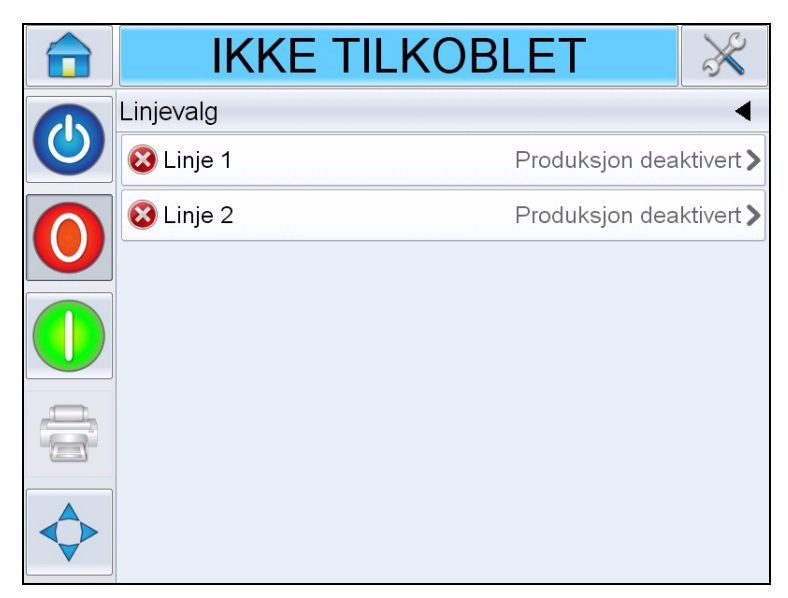

*Figur 6-16: Linjevalg*

- <span id="page-104-0"></span>b. Velg den korrekte jobben fra jobblisten og trykk *OK*.
- c. Du kan forhåndsvise den tildelte jobben (se [Figur 6-17\)](#page-104-1).
- d. Berør *OK* slik at *Startside* vises.

Den valgte jobben vises på siden *Linjevalg*.

<span id="page-104-1"></span>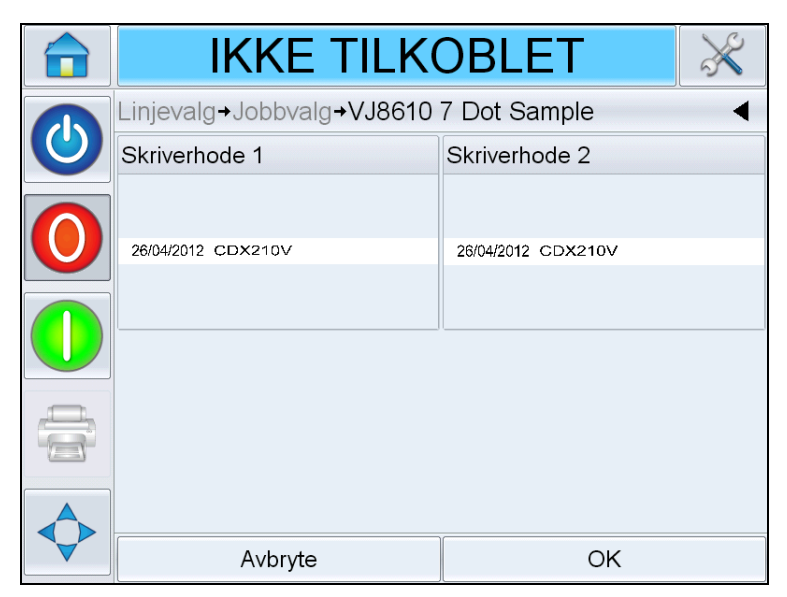

*Figur 6-17: Forhåndsvisning av jobbvalg*

- **3** Fjerne linjeoppgaven:
	- a. Trykk på siden *Linjevalg* (se [Figur 6-18\)](#page-105-0).

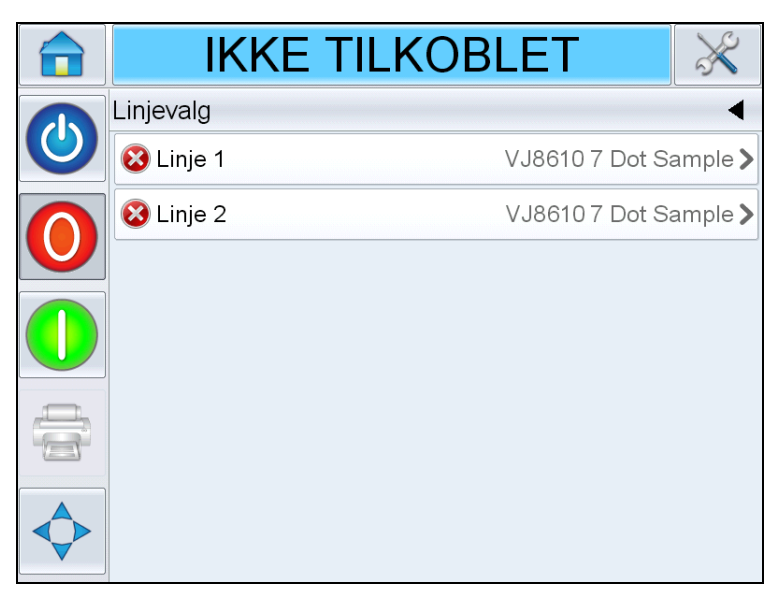

*Figur 6-18: Siden Linjevalg*

- <span id="page-105-0"></span>b. Siden *Fjern linjetildeling* vises med følgende valg (se [Figur 6-19](#page-105-1)):
	- *Deaktiver*: Når dette alternativet velges vil skriveren koble seg ut når den aktuelle linjen velges.
	- *Ingen utskrift*: Når dette alternativet velges vil skriveren forbli i kjøremodus når den aktuelle linjen velges, men ikke skrive ut.

<span id="page-105-1"></span>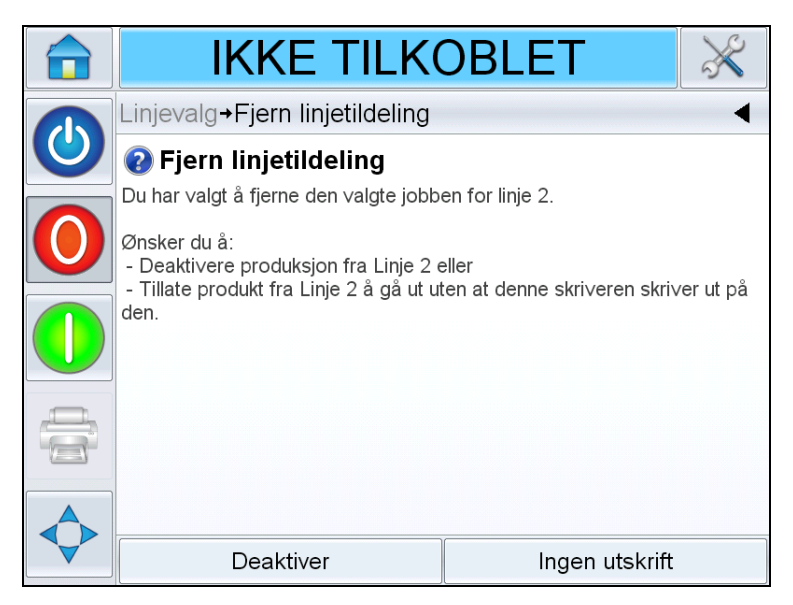

*Figur 6-19: Fjern linjetildeling*

- **4** Siden *Linjevalg* vises på nytt (se [Figur 6-20](#page-106-0)).
	- a. Hvis du har valgt *Deaktiver,* vil meldingen *Produksjon deaktivert* vises.
	- b. Hvis du har valgt *Ingen utskrift,* vil meldingen *Ingen utskriftsjobb* vises.

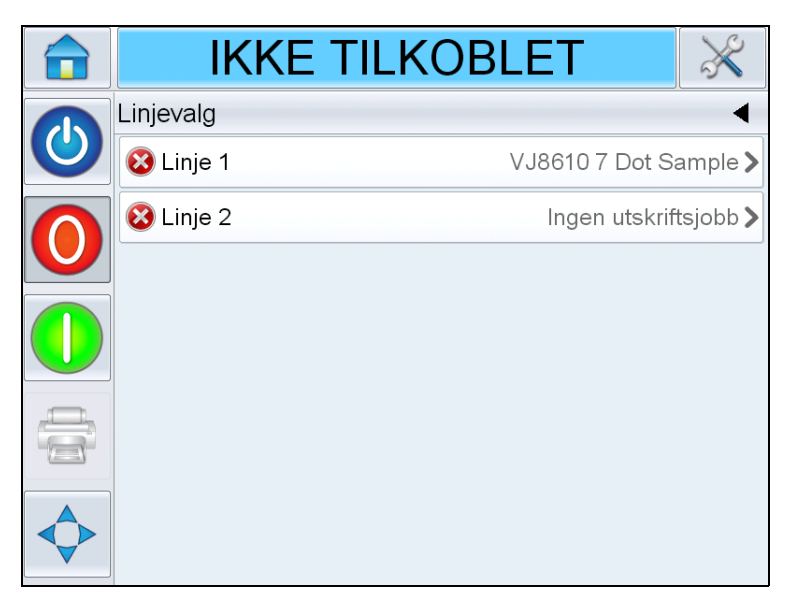

*Figur 6-20: Siden Linjevalg*

# <span id="page-106-0"></span>**Hvordan bytte kassetten**

Gjør som følger for å bytte kassett:

#### **Ta ut den gamle kassetten**

Gjør som følger for å ta ut kassetten fra skriverhodet:

- **1** Lås opp den gamle kassetten fra skriverhodet ved å trykke den bakover.
- **2** Skyv langsomt ut den gamle kassetten fra skriverhodet.

*Merk: Når kassetten tas ut og skriveren er i kjøremodus eller frakoblet modus, vises det en feilmelding som angir at det ikke er noen kassett. Denne feilen slettes automatisk når den nye kassetten settes inn. Når skriveren er i driftstansmodus, aktiveres det ingen alarm.*

#### **Sett inn den nye kassetten**

Gjør som følger for å sette inn en ny kassett:

*Merk: Du må fylle den nye kassetten før du setter den inn i skriverhodet (se ["Hvordan sette inn kassetten i skriverhodet" på side 5-2](#page-60-0) for informasjon om fylling).*

**1** Sett kassetten inn i skriverhodet (se [Figur 6-21\)](#page-107-0).

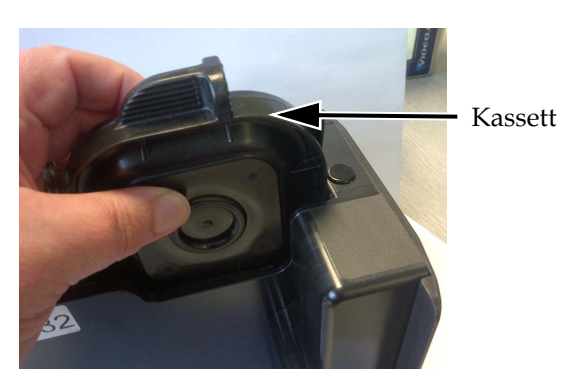

*Figur 6-21: Sette kassetten inn i skriverhodet*

<span id="page-107-0"></span>**2** Trykk kassetten forover til den klikker godt på plass.

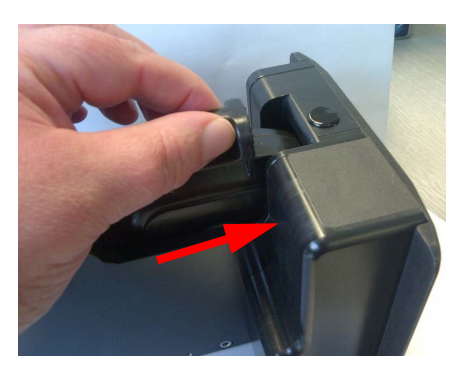

*Figur 6-22: Sikre kassetten på plass*
### **Justere blekknivået manuelt**

Skriveren kan fastslå omtrentlig mengde blekk som er igjen i en bestemt kassett, selv om den aldri har vært installert i den skriveren før. Derfor er det vanligvis ikke nødvendig å justere blekknivået.

Hvis det blir nødvendig å justere blekknivået (f.eks. hvis du ønsker å fortsette å bruke en kassett etter at nivået på 0 % er overskredet, må du justere blekknivået ved å velge *Juster blekknivå* (se [Figur 6-23](#page-108-0)). Angi ønsket prosentandel blekk som er i kassetten.

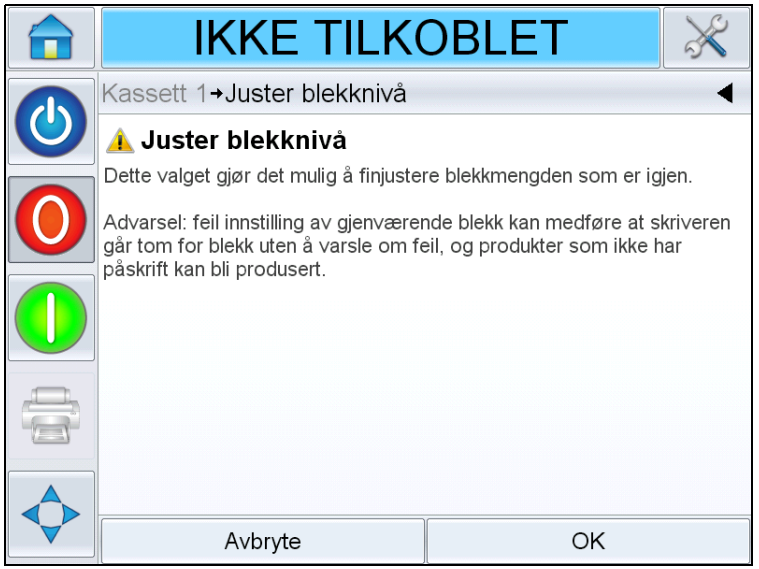

<span id="page-108-0"></span>*Figur 6-23: Juster blekknivå*

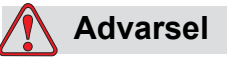

Manuell justering av blekknivået i en kassett kan resultere i at skriveren går tom for blekk uten å avgi en feilmelding eller en advarsel, og at du produserer produkter uten trykk.

*Merk: Blekknivået kan bare justeres innenfor de definerte min- og maksverdiene som er vist på skjermen Juster blekknivå.*

## **Produksjonsrevisjonslogg**

Produksjonsrevisjonsloggen viser loggen med maskinendringene og brukerendringene.

*Merk: Produksjonsrevisjonsloggen er avslått som standard og må aktiveres i Clarity konfigurasjonsprogram. Loggingsmodus kan stilles til "Ingen", "Normal" eller "Advanced (Avansert)".*

Naviger til *Verktøy* > *Diagnose* > *Kontroll*.

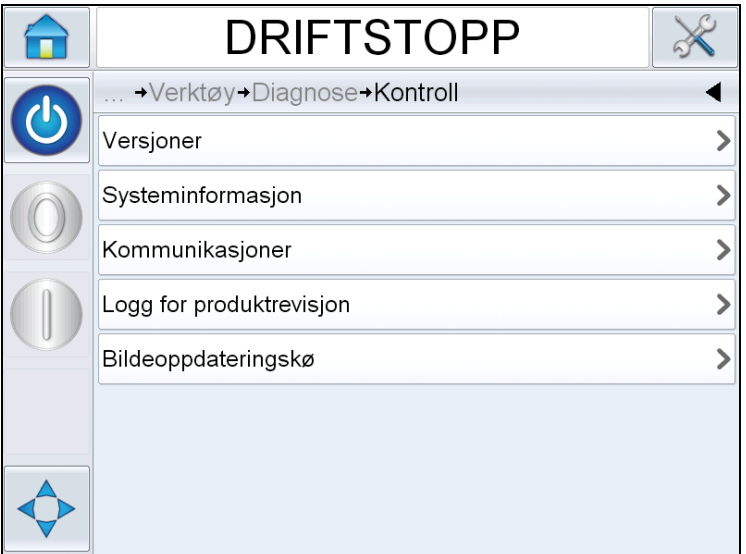

*Figur 6-24: Produksjonsrevisjonslogg*

*Merk: "Produksjonsrevisjonslogg" vises i menyen når loggingsmodus stilles til enten "Normal" eller "Advanced (Avansert)".* 

I normal loggingsmodus slettes loggoppføringene hvis det er over 500 loggoppføringer og disse er eldre enn 90 dager.

I Advanced (Avansert) loggingsmodus må oppføringen lagres til en USBminnepinne før loggene kan slettes.

[Figur 6-25](#page-110-0) viser revisjonsloggen for både maskinhendelser og brukerhendelser. Brukeren kan også filtrere resultater for å vise enten bare brukerhendelser eller maskinhendelser (se [Tabell 6-1](#page-110-1)).

| <b>DRIFTSTOPP</b>                                              |                       |         |
|----------------------------------------------------------------|-----------------------|---------|
| → Diagnose → Kontroll→ Logg for produktrevisjon<br>Jobb endret | 10:15:15 16:04.2013   |         |
| <b>2</b> Parameterendring                                      | 10:15:09 16.04.2013>  |         |
| Jobbdata oppdatert                                             | 10:14:42 16:04 2013 > |         |
| <b>2</b> Parameterendring                                      | 10:12:00 16.04.2013>  |         |
| <b>Ra</b> Parametere nedlastet                                 | 10:11:40 16.04.2013>  |         |
| CLARITY klone gienopprettet                                    | 10:37:08 22.02.2013   | C Lakin |
| <b>Ra</b> Parametere nedlastet                                 | 08:50:32 22.02.2013>  |         |
| CLARITY klone gienopprettet                                    | 08:48:36 22.02.2013 > |         |
|                                                                |                       |         |

<span id="page-110-0"></span>*Figur 6-25: Logg for produktrevisjon*

| <b>Knapp</b> | <b>Funksjon</b>                                          |
|--------------|----------------------------------------------------------|
|              | Lister opp både<br>maskinhendelser og<br>brukerhendelser |
|              | Lister opp bare<br>brukerhendelser                       |
|              | Lister opp bare<br>maskinhendelser                       |

<span id="page-110-1"></span>*Tabell 6-1: Knapper for å filtrere loggen*

De følgende maskinhendelsene logges.

- CLARiTY startet [s/w-versjon, PCB-serienr.]
- CLARiTY avslutt
- Kraftfeil detektert
- Feil/advarsel gitt [Feilens navn]
- Feil/advarsel fjernet [Feilens navn]
- Parameternedlasting (CCFG)

De følgende brukerhendelsene logges. Hver brukerhendelse merkes også med navnet til brukeren som utfører endringen når avanserte passord slås på.

- Parameterendring [Param.navn, gammel og ny verdi]
- CLARITY-kloning gjenopprettet [Filnavn]
- CLARITY-arkiv gjenopprettet [Filnavn]
- CLARiTY oppdatering startet [oppdateringsnavn]

Trykk på en av hendelsesloggene for å vise detaljene for den loggen [\(Figur 6-26\)](#page-111-0).

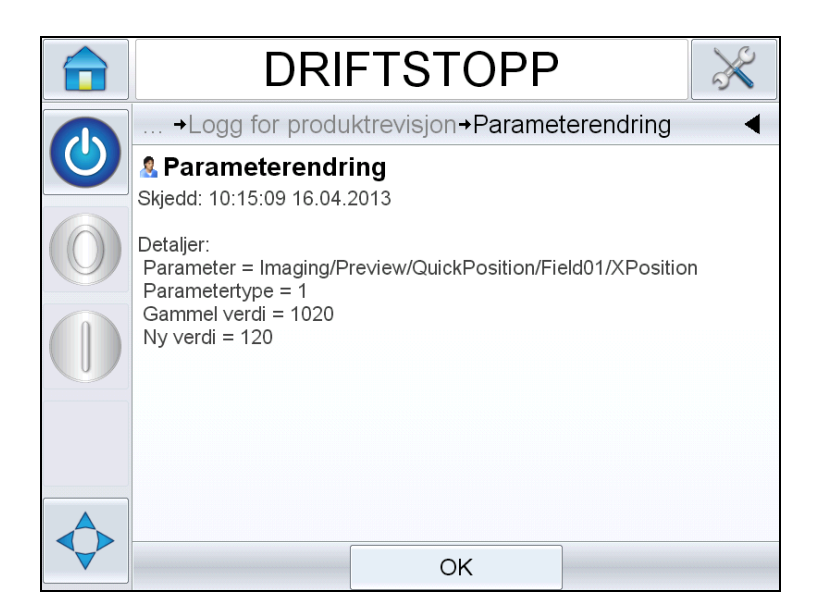

*Figur 6-26: Parameterendring*

### <span id="page-111-0"></span>**Hvordan oppdatere skriverprogramvare**

Følgende metoder kan brukes for å oppdatere skriverprogramvaren:

- USB-nøkkel
- CLARiTY konfigurasjonsprogram

### **Oppdatere med USB-nøkkel**

- **1** Kopier CAB-filen inn i *Clarity oppdatering*-mappen på roten av en USB-minnepinne.
- **2** Plugg USB-minnepinnen inn i koderen.
- **3** Følg instruksjonene på skjermen.

*Merk: Hvis instruksjonene ikke vises automatisk etter 15 sekunder, må du navigere til Verktøy > Oppsett > Kontroll > CLARiTY oppdatering og velge ønsket programvareoppdatering.*

### **Oppdatere med CLARiTY konfigurasjonsprogram**

**1** Start CLARiTY konfigurasjonsverktøyet. Koble den til skriveren du ønsker å oppdatere.

*Merk: Kontroller at CLARiTY konfigurasjonsverktøyet har en gyldig forbindelse med skriveren. Dette kan du se ved at skriverikonet blir grønt og meldingen Active Connection (Aktiv forbindelse) vises i statusruten.*

- **2** Høyreklikk på navnet til koderen som skal oppdateres og velg alternativet *CLARiTY oppdatering*.
- **3** Finn filen som har samme navn som delenummeret over. CLARiTY oppdatering starter automatisk.
- **4** Når prosessen er fullført navigerer du til *Verktøy > Diagnose > Kontroll > Versjoner* og kontroller at alle programvareversjoner stemmer over ens med de i listen nedenfor.

*Merk: Det anbefales ikke å bruke en serieforbindelse for CLARiTY oppdatering på grunn av størrelsen til oppdateringen og den resulterende overføringstiden.*

# <span id="page-113-0"></span>**7 Vedlikehold**

Dette kapitlet inneholder følgende emner:

- Informasjon om stell
- Vedlikehold av patronen
- Vedlikehold av kontrollenheten og skriverhodet

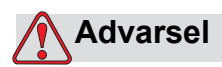

PERSONSKADE. Før du begynner noe vedlikehold eller reparasjon på noen del av produktet, skal du koble skriveren fra strømforsyningen og isolere skriveren fra enhver ekstern energikilde inklusive annet tilkoblet utstyr.

## **Informasjon om stell**

- Hvis displayet er tilsmusset, kan det rengjøres med en kommersielt tilgjengelig fuktig rengjøringswipe.
- Støv på kontaktpinnene på skriverhodet kan fjernes med en vakuumpumpe eller en fin malerpensel. Husk å slå av skriveren når du skal gjøre dette.

### **Vedlikehold av kassetten**

### **Oppbevaring av kassetten**

kassetten skal oppbevares ved romtemperatur. En temperatur på 5-40 °C og en relativ fuktighet på 10-90 % er ideelt.

Når skriveren ikke skal brukes på lengre tid, anbefales det å ta ut kassetten fra stativet og oppbevare den med beskyttelseshetten på (for å forhindre at dysene tørker ut).

#### **Rengjøre kassetten**

Det kan bli nødvendig å rengjøre kassetten hvis utskriftskvaliteten er redusert på grunn av oppsamlet rusk/blekk på dysene eller hvis hetten ikke er blitt brukt.

*Merk: Du må fylle nyte kassetter når de brukes for første gang. Se ["Fylle](#page-60-0)  [kassetten" på side 5-2.](#page-60-0)*

Gjør følgende for å rengjøre kassettdysene for å gjenopprette optimal utskriftskvalitet:

**1** Tørk av kassettdysene fra den ene siden mot den andre med en tørr, lofri klut.

*Merk: Tørk ikke av dysene i en oppadgående/nedadgående bevegelse.*

**2** Tørk av kassettdysene fra den ene siden mot den andre med en tørr, lofri klut fuktet med rengjøringsløsning.

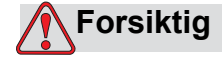

SKADE PÅ MASKINEN. Bruk godkjente væsker for å rengjøre blekkkassetten.

**3** Hold kassetten over en egnet avfallsbeholder og skyll dysene med rengjøringsløsningen.

### **Forsiktig**

SKADE PÅ MASKINEN. Kontroller at kassettens elektriske kontakter er tørre før kassetten settes inn igjen.

**4** Fyll kassetten på nytt. Se ["Fylle kassetten" på side 5-2](#page-60-0).

Hvis du etter disse handlingene fremdeles ikke oppnår ønsket utskriftskvalitet, må kassetten byttes.

## **Vedlikehold av kontrollenheten og skriverhodet**

Utfør følgende inspeksjoner og tiltak så ofte som er angitt.

| Kontrollpunkt                                                                                                    | <b>Frekvens</b>      | <b>Tiltak</b>                                                                                  |  |  |
|----------------------------------------------------------------------------------------------------|----------------------|------------------------------------------------------------------------------------------------|--|--|
| <b>Skriverhode</b>                                                                                                  |                      |                                                                                                |  |  |
| Kontroller kassettens<br>kontaktpinner i skriverhodet<br>for skade/korrosjon                                        | Hver måned           | Rengjør kontaktene med et løsemiddel og<br>en bomullspinne. Bytt skriverhodet om<br>nødvendig. |  |  |
| Kontroller skriverhodets<br>frontplateenhet for skade<br>eller slitasje                                             | Hver måned           | Bytt frontplateenheten om nødvendig.                                                           |  |  |
| Kontroller at lokket<br>fungerer.                                                                                   | Etter behov          | Bytt frontplateenheten om nødvendig.                                                           |  |  |
| <b>Kabel</b>                                                                                                    |                      |                                                                                                |  |  |
| Kontroller at alle<br>skruefestede plugg-og-<br>kontakt-koblinger sitter<br>godt.                                   | Etter behov          | Stram på nytt om nødvendig.                                                                    |  |  |
| Kontroller<br>skriverhodekablene<br>i kabelkanalene for synlig<br>friksjon, slitasje eller<br>sammenklemte områder. | <b>Hvert kvartal</b> | Bytt skriverhodekabler om nødvendig.                                                           |  |  |
| Berøringsskjerm/kontrollenhet                                                                                       |                      |                                                                                                |  |  |
| Kontroller at<br>kontrollenheten er ren                                                                             | Etter behov          | Rengjør berøringsskjermen ved å tørke med<br>en tørr, myk klut eller en bomullspad             |  |  |
| Kontroller at overflaten er<br>ren                                                                                  | Etter behov          | Rengjør overflaten ved å tørke med en tørr,<br>myk klut eller en bomullspad                    |  |  |
| Lokk                                                                                                    |                      |                                                                                                |  |  |
| Kontroller at lokket er rent                                                                                        | Etter behov          | Rengjør kapslen med et løsemiddel og en<br>rengjøringspinne.                                   |  |  |

*Tabell 7-1: Vedlikeholdsplan for kontrollenhet og skriverhode*

# **8 Feilsøking**

Dette kapitlet inneholder følgende emner:

- Feilmeldinger og advarsler
- CLARiTY-feilmeldinger
- Utskriftsfeil
- Feil på kontrollenhet
- Feil på skriverhode
- Andre feil
- Diagnose

### **Feilmeldinger og advarsler**

Hvis CLARiTY viser en feilmelding eller en advarsel; gjør følgende:

- Les feilmeldingen eller advarselen.
- Utfør oppgaven ifølge meldingen.
- Fjern meldingen fra skjermen (noen ganger forsvinner meldingen automatisk når feilen blir rettet, og noen ganger må du fjerne den ved å trykke på *Fjern*).

### **Lese en feilmelding eller advarsel**

Når en feil eller advarsel oppstår, viser CLARiTY feilmeldingen i statusvinduet øverst på alle sider.

Når en feil oppstår, vil skriverens feilutgangsrele åpne. Hvis dette releet kables inn i pakkemaskinens stoppekrets, kan det brukes for å sikre at pakkemaskinen stoppes i tilfelle feil. Dette forhindrer produksjon av umerket produkt når skriveren har en feil.

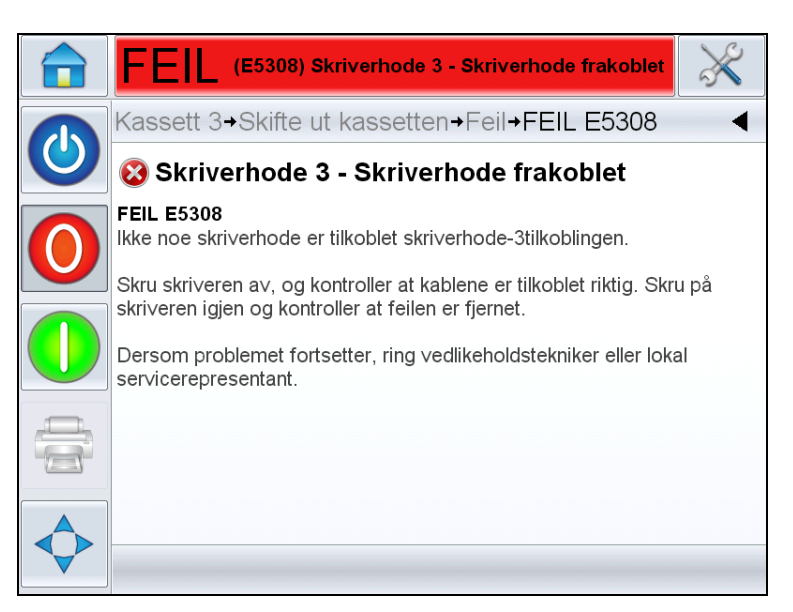

*Figur 8-1: Feilskjermbilde*

Flere feil og advarsler kan forekomme samtidig. Feilene vil bestandig bli vist først.

For å se feilene/advarslene i mer detalj og for å se på instruksjoner om hva som skal gjøres med dem, trykk på det røde eller gule området i statusvinduet øverst på CLARiTY skjermbildet.

### **Slette en feilmelding eller advarsel**

Instruksjonene i dette avsnittet gir informasjon om hvordan slette en feilmelding. En lignende prosedyre brukes for å slette advarsler.

For å se detaljene om feillisten, gjør som følger:

**1** Trykk den røde FEIL-meldingen for å se på listen over feil (se [Figur 8-2](#page-118-0)  [på side 8-3\)](#page-118-0).

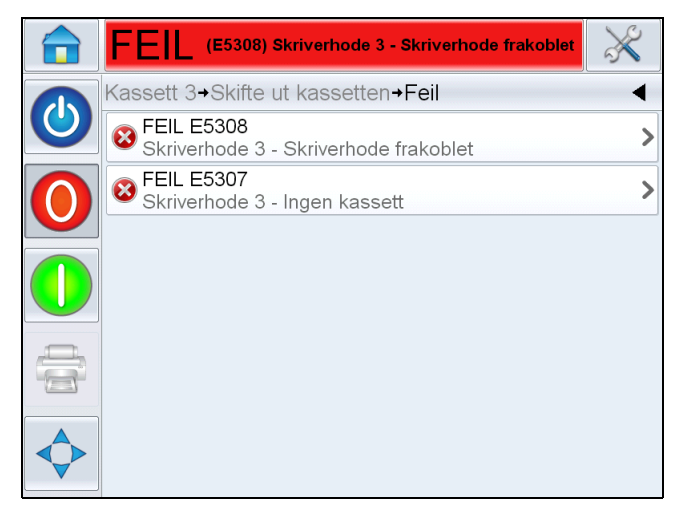

*Figur 8-2: Valg av feil* 

- <span id="page-118-0"></span>**2** Trykk på feilens navn i listen for å lese mer om feilen.
- **3** Les detaljene om feilen og skjerminstruksjonene som forteller deg hva du skal gjøre med den.

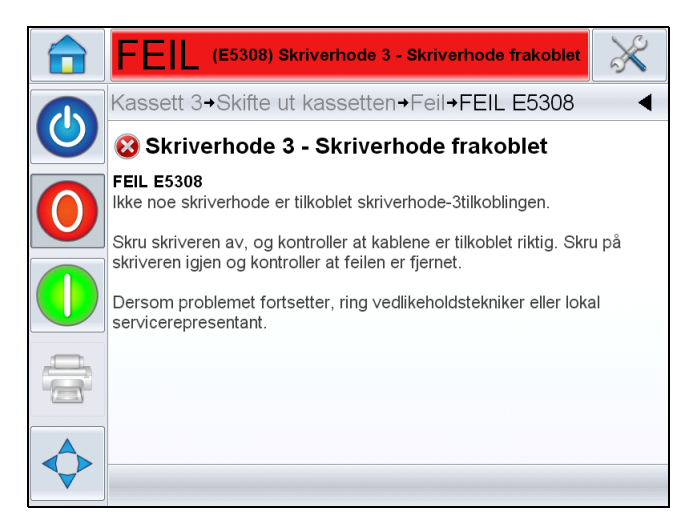

*Figur 8-3: Feildetaljer skjermbilde* 

**4** Når du har korrigert feilen, blir Slett knappen aktiv. Trykk *Slett* for å fjerne feilmeldingen.

## **CLARiTY-feilmeldinger**

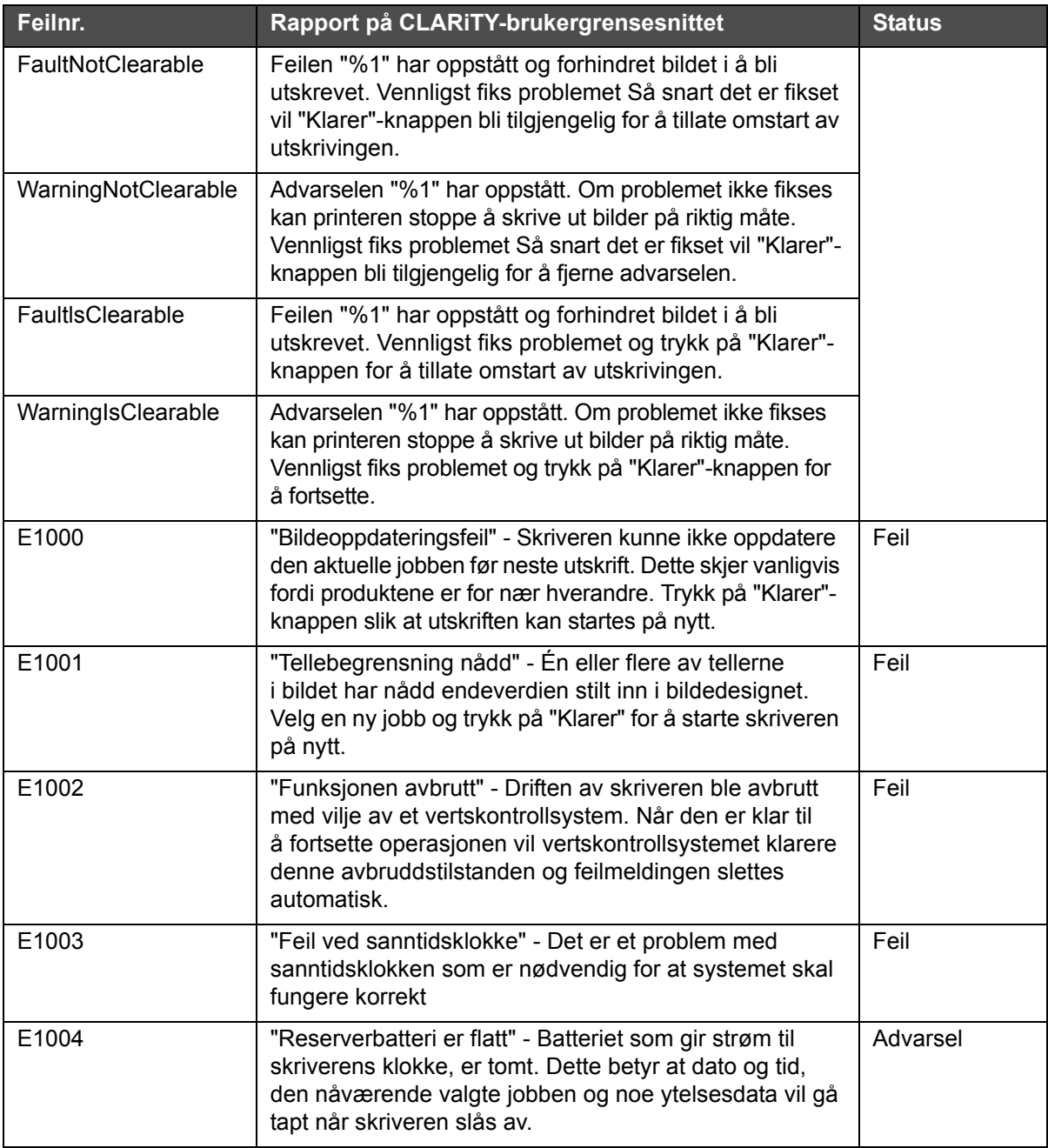

*Tabell 8-1: CLARiTY-feilmeldinger*

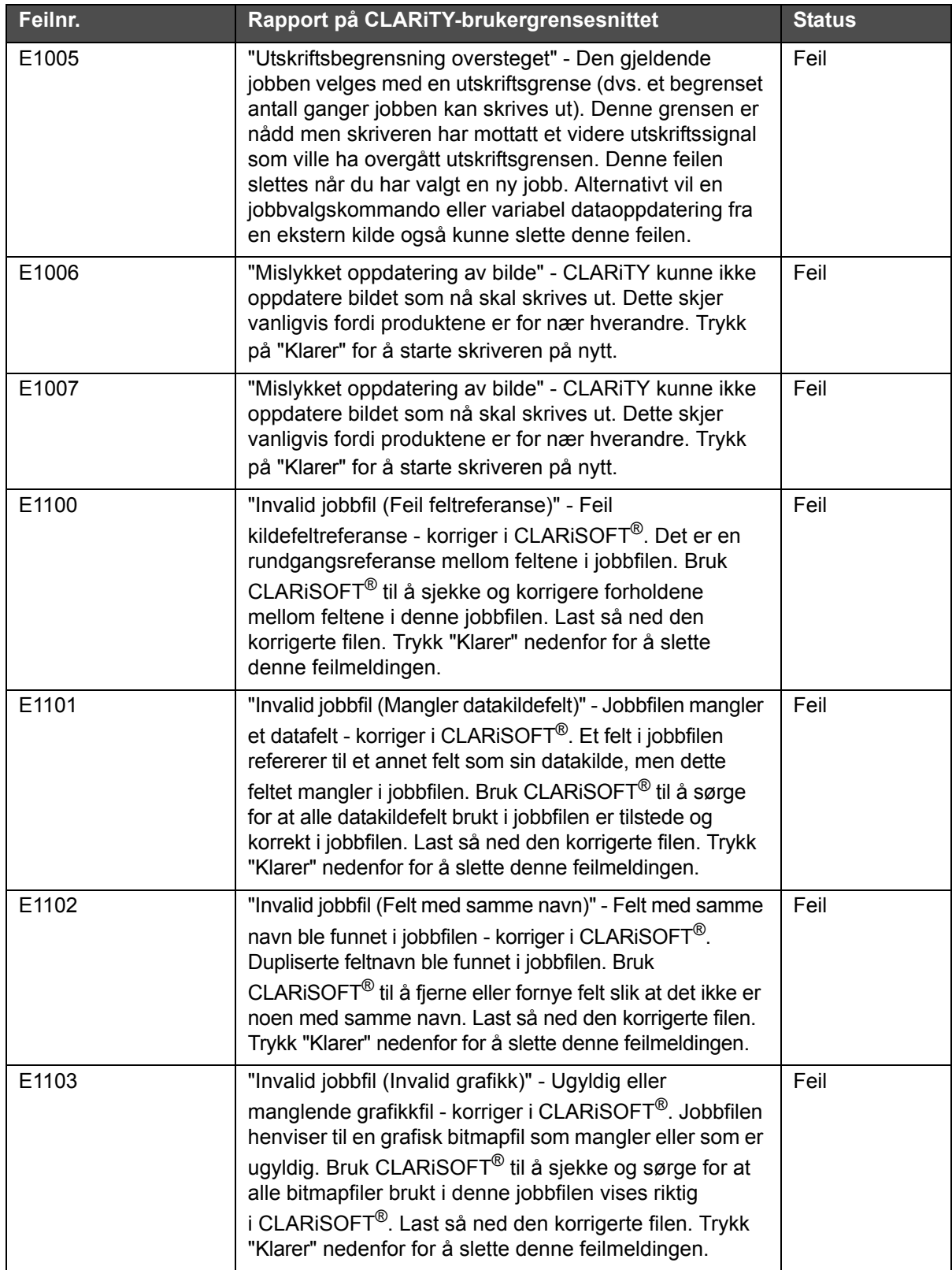

| Feilnr. | Rapport på CLARITY-brukergrensesnittet                                                                                                    | <b>Status</b> |
|---------|----------------------------------------------------------------------------------------------------|---------------|
| E1104   | "Invalid jobbfil (Invalid datafelt)" - Standard forskyvning<br>for datoen faller utenfor datoområdet - korriger<br>i CLARiSOFT <sup>®</sup> . Jobbfilen du prøver å velge inneholder<br>en datoutregning som er uriktig spesifisert. Standard<br>forskyving for datoen faller utenfor dataområdet<br>spesifisert av minimum og maksimum brukerkonsesjon.<br>Bruk CLARISOFT <sup>®</sup> til å korrigere denne feilen<br>i jobbfilen. Last så ned den korrigerte filen. Trykk<br>"Klarer" nedenfor for å slette denne feilmeldingen. | Feil          |
| E1200   | "Invalid jobbfil (Invalid strekkodetegn) - Strekkoden<br>inneholder ugyldige tegn for utskrift - korriger<br>i CLARISOFT <sup>®</sup> . En strekkode i jobbfilen inneholder tegn<br>som ikke er i tegnsettet til den strekkodetypen som brukes.<br>Bruk CLARISOFT <sup>®</sup> til å sjekke og korrigere<br>strekkodefeltene i jobbfilen. Last så ned den korrigerte filen.<br>Trykk "Klarer" nedenfor for å slette denne feilmeldingen.                                                                                            | Feil          |
| E1201   | "Invalid jobbfil (Invalid strekkodekontrollsiffer)" - Kontroller<br>om sifferet er feil - korriger i CLARISOFT®. Kontrollsifferet<br>oppgitt for en strekkode i jobbfilen er ugyldig. Bruk<br>CLARISOFT <sup>®</sup> til å sjekke og korrigere strekkodefeltene<br>i jobbfilen. Last så ned den korrigerte filen. Trykk "Klarer"<br>nedenfor for å slette denne feilmeldingen.                                                                                                    | Feil          |
| E1202   | "Invalid jobbfil (EAN-data lenger enn 48 tegn)" - EAN-<br>strekkode inneholder mer enn 48 tegn - korriger<br>i CLARISOFT <sup>®</sup> . Feltet for en EAN128 strekkode<br>inneholder ikke nok data til å danne en gyldig<br>anvendelsesidentifikasjon. Bruk CLARiSOFT® til<br>å sjekke og korrigere EAN128-strekkodefeltene<br>i jobbfilen. Last så ned den korrigerte filen. Trykk<br>"Klarer" nedenfor for å slette denne feilmeldingen.                                                                                          | Feil          |
| E1203   | "Invalid jobbfil (EAN-strekkode utenfor spesifikasjonen)" -<br>For få tegn til å opprette applikasjonsidentifikator -<br>korriger i CLARISOFT <sup>®</sup> . Feltet for en EAN128 strekkode<br>inneholder ikke nok data til å danne en gyldig<br>anvendelsesidentifikasjon. Bruk CLARiSOFT <sup>®</sup> til å sjekke<br>og korrigere EAN128-strekkodefeltene i jobbfilen. Last så<br>ned den korrigerte filen. Trykk "Klarer" nedenfor for<br>å slette denne feilmeldingen.                                                         | Feil          |

*Tabell 8-1: CLARiTY-feilmeldinger (Fortsatt)*

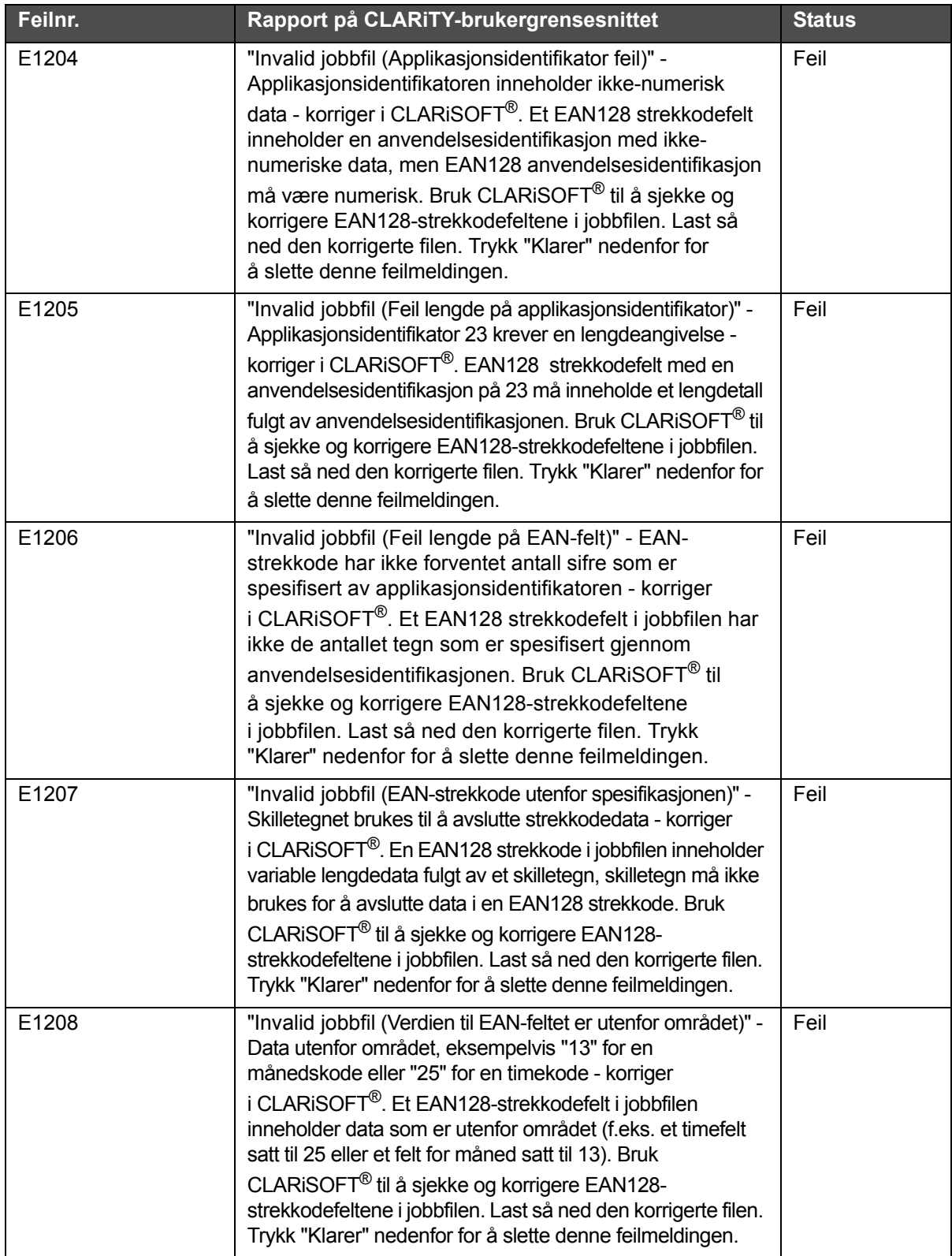

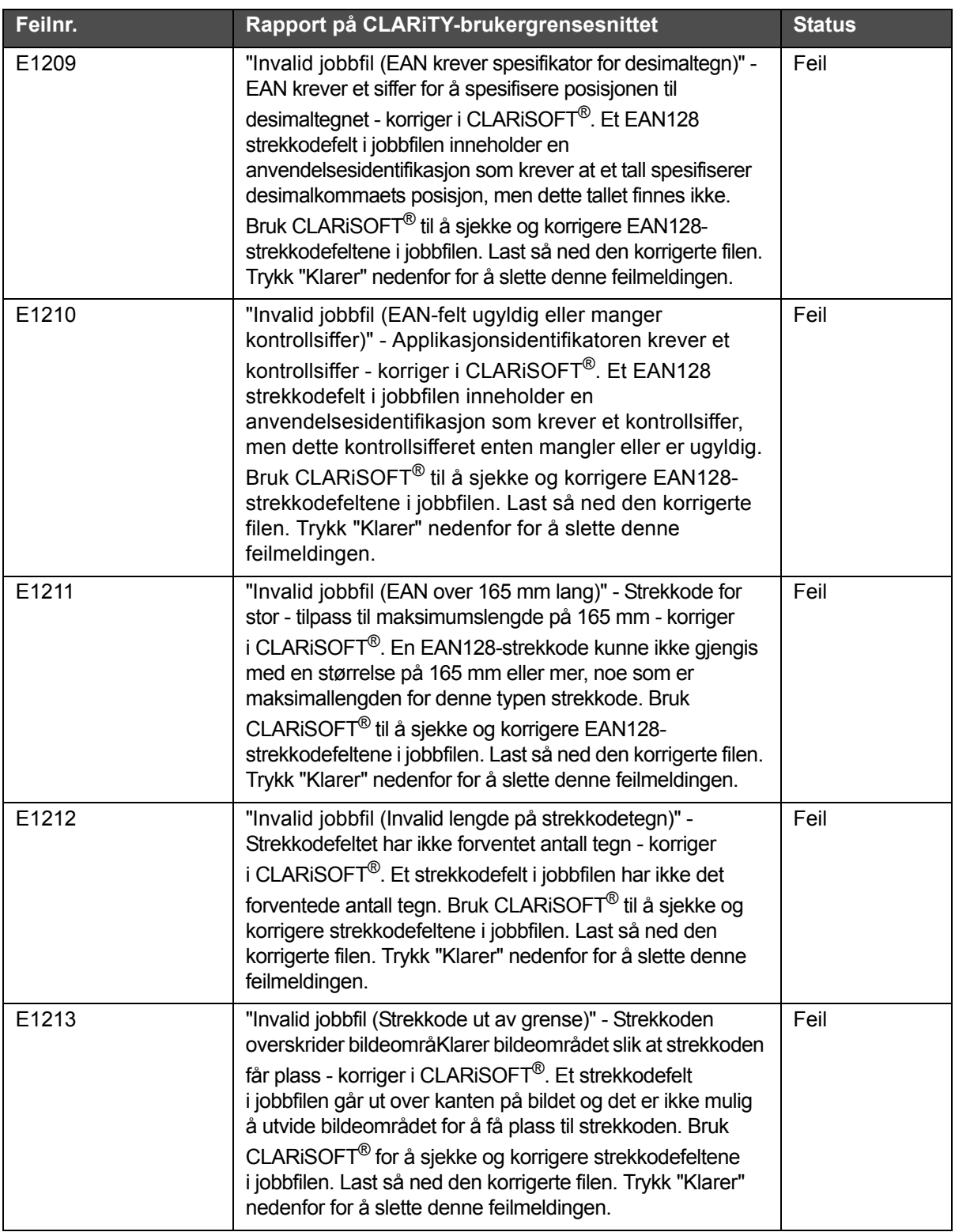

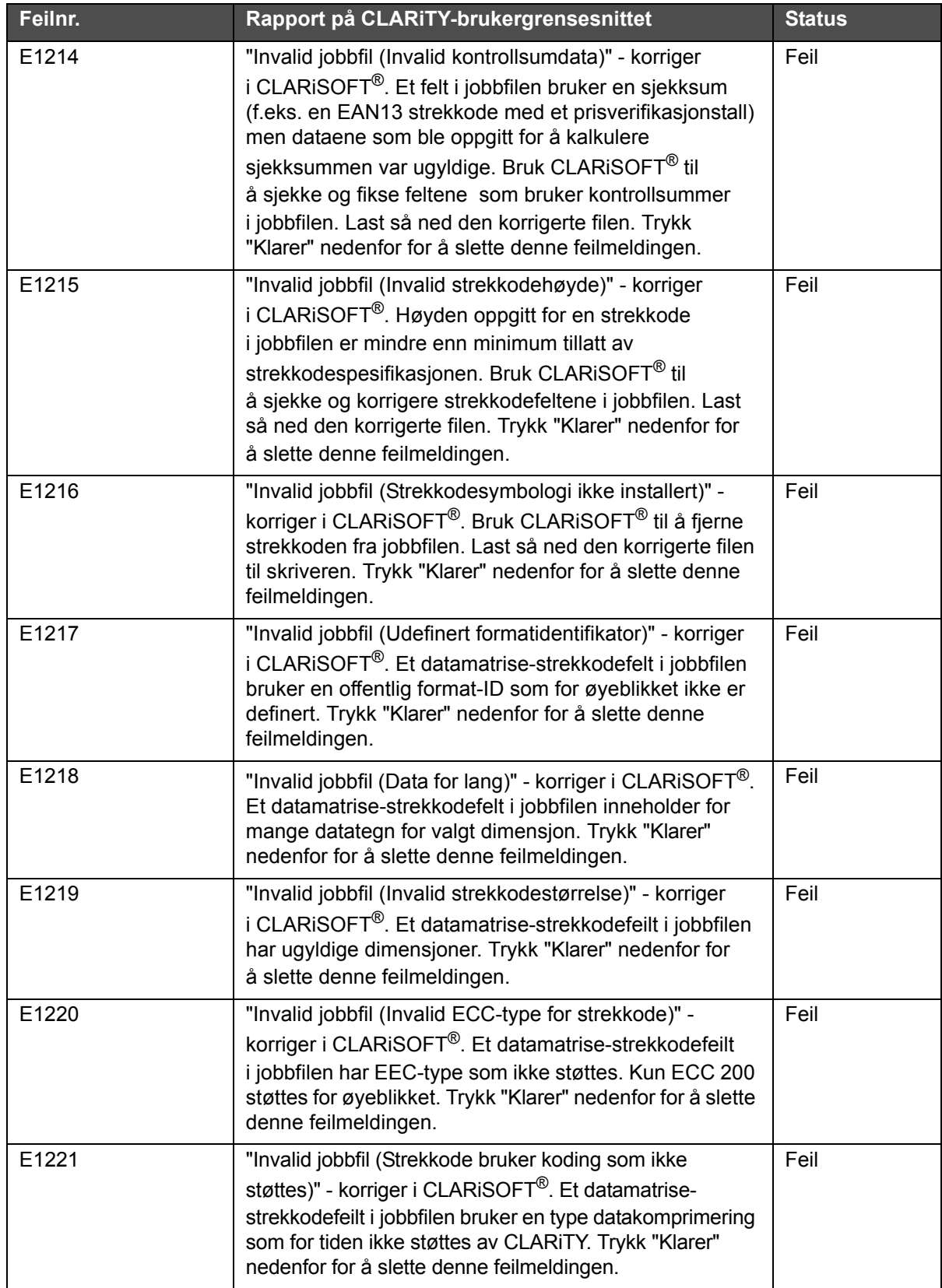

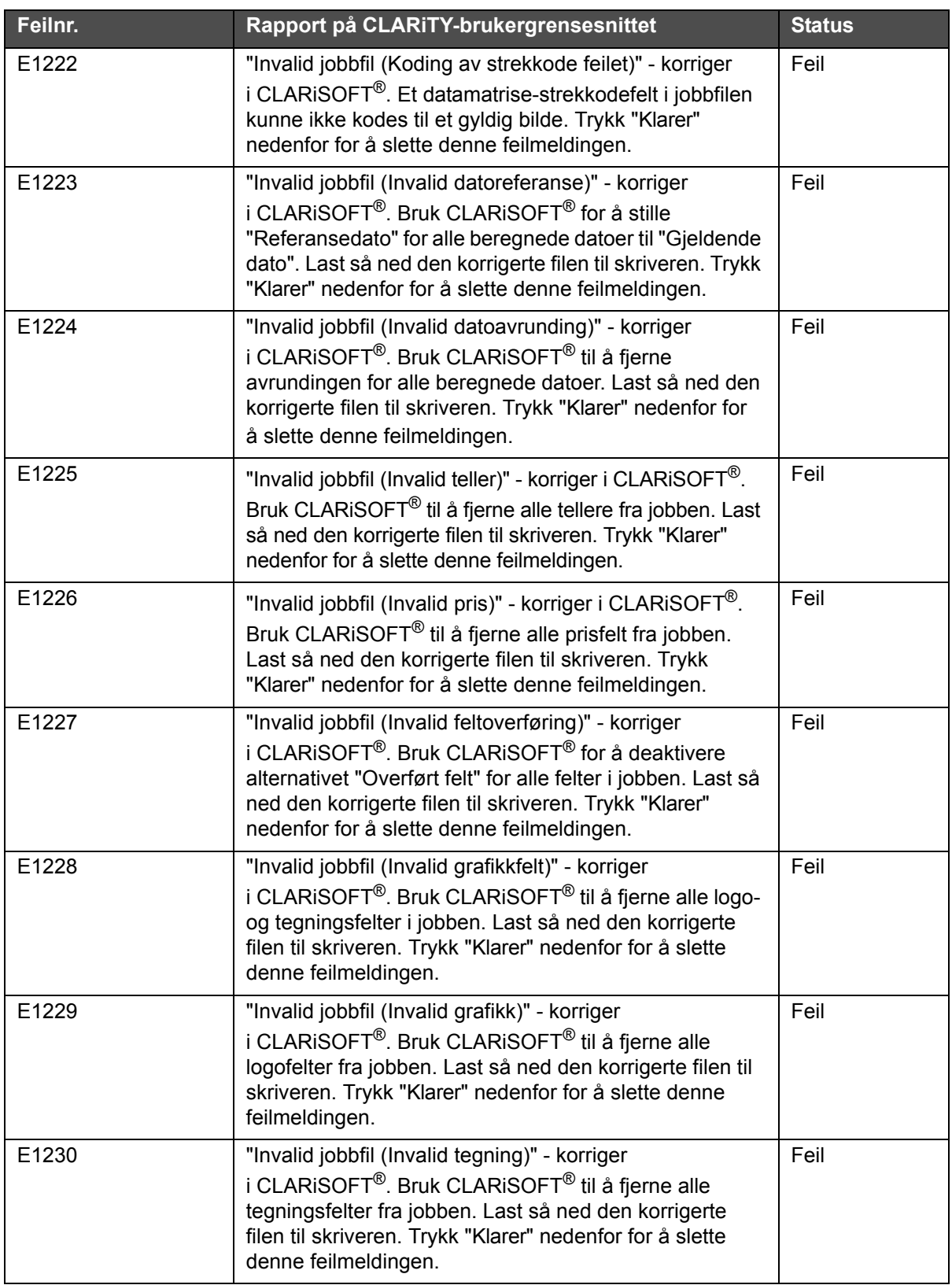

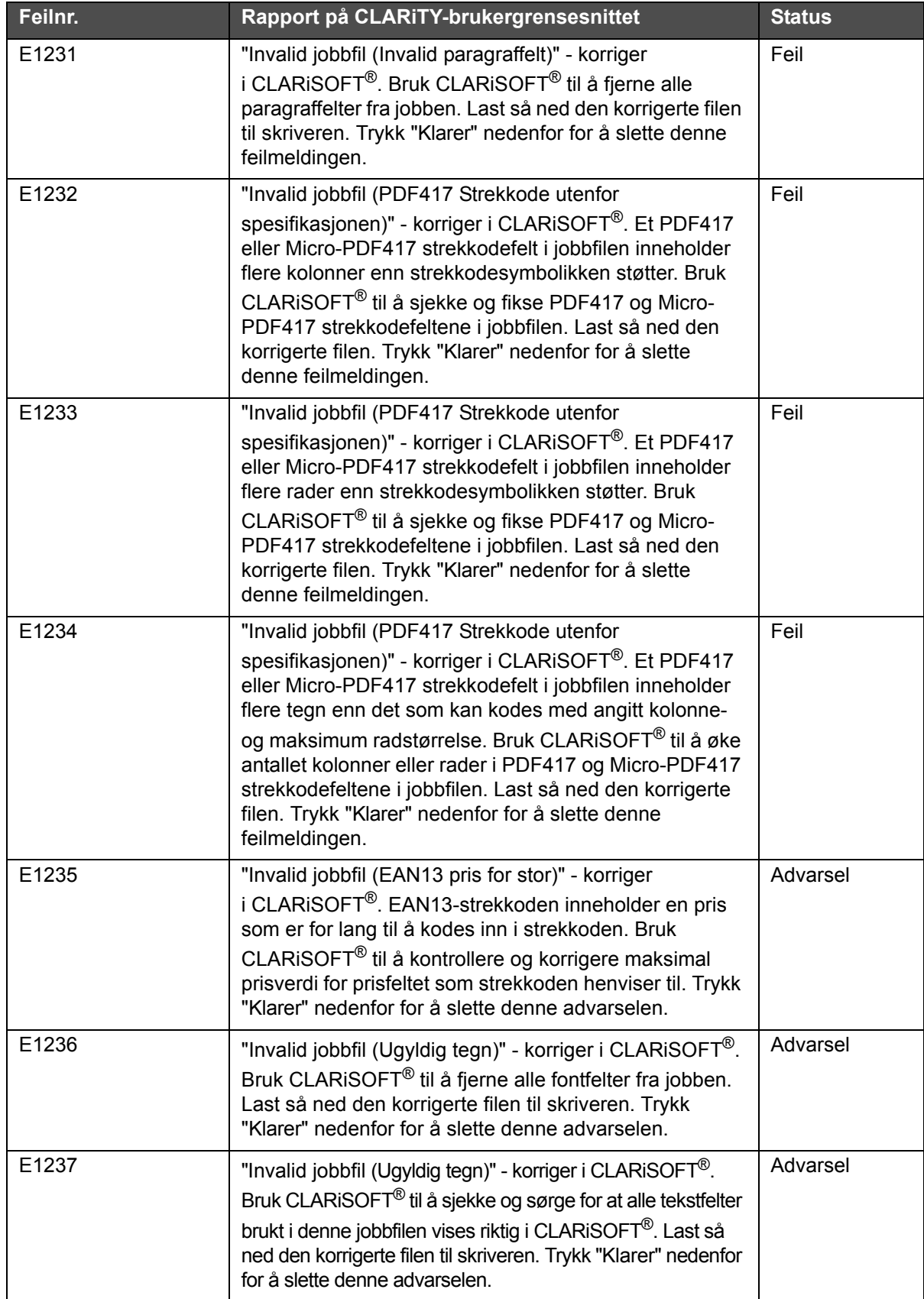

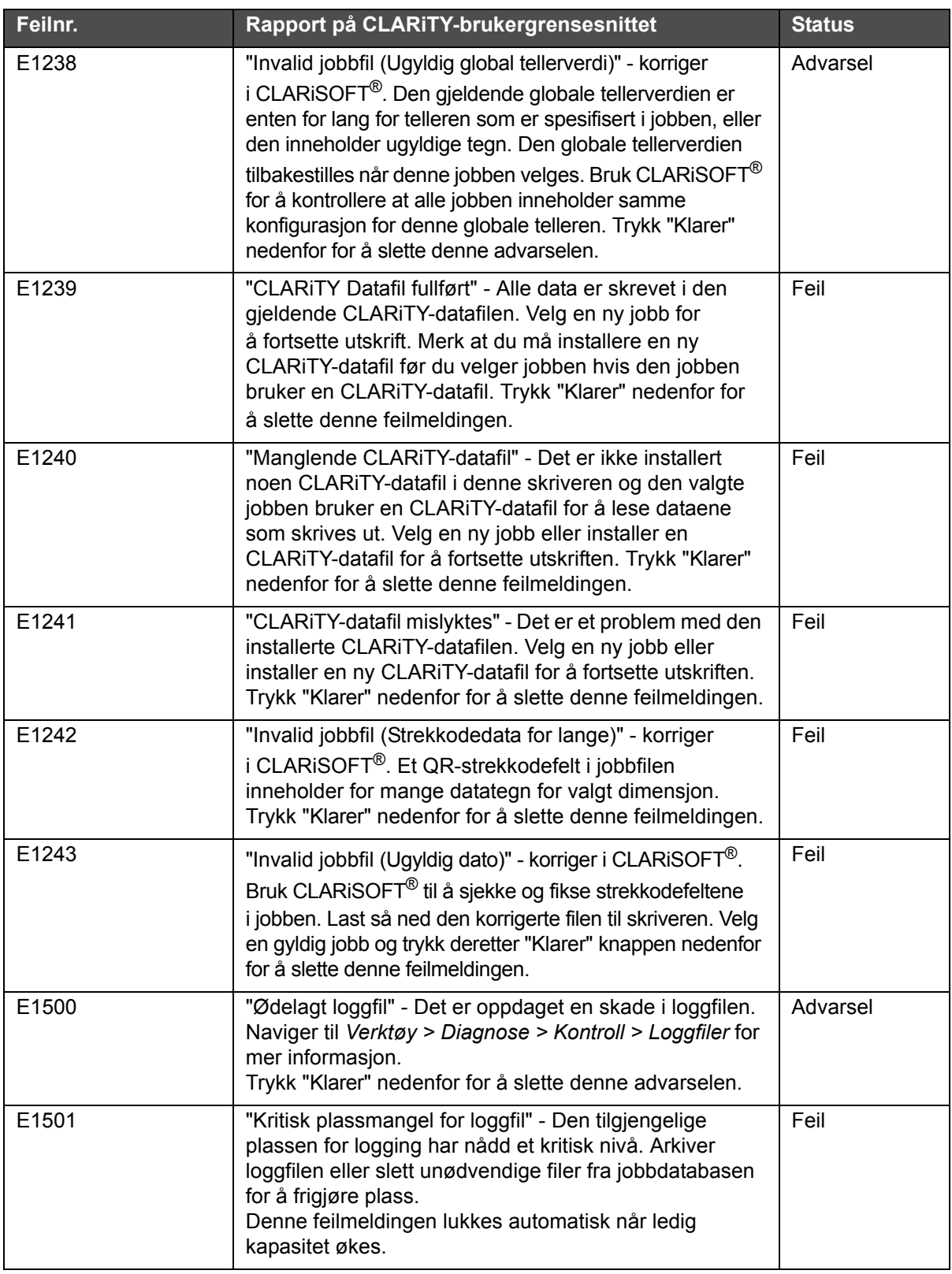

| Feilnr. | Rapport på CLARITY-brukergrensesnittet                                                                                                    | <b>Status</b> |
|---------|----------------------------------------------------------------------------------------------------|---------------|
| E1502   | "Begrenset plass for loggfil" - Den tilgjengelige plassen<br>for logging er begrenset. Arkiver loggfilen eller slett<br>unødvendige filer fra jobbdatabasen for å frigjøre plass.<br>Trykk "Klarer" nedenfor for å slette denne advarselen.                                                                                                    | Advarsel      |
| E1503   | "Loggeplassen er oppbrukt" - Tilgjengelig plass for logging<br>er oppbrukt. Arkiver loggfilen for å frigjøre litt plass.<br>Trykk "Klarer" nedenfor for å slette denne feilmeldingen.                                                                                                    | Feil          |
| E1504   | "Lagring av loggfilen mislyktes" - Informasjon om<br>loggfilen ble ikke lagret. Noe av loggfilinformasjonen har<br>gått tapt.<br>Trykk "Klarer" nedenfor for å slette denne feilmeldingen.                                                                                                    | Feil          |
| E1505   | "Logging av jobbhendelser koblet ut" - Logging av<br>jobbhendelser har blitt deaktivert. Dette er fordi det har<br>vært for hyppige jobbvalg og jobboppdateringer. Skriveren<br>kan bare logge jobbhendelser hvert 10. sekund.<br>Logging av jobbhendelser kan reaktiveres via<br>parameteren IncludeJobEvents i CLARiTY<br>konfigurasjonsprogrammet hvis hyppigheten til<br>jobbhendelser reduseres.<br>Trykk "Klarer" nedenfor for å slette denne advarselen.                                                                                                    | Advarsel      |
| E1601   | "Barcode Fault" - Strekkodeskanneren kan ikke lese<br>strekkodene som er trykket på etiketten. Kontroller at<br>skriverhodet er rent og at det skriver strekkoder på<br>etikettene. Kontroller at etikettene settes på riktig på<br>pakkene, og at de ikke er krøllet. Kontroller at<br>strekkodeskanneren ikke hindres fra å skanne<br>strekkodene. Om problemet vedvarer ring din<br>vedlikeholdsingeniør eller lokale servicerepresentant.<br>Trykk på "Detalj"-knappen under for hjelp til vedlikehold.<br>Når du er klar trykker du på "Klarer"-knappen under.                                                                                                    | Feil          |
|         | Strekkodeskanneren har rapportert flere etterfølgende<br>manglende avlesninger som overgår den<br>forhåndsinnstilte grensen. Årsaken kan være svært<br>dårlig utskriftskvalitet eller at etiketten er satt på feil, slik<br>at strekkodene ikke kan skannes. Årsaken kan også<br>være en fysisk blokkering av skanneren, eller en<br>maskinvarefeil i skriverhodet eller skanneren.<br>Kontroller at alle etiketter settes på på riktig måte på<br>pakken. Kontroller at den etiketten på pakken ikke er<br>krøllet. Kontroller at skriverhodet er rent og skriver ut<br>tydelige og synlige strekkoder. Kontroller om mulig de<br>utskrevne strekkodene med en separat<br>strekkodeverifiseringsenhet. Kontroller at skanneren er<br>korrekt montert og om det er noen blokkeringer som<br>forhindrer at skanningen kan se strekkodene.<br>Hvis problemet vedvarer ring din lokale<br>servicerepresentant. Når problemet er løst og du er klar<br>trykker du på "Klarer"-knappen under. |               |

*Tabell 8-1: CLARiTY-feilmeldinger (Fortsatt)*

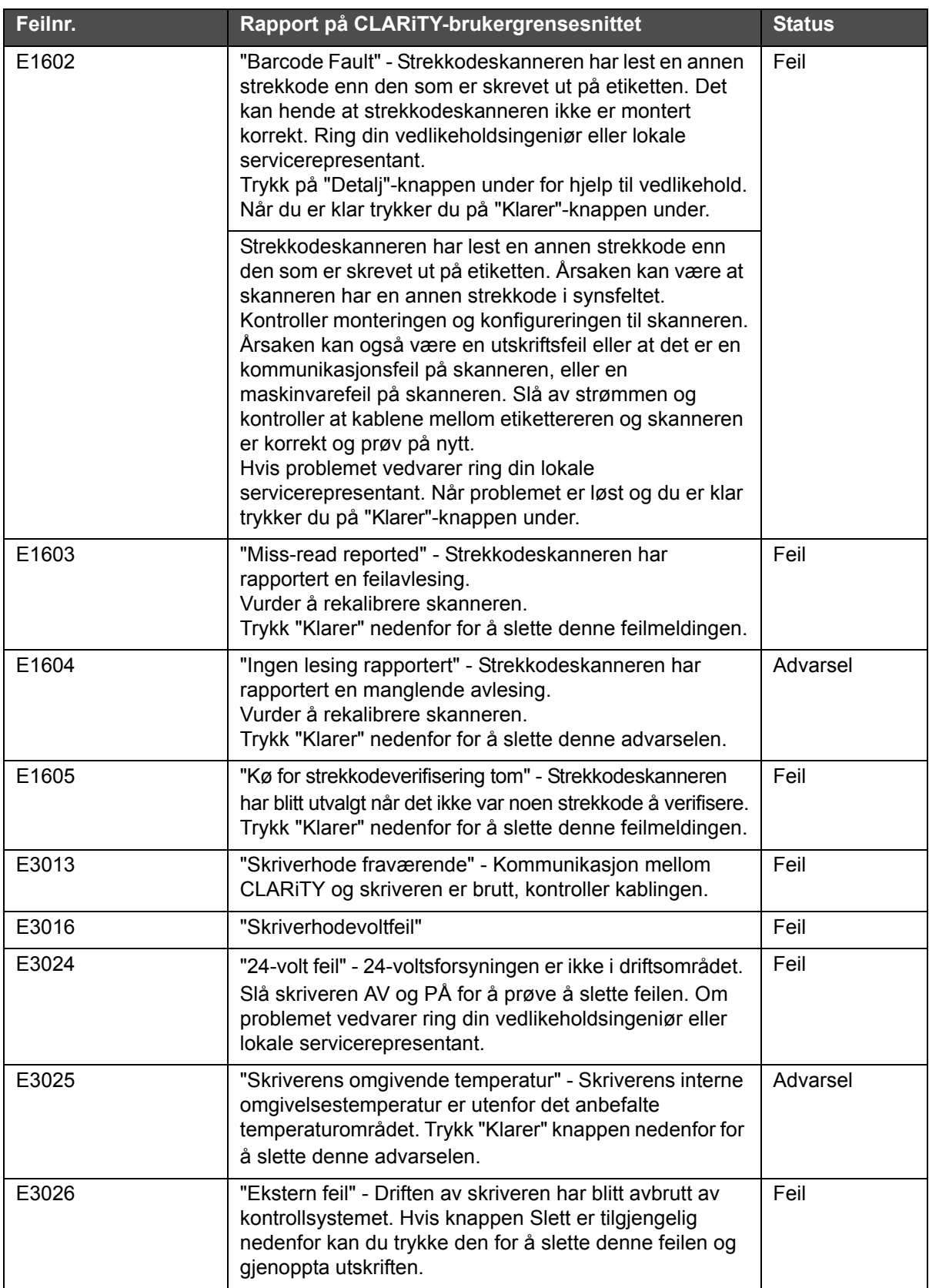

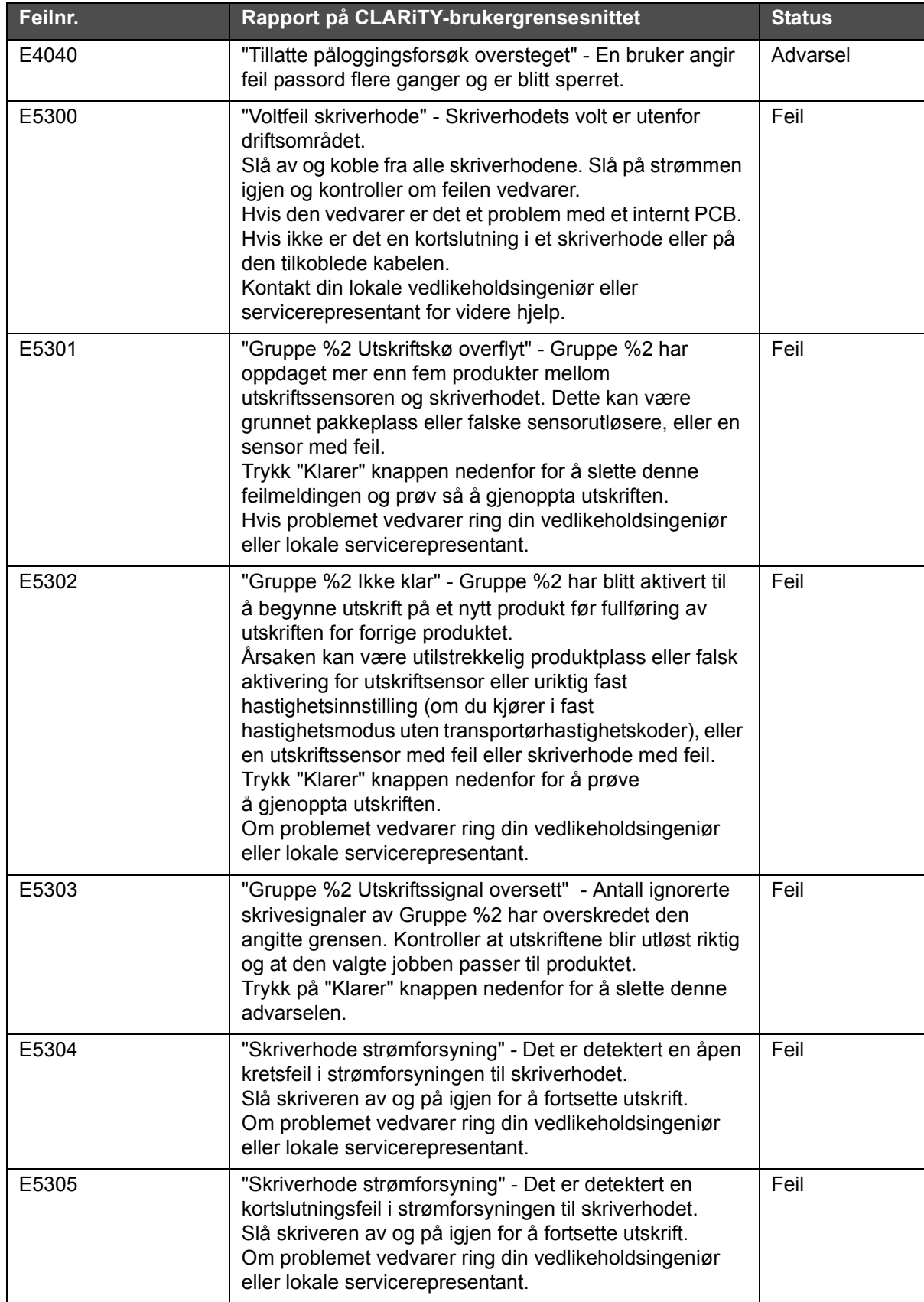

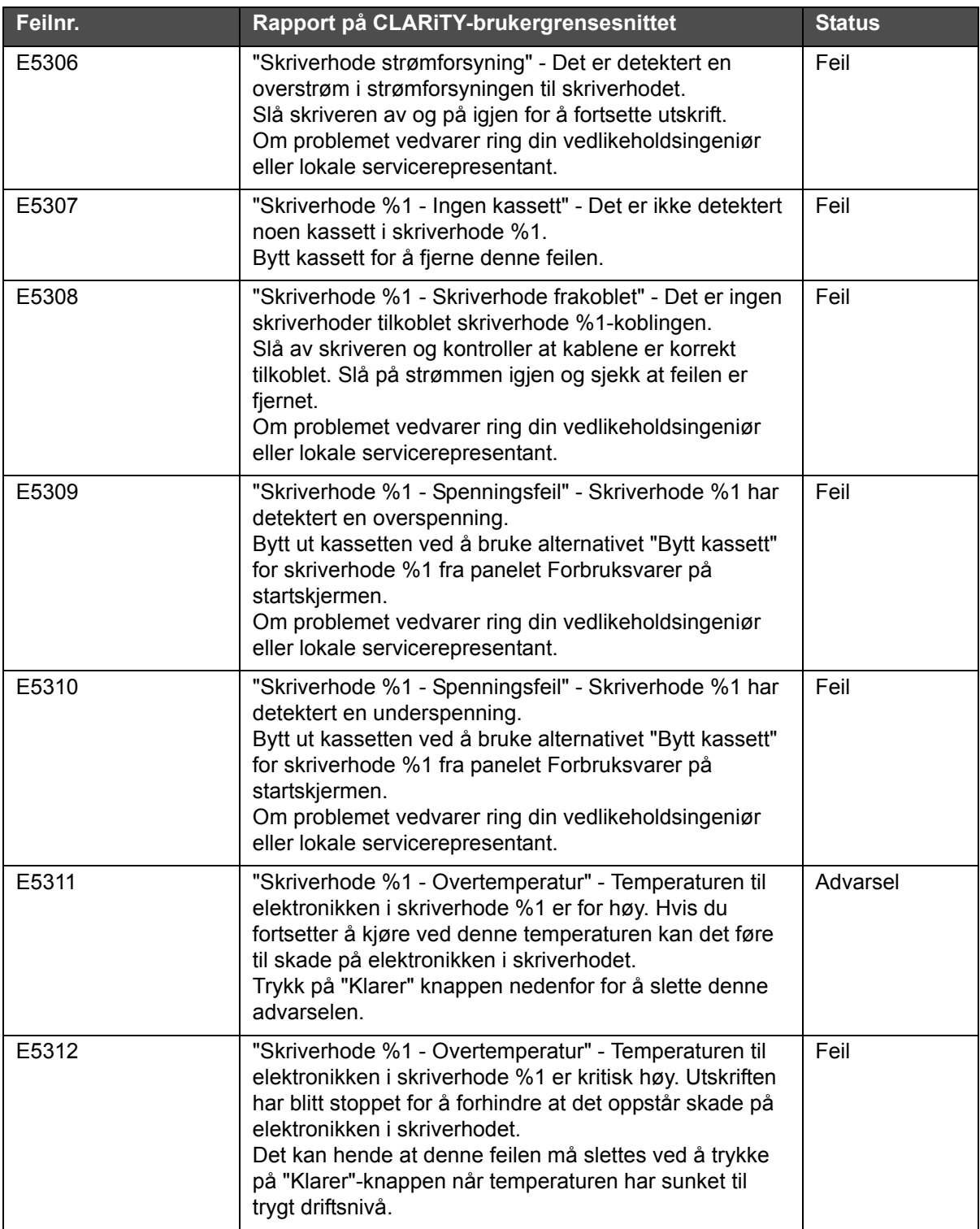

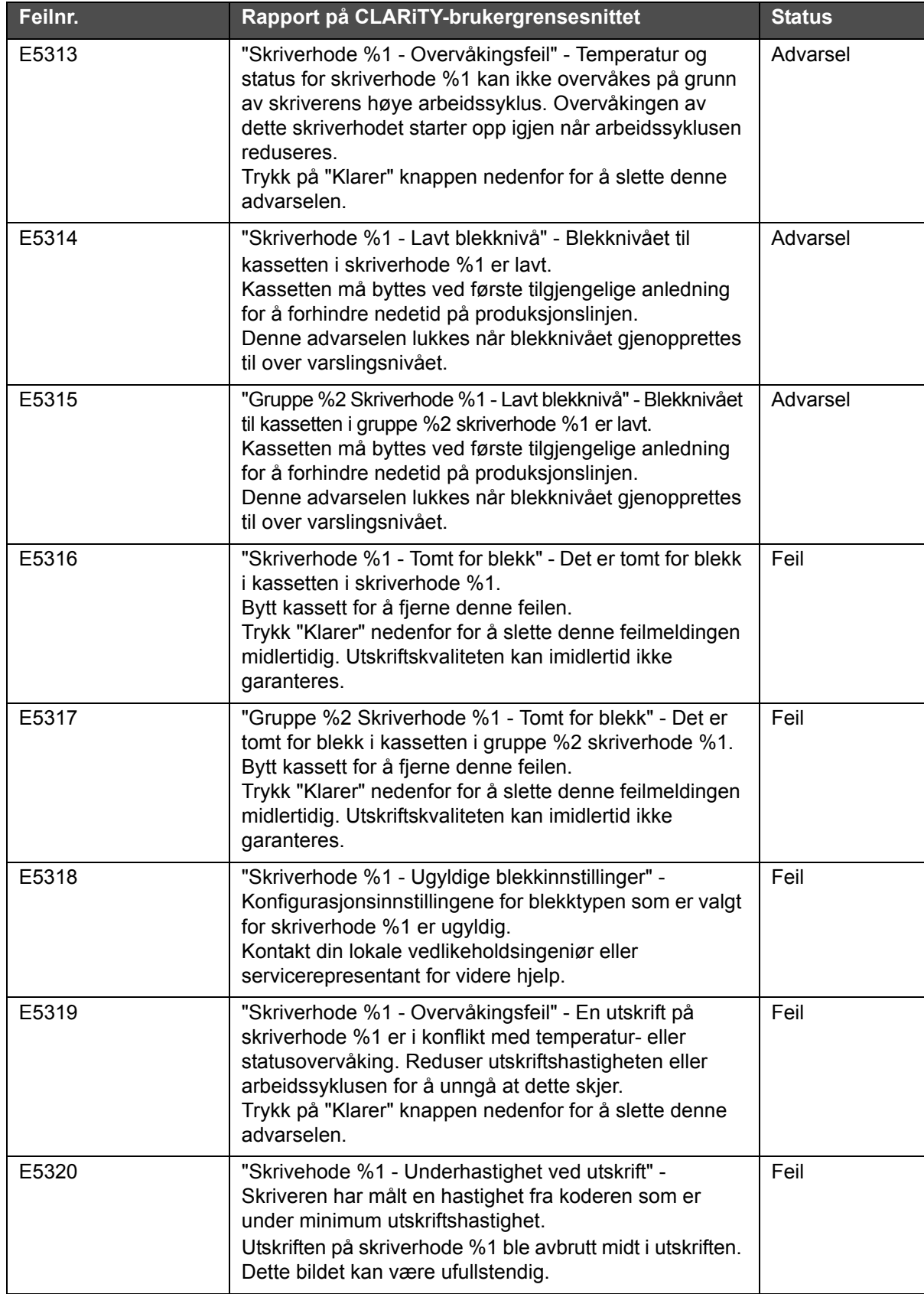

| Feilnr. | Rapport på CLARITY-brukergrensesnittet                                                                                                    | <b>Status</b> |
|---------|----------------------------------------------------------------------------------------------------|---------------|
| E5321   | "Gruppe %1 - Underhastighet ved utskrift" - Skriveren<br>har målt en hastighet fra koderen som er under<br>minimum utskriftshastighet.<br>Utskriften på gruppe %1 ble avbrutt midt i utskriften.<br>Dette bildet kan være ufullstendig.                                                                                                    | Feil          |
| E5322   | "Skrivehode %1 - Ikke samsvar DPI" - Skriveren<br>forsøkte å skrive ut et bilde som har en annen DPI enn<br>gjeldende skriverinnstilling.<br>Utskriften på skriverhode %1 ble avbrutt.                                                                                                    | Feil          |
| E5323   | "Gruppe %1 - Ikke samsvar DPI" - Skriveren forsøkte<br>å skrive ut et bilde som har en annen DPI enn gjeldende<br>skriverinnstilling.<br>Utskriften på gruppe %1 ble avbrutt.                                                                                                    | Feil          |
| E5324   | "Temperaturavlesningene feilet" - Antall uteblitte<br>temperaturavlesninger på skriverhode %1 har<br>overskredet den angitte grensen.<br>Dette kan føre til overoppheting og skade på<br>skriverhodet.<br>Kontroller at utskriftene er langt nok fra hverandre til at<br>temperaturen kan leses av.<br>Trykk på "Klarer" knappen nedenfor for å slette denne<br>advarselen.    | Feil          |
| E5325   | "Cap-feil" - Det har oppstått en feil på hetting-enheten<br>på skriverhode %1.<br>Dette vil forårsake utskriftsproblemer.<br>For å fjerne denne feilen må skriverhodene slås av og<br>deretter på igjen.<br>Om problemet vedvarer ring din vedlikeholdsingeniør<br>eller lokale servicerepresentant.                                                                           | Feil          |
| E5326   | "Kassettfeil" - Det har oppstått en feil på<br>skriverhodekassetten på skriverhode %1.<br>Dette vil forårsake utskriftsproblemer.<br>Rengjør tilkoblingspinnene på kassetten eller bytt<br>kassett.<br>For å fjerne denne feilen må skriverhodene slås av og<br>deretter på igjen.<br>Om problemet vedvarer ring din vedlikeholdsingeniør<br>eller lokale servicerepresentant. | Feil          |
| E5327   | "Kassettfeil" - Det har oppstått en feil på<br>skriverhodekassetten på skriverhode %1.<br>Dette vil forårsake utskriftsproblemer.<br>Rengjør tilkoblingspinnene på kassetten eller bytt<br>kassett.<br>For å fjerne denne feilen må skriverhodene slås av og<br>deretter på igjen.<br>Om problemet vedvarer ring din vedlikeholdsingeniør<br>eller lokale servicerepresentant. | Feil          |

*Tabell 8-1: CLARiTY-feilmeldinger (Fortsatt)*

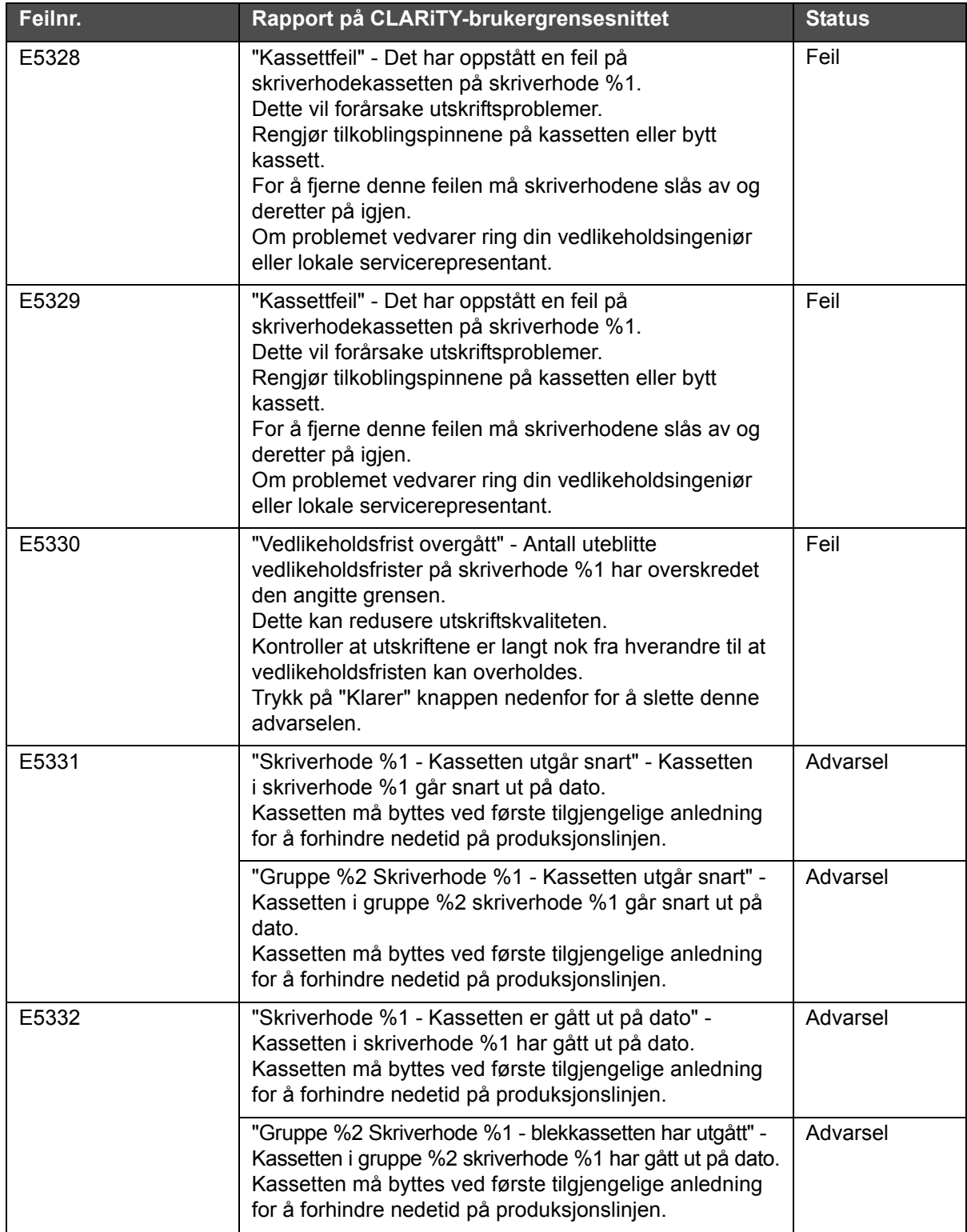

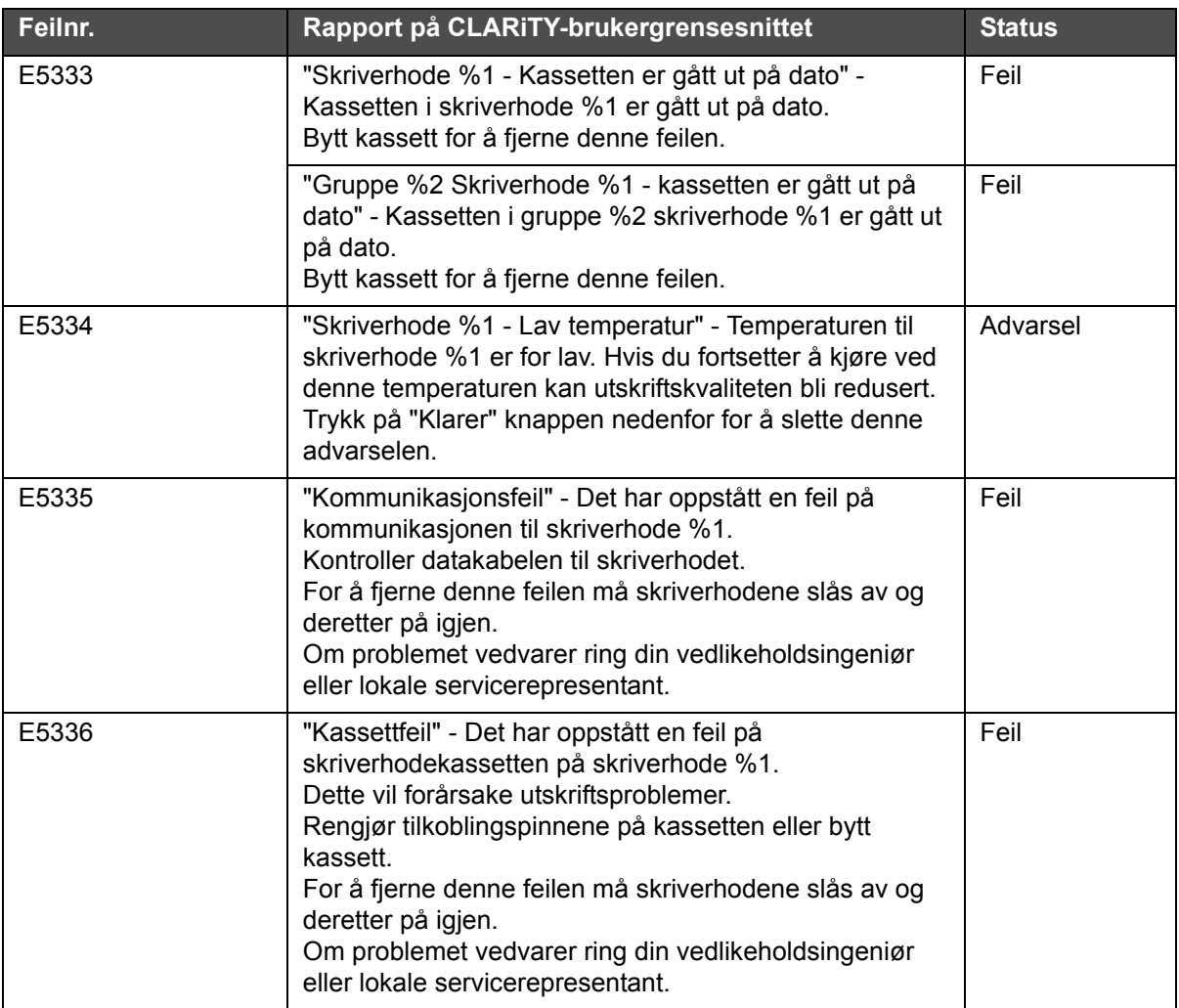

## **Utskriftsfeil**

| Feil                                                                                       | Årsak                                                                                                    | Løsning                                                                                                    |
|--------------------------------------------------------------------------------------------|----------------------------------------------------------------------------------------------------|----------------------------------------------------------------------------------------------------|
| Bølgete utskrift<br>152mm<br>eg<br>Bar <mark>en</mark>                                     | Skriverhodet ble utsatt for<br>ekstern vibrasjon, muligens fra<br>transportør eller andre<br>miljøfaktorer.                                                                                                   | Isoler skriverhodet og brakett fra<br>vibrasjonskilden eller sett på<br>ekstra brakett for å forsterke<br>skriverhodet.                                                                                                    |
|                                                                                            | Vibrasjon som kommer fra at<br>lokkmekanismen åpnes før en<br>utskriftssyklus. Dette problemet<br>vil kun oppstå på utskriften etter<br>en lokkåpning. Alle<br>etterfølgende utskrifter vil være<br>korrekte. | Kontroller at<br>skriverhodebraketten er<br>konfigurert slik at skrivehodet<br>tiltes så lite som mulig. Hvis<br>problemet vedvarer må du sette<br>på flere braketter for å forsterke<br>skriverhodet.                                                                                                    |
| Manglende utskrift (forkant<br>med et rent diagonalt brudd)<br>ot: 12345<br>Exp: 01 Jan 16 | Fotocelleavstanden er stilt inn<br>for kort slik at lokket ikke kan<br>åpnes helt før utskrift                                                                                                    | Det må være lenger avstand<br>mellom utskriftsaktiveringen<br>(eller signalet Åpne lokk) og<br>kassettdysene. Lokket bruker<br>ca. 30 mikrosekunder på å åpne,<br>slik at utskriftsaktiveringen må<br>være minst så langt oppstrøms<br>fra forkanten av lokket. Den<br>faktiske avstanden som dette<br>tilsvarer, varierer avhengig av<br>produkthastigheten.<br>Hvis utskriftsaktiveringen flyttes<br>for å korrigere et problem, må<br>avstanden også endres i<br>skriverinnstillingene. Se "Stille<br>inn skriveren ved bruk av<br>systemkonfigureringsveiviseren"<br>på side 5-8. |
| Manglende/kornete utskrift<br>på forkant<br>Lot: 12345<br>Exp: 01 Jan 16                   | Lokket er åpen for lenge etter<br>utskrift slik at blekket på dysene<br>tørker                                                                                                    | Reduser lokkets nærgrense<br>i CLARITY<br>konfigurasjonsprogram<br>(15 sekunder er<br>standardinnstillingen)<br>Kontakt din lokale<br>vedlikeholdsingeniør eller<br>servicerepresentant for videre<br>hjelp.                                                                                                    |
| Horisontale seksjoner av<br>utskriften mangler                                             | Kassetten må rengjøres eller<br>etterfylles                                                                                                    | Se "Vedlikehold" på side 7-1 for<br>mer informasjon                                                                                                    |
| ot: 12345<br>Exp: 01 Jan 16                                                                | Kassett tom for blekk                                                                                                    | Bytt kassett.                                                                                                    |

*Tabell 8-2: Utskriftsfeil*

| Feil                                                                    | Årsak                                                                                                    | Løsning                                                                                                    |
|-------------------------------------------------------------------------|----------------------------------------------------------------------------------------------------|----------------------------------------------------------------------------------------------------|
| Ingen utskrift - Ingen feil eller<br>advarsler og telleren øker         | Kassetten må rengjøres eller<br>etterfylles                                                                                 | Se "Vedlikehold" på side 7-1 for<br>mer informasjon                                                                                                    |
|                                                                         | Kassett tom for blekk                                                                                                    | Bytt kassett.                                                                                                    |
| Ingen utskrift - Ingen feil eller<br>advarsler og telleren øker<br>ikke | Utskriftsaktiveringen<br>gjenkjennes ikke av<br>kontrollenheten                                                             | Naviger til Verktøy > Diagnose ><br>Skriverhode > Inndata og<br>kontroller at "Skriverhode 1/2<br>produktdetektering" endres fra<br>AV til PÅ når<br>produktdetekteringen aktiveres.                                     |
|                                                                         | Kodesignalene gjenkjennes ikke<br>av kontrollenheten                                                                        | Naviger til Verktøy > Diagnose ><br>Skriverhode > Inndata > Koder<br>og påse at "Utskriftshastighet"<br>leser av en linjehastighet.                                                                                      |
| Jobben er ikke<br>skrevet ut                                            | Jobben er tom, dvs. det er<br>Ingen skrivbare objekter (som<br>tekst, tid, dato, teller eller<br>strekkodefelter) i jobben. | Åpne, laste og starte en jobb<br>med utskriftsdata.                                                                                                    |
|                                                                         | Beskyttelsestapen på<br>doseraden på kassetten<br>ble ikke fjernet.                                                         | Dyseraden på den nye<br>kassetten er beskyttet av en<br>beskyttelsestape. Hvis du<br>glemte å ta av denne<br>beskyttelsestapen er ikke<br>kassetten klar til utskrift.<br>Kontroller om beskyttelsestapen<br>er fjernet. |
| Speilbilde med fantomtrykk<br>:Ltdt: 1123465<br>E EERADO : COM JEREM 1  | Produktretningen er ikke innstilt<br>korrekt                                                                                | Naviger til Verktøy > Oppsett ><br>Skriverhode > Produktretning og<br>endre.                                                                                                    |
| Utskriften er opp-ned<br>or nel 10:0<br>F: 12345                        | Utskriftsorienteringen er ikke<br>innstilt korrekt                                                                          | Naviger til Verktøy > Oppsett ><br>Skriverhode ><br>Utskriftsorientering og endre.                                                                                                    |

*Tabell 8-2: Utskriftsfeil (Fortsatt)*

| Feil                                                                                                    | Årsak                                                                                                    | Løsning                                                                                                    |
|----------------------------------------------------------------------------------------------------|----------------------------------------------------------------------------------------------------|----------------------------------------------------------------------------------------------------|
| Utskriftsbildet har ikke<br>forventet lengde (kan ha<br>fantomtrykk)<br>Lot: 12345<br>$\exists$ xp: 01 Jan 16 | Fast utskriftshastighet er feil<br>innstilt                                                                                                    | <b>Bruk</b><br>systemkonfigurasjonsveiviseren<br>for å konfigurere riktig fast<br>utskriftshastighet.<br>Se "Stille inn skriveren ved bruk av<br>systemkonfigureringsveiviseren"<br>på side 5-8.                                            |
|                                                                                                    | Koderinnstillingene stemmer<br>ikke med den faktiske<br>koderkonfigurasjonen.                                                                                | Endre innstillingene<br>"EncoderNumberOfLines" og<br>"EncoderWheelDiameter" slik at<br>de stemmer med den faktiske<br>koderkonfigurasjonen.<br>Kontakt din lokale<br>vedlikeholdsingeniør eller<br>servicerepresentant for videre<br>hjelp. |
|                                                                                                    | Den horisontale<br>utskriftstettheten er satt for høyt<br>for linjehastigheten                                                                               | Still den horisontale<br>utskriftshastigheten til en verdi<br>som er kompatibel med<br>linjehastigheten som brukes.<br>Se "Slik justerer du<br>utskriftsoppløsningen" på<br>side 5-16.                                                      |
| Deler av det utskrevne bildet<br>er strukket eller komprimert,<br>mens andre deler skrives ut<br>korrekt      | Produktet glir på transportøren<br>slik at det forflytter seg med en<br>annen hastighet enn koderen<br>(eller fast utskriftshastighet) i et<br>kort øyeblikk | Forbedre produkthåndteringen<br>slik at produktet alltid beveger<br>seg med samme hastighet som<br>koderen (eller fast<br>utskriftshastighet).                                                                                              |
| tot: 1234<br>Jan 16<br>Exp: 0 1                                                                               | Koderen beveger seg med en<br>annen hastighet enn produktet<br>i et kort øyeblikk                                                                            | Kontroller at koderen har god<br>kontakt med transportørbåndet<br>eller produktet.<br>Kontakt din lokale<br>vedlikeholdsingeniør eller<br>servicerepresentant for videre<br>hjelp.                                                          |
| Utskriftsposisjonen er feil.                                                                                  | Sensoravstanden er feil.                                                                                                    | Mål de faktiske verdiene og<br>juster innstillingen. Se "Hvordan<br>sette opp innstillingene for<br>skriverhodet" på side 5-13.                                                                                                    |
|                                                                                                    | Registreringsforsinkelsen er feil.                                                                                                    | Naviger til Verktøy > Oppsett ><br>Skriverhode og endre<br>registreringsforsinkelsen Se<br>"Hvordan sette opp<br>innstillingene for skriverhodet"<br>på side 5-13.                                                                          |

*Tabell 8-2: Utskriftsfeil (Fortsatt)*

### **Status til skriverhode-LED**

| Farge                            | <b>Status</b>                                               |
|----------------------------------|-------------------------------------------------------------|
| Av                               | Ingen strøm til skriverhodet                                |
| Blinkende gult                   | Ingen kassett er installert                                 |
| Blinkende rødt                   | Feil eller defekt (bare feil på<br>skriverhode)             |
| Blinkende grønt                  | Skriverhode OK, men ikke<br>i utskriftsmodus                |
| Konstant rødt                    | Oppstart                                                    |
| Konstant gult                    | Skriverhodet skriver                                        |
| Konstant grønt                   | Skriverhodet er klart til utskrift                          |
| Konstant grønt<br>med røde blink | Skriverhodet er klart til utskrift, men<br>lokket er lukket |

*Tabell 8-3: Status til skriverhode-LED*

## <span id="page-139-0"></span>**Feil på kontrollenhet**

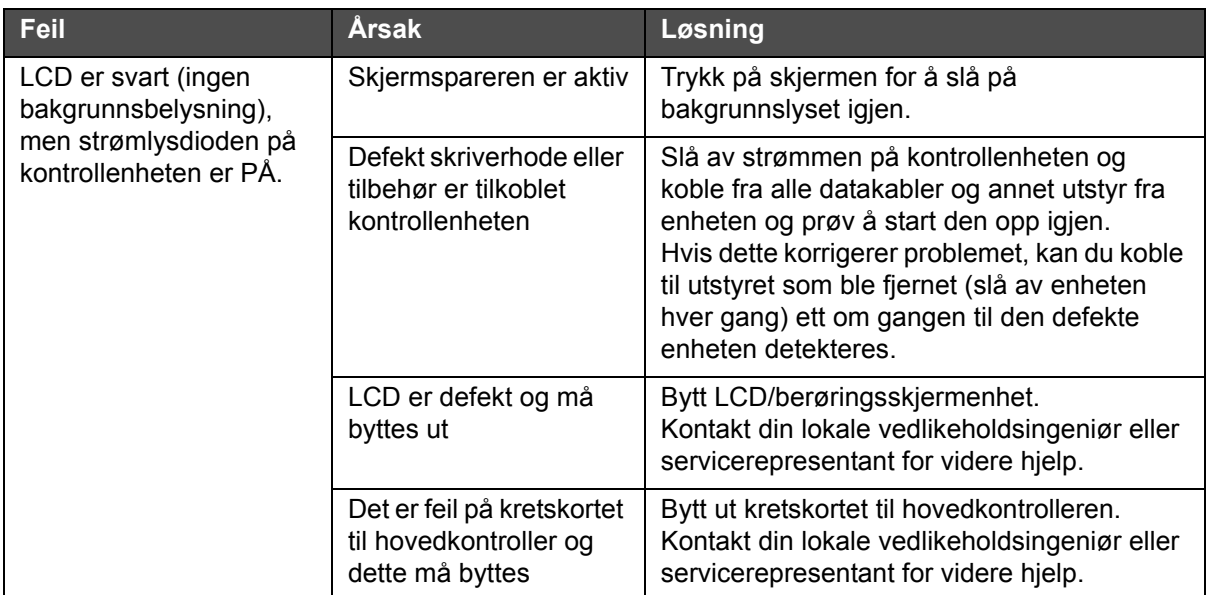

*Tabell 8-4: Feil på kontrollenhet*

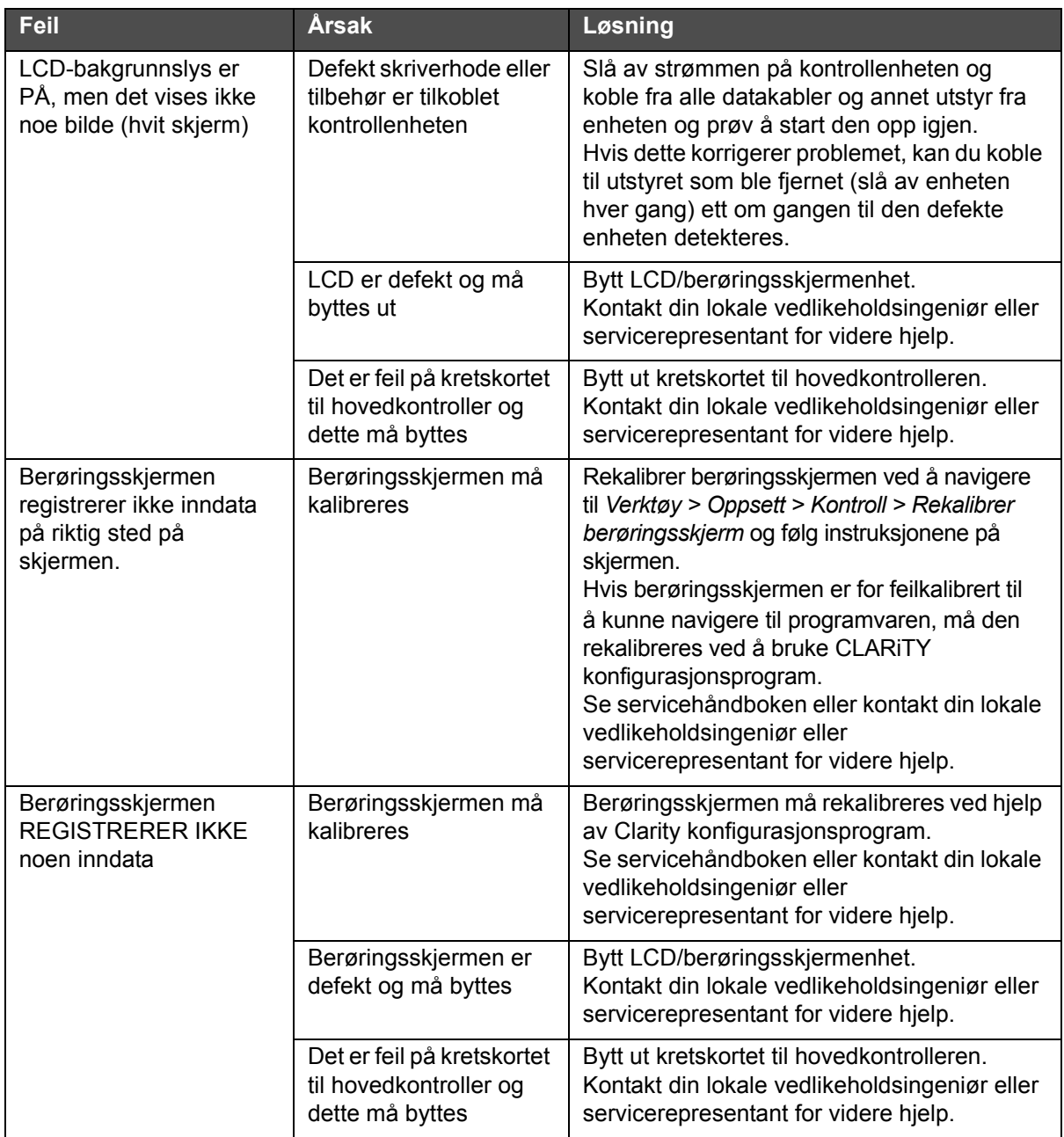

*Tabell 8-4: Feil på kontrollenhet (Fortsatt)*

| Feil                                                                                  | Årsak                                                                | Løsning                                                                                                    |
|---------------------------------------------------------------------------------------|----------------------------------------------------------------------|----------------------------------------------------------------------------------------------------|
| Kontrollenheten starter<br>ikke opp                                                   | Enheten får ikke strøm                                               | Kontroller at strømmen som leveres til<br>enheten er i henhold til spesifikasjonene.                                                                                                    |
| • Strømlysdioden er<br>AV.<br>• LCD-skjermen er<br>mørk (ingen<br>bakgrunnsbelysning) | Sikringen til<br>kontrollenheten har gått                            | Ta sikringen ut av sikringsholderen og sjekk<br>den. Bytt ut hvis den er gått.<br>Hvis den nye sikringen går umiddelbart etter<br>at den er satt inn, må du kontakte din lokale<br>vedlikeholdsingeniør eller<br>servicerepresentant for videre hjelp.                                               |
|                                                                                       | Defekt skriverhode eller<br>tilbehør er tilkoblet<br>kontrollenheten | Slå av strømmen på kontrollenheten og<br>koble fra alle datakabler og annet utstyr fra<br>enheten og prøv å start den opp igjen.<br>Hvis dette korrigerer problemet, kan du koble<br>til utstyret som ble fjernet (slå av enheten<br>hver gang) ett om gangen til den defekte<br>enheten detekteres. |

*Tabell 8-4: Feil på kontrollenhet (Fortsatt)*

## **Feil på skriverhode**

<span id="page-141-0"></span>

| Feil                            | Årsak                                                          | Løsning                                                                                                    |
|---------------------------------|----------------------------------------------------------------|----------------------------------------------------------------------------------------------------|
| Skriverhode<br>starter ikke opp | Kontrollenheten starter<br>ikke opp                            | Se "Feil på kontrollenhet" på side 8-24.                                                                                                    |
| (status-lysdiode er<br>AV)      | Skriver er<br>driftsstansmodus                                 | Ta skriveren ut av driftsstansmodus.<br>"Slik slår du skriveren PÅ" på side 5-5.                                                                                                    |
|                                 | Skriverhode er ikke<br>aktivert                                | Naviger til Verktøy > Oppsett > Skriverhode og still<br>Aktivert til Ja.                                                                                                    |
|                                 | Skriverhode er ikke<br>konfigurert for bruk<br>(skriverhode 2) | Bruk systemkonfigurasjonsveiviseren til<br>å konfigurere skriveren slik at den kan bruke<br>skriverhode 2.<br>Se "Stille inn skriveren ved bruk av<br>systemkonfigureringsveiviseren" på side 5-8. |

*Tabell 8-5: Feil på skriverhode*

| <b>Feil</b>                                                         | Årsak                                                           | Løsning                                                                                                    |
|---------------------------------------------------------------------|-----------------------------------------------------------------|----------------------------------------------------------------------------------------------------|
| Lokket åpner seg<br>ikke når<br>produktdetektering<br>en aktiveres. | Skriverhodet starter<br>ikke opp                                | Se feil "Skriverhode starter ikke opp (status-<br>lysdiode er AV)" på side 8-26.                                                                                               |
|                                                                     | Utskriftsaktiveringen<br>gjenkjennes ikke av<br>kontrollenheten | Naviger til Verktøy > Diagnose > Skriverhode ><br>Inndata og kontroller at "Skriverhode 1/2<br>produktdetektering" endres fra AV til PÅ når<br>produktdetekteringen aktiveres. |
|                                                                     | Lokkmekanismen har<br>feilet eller er skadet                    | Bytt frontplate-/motorenhet.<br>Kontakt din lokale vedlikeholdsingeniør eller<br>servicerepresentant for videre hjelp.                                                         |
|                                                                     | Skriverhode-kretskort<br>har feilet                             | Bytt skriverhode-kretskort.<br>Kontakt din lokale vedlikeholdsingeniør eller<br>servicerepresentant for videre hielp.                                                          |

*Tabell 8-5: Feil på skriverhode (Fortsatt)*

## **Andre feil**

| <b>Melding</b>                                                    | <b>Mulig årsak</b>                                        | Løsning                                                                                                    |
|-------------------------------------------------------------------|-----------------------------------------------------------|----------------------------------------------------------------------------------------------------|
| Produkt/substrat<br>ble skadet da det<br>passerte<br>skriverhodet | Lokket ikke helt åpen når<br>produktet passerer forkanten | Det må være lenger avstand mellom<br>utskriftsaktiveringen (eller signalet Åpne<br>lokket) og forkanten av lokket Lokket<br>bruker ca. 30 mikrosekunder på å åpne,<br>slik at utskriftsaktiveringen må være<br>minst så langt oppstrøms fra forkanten<br>av lokket. Den faktiske avstanden som<br>dette tilsvarer, varierer avhengig av<br>produkthastigheten.<br>Hvis utskriftsaktiveringen flyttes for<br>å korrigere et problem, må avstanden<br>også endres i skriverinnstillingene.<br>Se "Stille inn skriveren ved bruk av<br>systemkonfigureringsveiviseren" på<br>side $5-8$ . |

*Tabell 8-6: Andre feil*

### **Diagnose**

Diagnoseskjermbildet viser nåværende verdi for forskjellige parametere for å hjelpe deg å finne feilene på skriveren. For å få tilgang til diagnoseskjermen må du navigere til *Verktøy* > *Diagnose* ([Figur 8-4](#page-143-0)). For mer informasjon se ["Arbeide med diagnose" på side 4-10.](#page-44-0)

<span id="page-143-0"></span>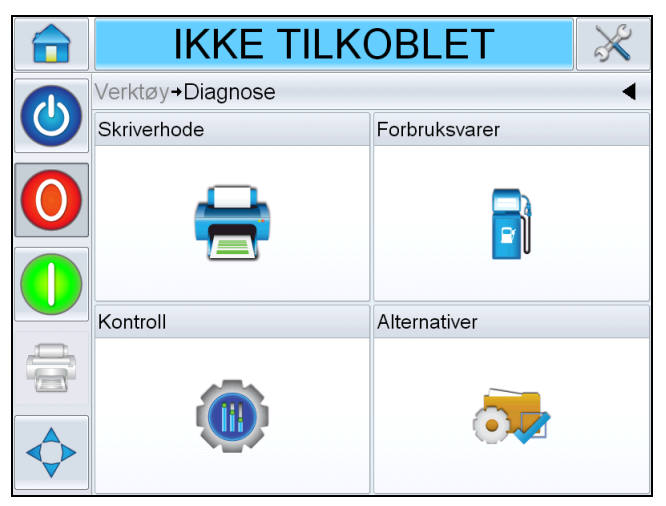

*Figur 8-4: Diagnoseside*
# **9 Spesifikasjoner**

Dette kapitlet inneholder følgende emner:

- Tekniske tegninger
- Tekniske spesifikasjoner
- Systemspesifikasjoner
- Nettverk og ekstern kommunikasjon
- Terminaler

## **Tekniske tegninger**

#### **Skriverhode**

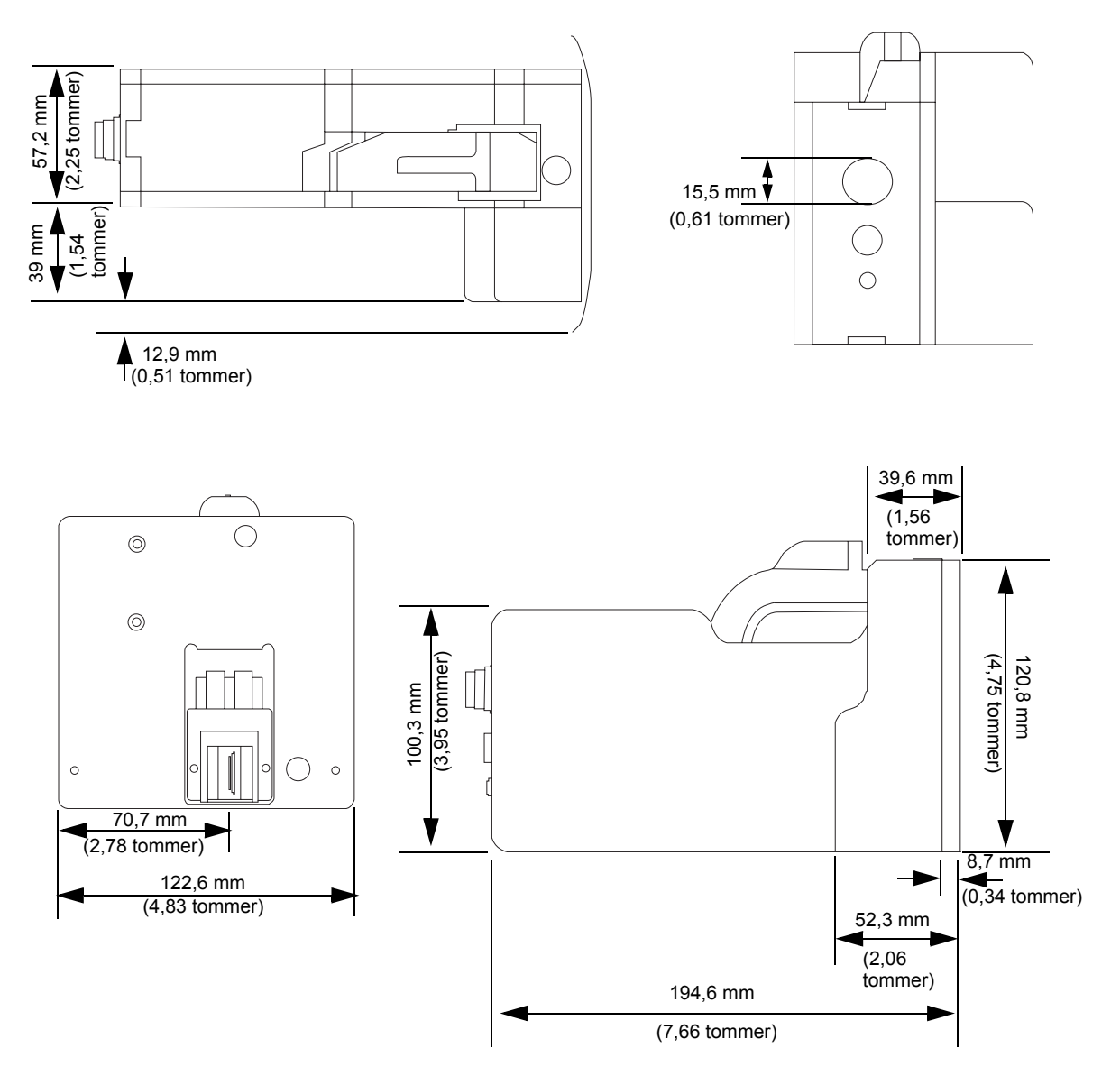

*Figur 9-1: Skriverhodets dimensjoner*

### **Fotocelle med monteringsfeste**

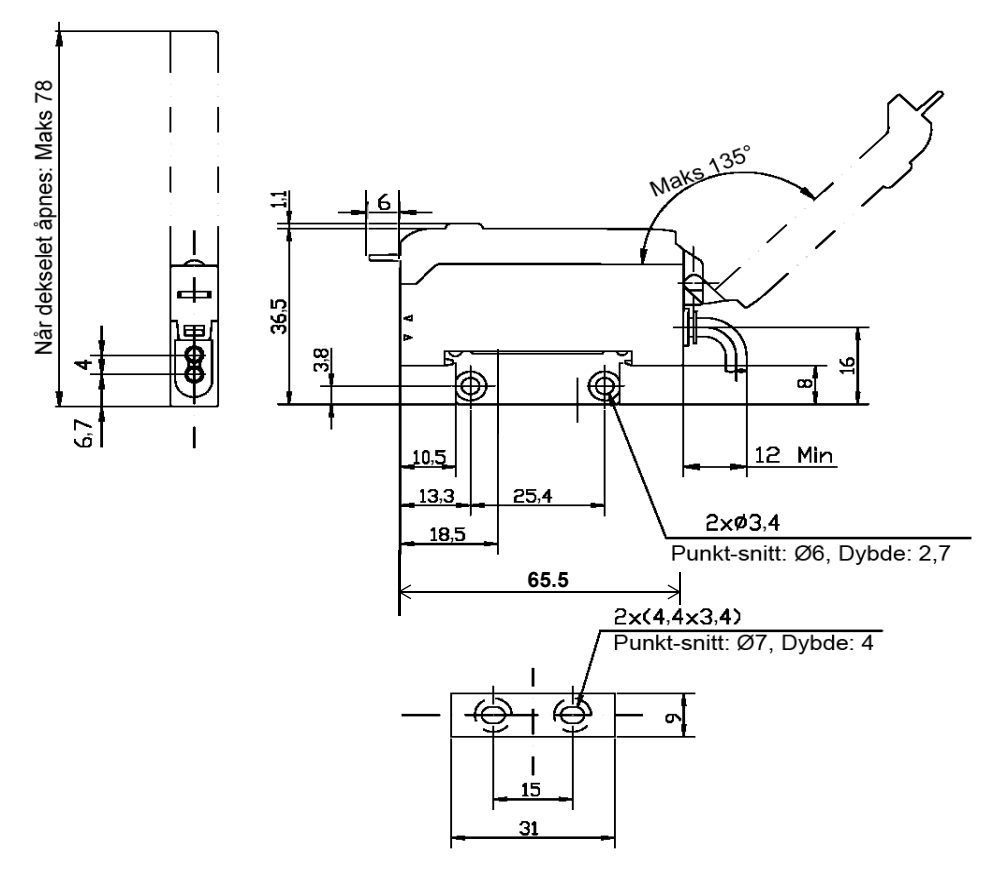

*Figur 9-2: Dimensjoner på fotocelle med monteringsfestet*

#### **CLARiTY kontrollenhet**

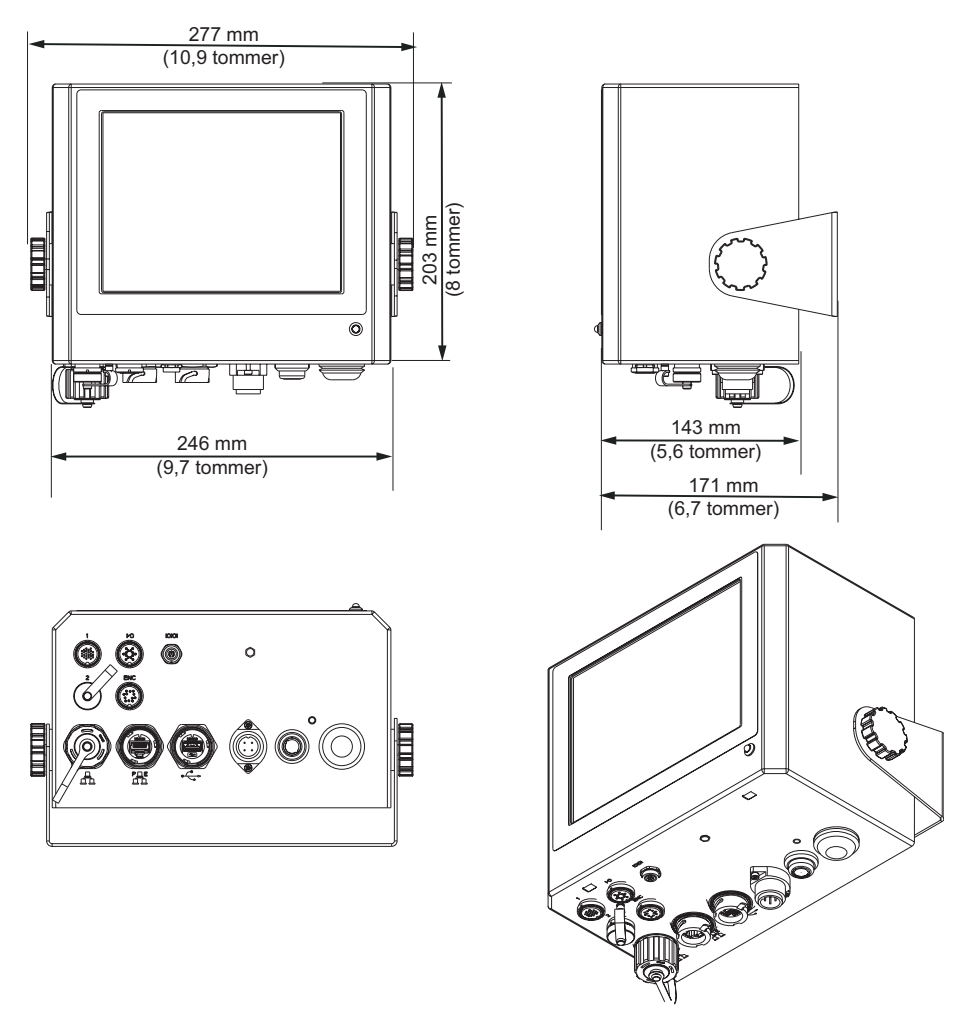

*Figur 9-3: CLARiTY kontrollenhet dimensjoner*

## **Tekniske spesifikasjoner**

[Tabell 9-1](#page-147-0) angir skriverhodets tekniske spesifikasjoner.

| <b>Teknisk</b><br>spesifikasjon               | Lengde<br>$(L)$ i mm | <b>Bredde</b><br>$(B)$ i mm | Høyde<br>$(H)$ i mm | Vekt i kg |
|-----------------------------------------------|----------------------|-----------------------------|---------------------|-----------|
| Skriverhode                                   | 194,6                | 122,6                       | 120,8               | 1,96      |
| Kontroller/<br>Brukergrensesnitt<br>(CLARITY) | 143                  | 246                         | 203                 | 4,9       |

<span id="page-147-0"></span>*Tabell 9-1: Tekniske spesifikasjoner*

## **Systemspesifikasjoner**

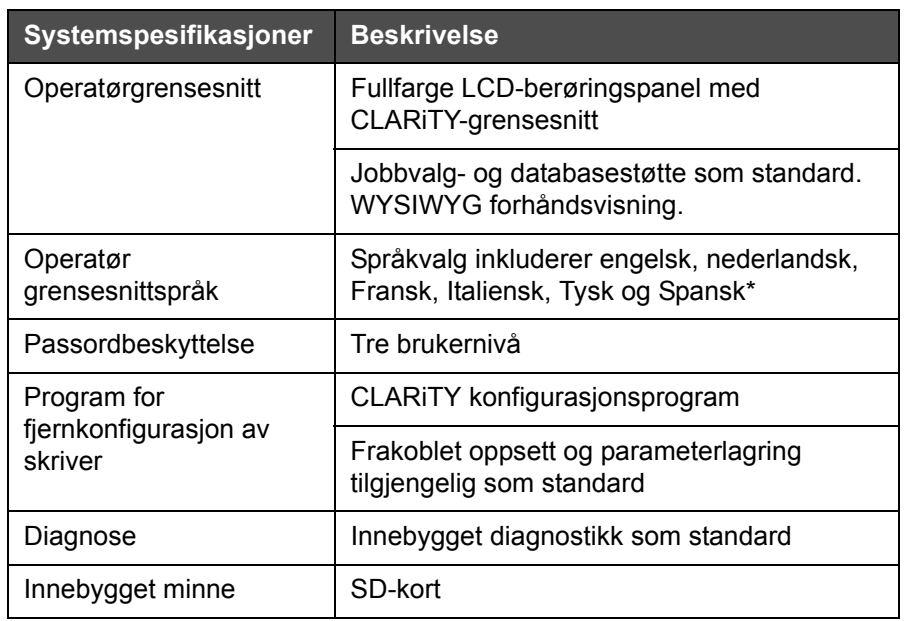

[Tabell 9-2](#page-148-0) angir systemets spesifikasjoner.

*Tabell 9-2: Systemspesifikasjoner*

\* - De tilgjengelige språkene vises på [Tabell 1-1 på side 1-2](#page-12-0).

## <span id="page-148-0"></span>**Nettverk og ekstern kommunikasjon**

[Tabell 9-3](#page-148-1) lister opp nettverksbaserte og eksterne kommunikasjonssystemer og deres komponenter.

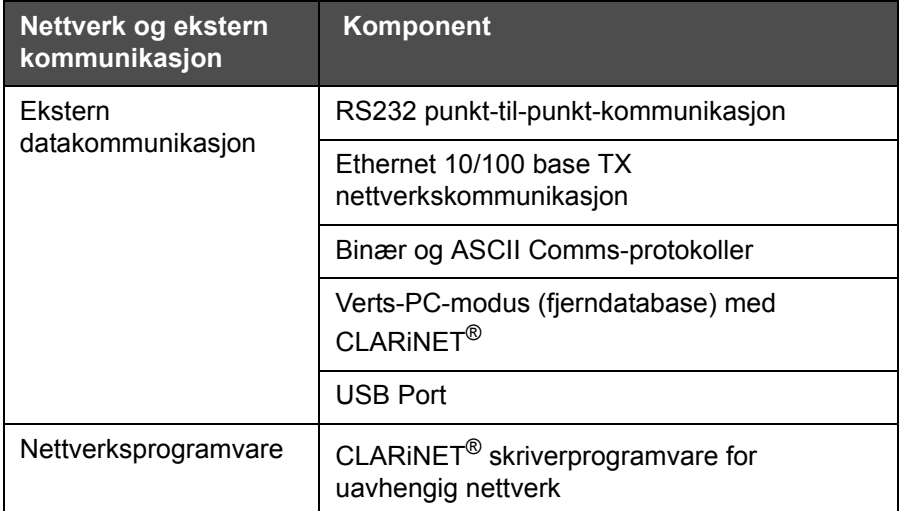

<span id="page-148-1"></span>*Tabell 9-3: Nettverk og ekstern kommunikasjon*

## **Terminaler**

#### **Strømforsyning**

[Tabell 9-4](#page-149-0) lister opp verdiene for strømforsyning.

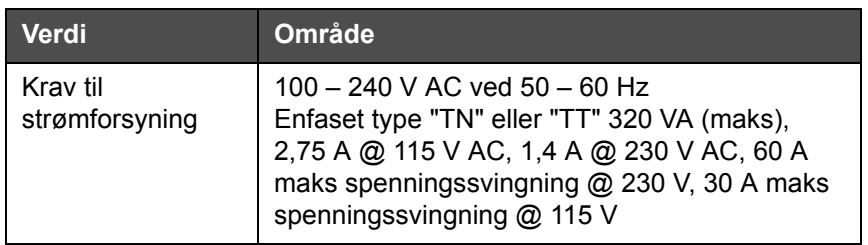

<span id="page-149-0"></span>*Tabell 9-4: Strømforsyning* 

#### **Tilkoblingstype**

Videojet 8610 har en direktemontert pluggkapsling. En forbindelseskabel med lengde på ca. 1,8 m, med matchende kopling følger også med i leveransen med Videojet 8610-skriveren.

## **Ordliste**

#### **Lokk**

Lokket er porten eller den kontrollerte åpningen i skriverhodet som blekkassetten betjener. Det er også et beskyttende deksel for kassetten, og forhindrer at kassetten tørker ut.

#### **Jobb eller bilde**

Jobb er tegnsettet som skal trykkes på produktetiketten.

Etikett: Jobb eller bilde

#### **Linjevalg**

Med linjevalgmodus kan kontrolløren holde flere jobber i RAM, hvilket dermed gjør at brukere kan velge jobber som skal skrives ut. Linjevalgmodus gjør at opptil 16 jobber kan konfigureres på skriveren.

BCD-modus: Linjevalg

#### **Kassett**

Kassett er en forbruksvare som inkluderer et dyresystem og et blekktilførselssystem i en engangspakke.

#### **Skriverhode**

Skriverhode er pakken som skal monteres ved siden av en produksjonslinje. Blekkassetten settes inn i skriverhodet.

#### **Reverser utskrift**

Reverser utskrift brukes i systemer hvor skriverhodene flyttes på kjøreenheter. Med reverser utskrift kan man skrive ut i begge bevegelsesretningene.

Toveis utskrift: Reverser utskrift